# คู่มือการใช้งาน ระบบสารบรรณอิเล็กทรอนิกส์กองทัพเรือ

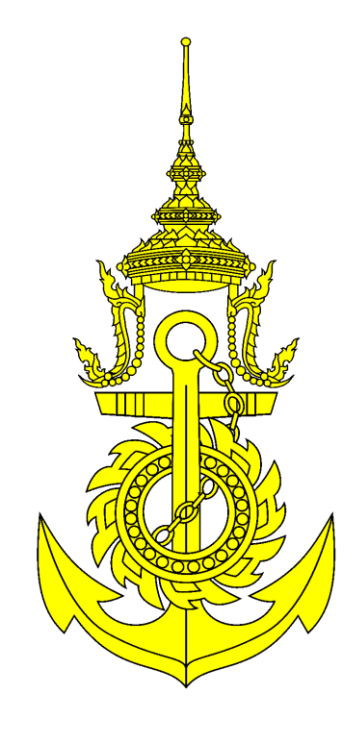

# จัดท าโดย กองสารบรรณ กรมสารบรรณทหารเรือ

## **สารบัญ**

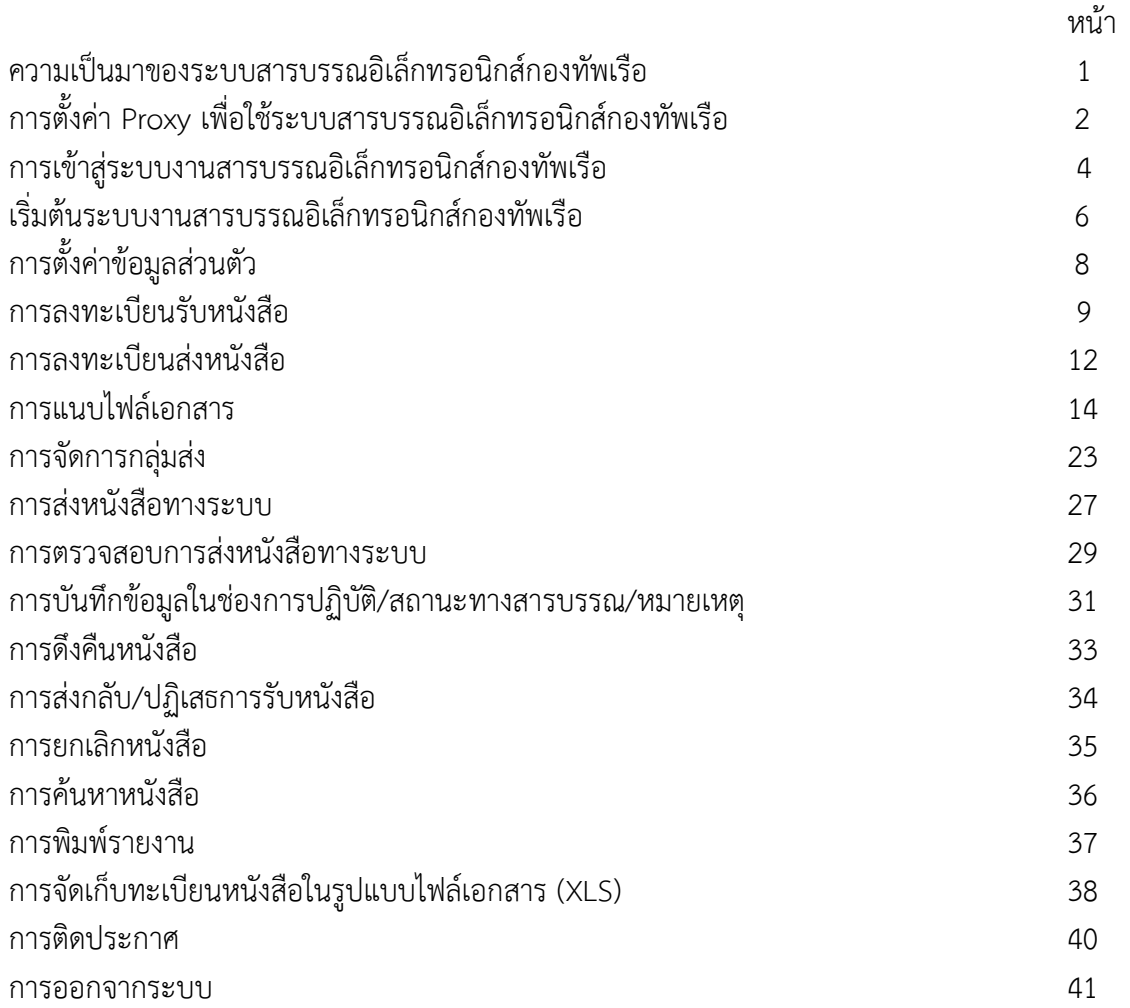

## **ความเป็นมาของระบบสารบรรณอิเล็กทรอนิกส์กองทัพเรือ (iNavy)**

กองทัพเรือได้น าระบบเทคโนโลยีสารสนเทศเข้ามาใช้ในการปฏิบัติงาน โดยมอบหมายให้หัวหน้า สายวิทยาการต่าง ๆ รับไปดำเนินการในส่วนที่เกี่ยวข้อง สำหรับกรมสารบรรณทหารเรือ ในฐานะหัวหน้าสายวิทยาการ ้สารบรรณและธุรการได้นำระบบเทคโนโลยีสารสนเทศ เข้ามาใช้ในการปฏิบัติงานด้วยเช่นกัน โดยที่งานสารบรรณ เป็นงานที่เกี่ยวข้องกับงานด้านเอกสารซึ่งต้องดำเนินการให้เป็นไปตามระเบียบสำนักนายกรัฐมนตรีว่าด้วยงาน สารบรรณ พ.ศ.2526และฉบับที่ 2 พ.ศ.2548 ประกอบกับงานสารบรรณ เป็นงานที่มีความเกี่ยวข้องกับทุกหน่วยงาน ต้องปฏิบัติอย่างถูกต้องรวดเร็วและทันเวลา เพื่อไม่ให้เกิดผลเสียในทางปฏิบัติแก่ผู้เกี่ยวข้อง ดังนั้นระบบเทคโนโลยี สารสนเทศที่นำมาใช้จะต้องตอบสนองต่อระบบงานพื้นฐานของงานสารบรรณ และจะต้องมีความเป็นเอกภาพ สอดคล้องกันทั่วกองทัพเรือ เพื่อให้การปฏิบัติเป็นไปในแนวทางเดียวกัน งานสารบรรณที่นำเทคโนโลยีสารสนเทศ มาใช้นี้ จึงเป็นที่มาของการเรียกชื่อว่า *"ระบบสารบรรณอิเล็กทรอนิกส์กองทัพเรือ"*

ในปีงบประมาณ 2553กองทัพเรือได้อนุมัติโครงการพัฒนาระบบสารบรรณอิเล็กทรอนิกส์ขึ้นใหม่ โดยว่าจ้างบริษัท อินโฟ ฟอรั่ม จำกัด เข้ามาพัฒนาร่วมกับคณะทำงานพัฒนาระบบ (ศทส.สสท.ทร. และ กสบ.สบ.ทร.) และได้ลงนามในสัญญาว่าจ้าง ดำเนินการตั้งแต่ 1 ก.ค.53 ถึง 30 มิ.ย.54 ทั้งนี้บริษัทฯ ได้สนับสนุนพัฒนา ระบบงานอื่น ๆ ให้เพิ่มเติมในโครงการอีกจำนวน 5 รายการ ได้แก่ ระบบ Web Portal ระบบ Instant Messenger ระบบ Directory ระบบ Web Single Sign On และระบบปฏิทิน โดยไม่มีค่าใช้จ่าย รวมเป็น ลักษณะของงานส านักงานอัตโนมัติ เรียกว่า *"ระบบส านักงานอัตโนมัติกองทัพเรือ"* และได้ใช้ชื่อที่อยู่เว็บไซต์ ึบนเครือข่ายอินทราเน็ตกองทัพเรือในชื่อ *"i.navy.mi.th"* เมื่อหน่วยงานต่าง ๆ ในกองทัพเรือ นำระบบ ้สารบรรณอิเล็กทรอนิกส์กองทัพเรือที่พัฒนาขึ้นใหม่นี้มาประยุกต์ใช้ในการทำงานด้านสารบรรณ จะช่วยให้ การบริหารงานสารบรรณมีประสิทธิภาพยิ่งขึ้น สามารถรองรับงานหนังสือรับเข้า-ส่งออก ทั้งภายในและภายนอก หน่วยงาน ซึ่งในแต่ละวันจะมีหนังสือเข้า-ออกหลายประเภทและมีปริมาณมาก มีขั้นตอนในการดำเนินงาน ้ที่ซับซ้อน ระบบสามารถช่วยลดขั้นตอนการทำงาน ให้บริการสืบค้นหนังสือ หรือติดตามงานหนังสือได้อย่าง รวดเร็ว สามารถทราบถึงสถานะของหนังสือ ป้องกันหนังสือสูญหายระหว่างดำเนินการ และยังเป็นระบบ ซอฟต์แวร์ที่ออกแบบเพื่อปฏิบัติงานสารบรรณด้วยระบบคอมพิวเตอร์ โดยอาศัยศักยภาพของระบบเครือข่าย ภายในหน่วยงาน ทำงานในลักษณะของ Web Application คือมีทุกโหมดการทำงานผ่าน Web Browser ผู้ใช้งานระบบเพียงแค่มีชื่อและรหัสผ่านของระบบจดหมายอิเล็กทรอนิกส์ ก็สามารถเข้าสู่ระบบงานสารบรรณ ้อิเล็กทรอนิกส์ และระบบต่าง ๆ ภายในระบบสำนักงานอัตโนมัติได้อย่างรวดเร็ว ลดความซ้ำซ้อนของชื่อผู้ใช้ และรหัสผ่านหลายระบบ

กองสารบรรณ กรมสารบรรณทหารเรือ

# **การตั้งค่า Proxy เพื่อใช้ระบบสารบรรณอิเล็กทรอนิกส์กองทัพเรือ**

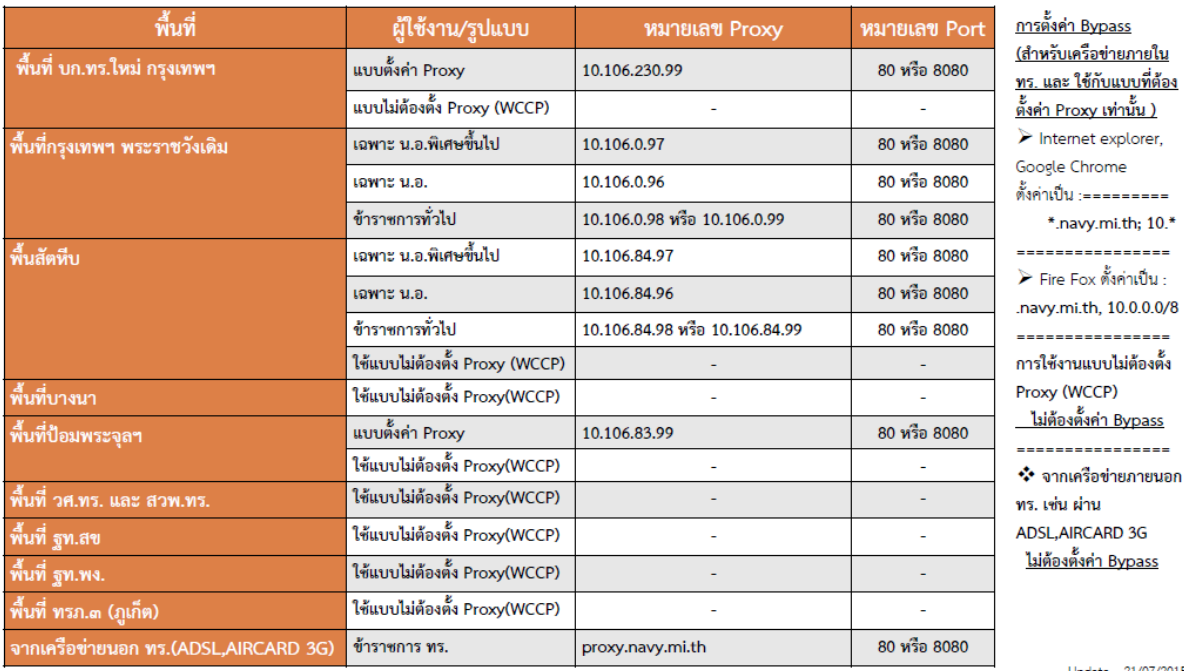

Update - 21/07/2015

ส าหรับการตั้งค่า Proxy เพื่อใช้ระบบสารบรรณอิเล็กทรอนิกส์กองทัพเรือนั้น ให้ใช้ระบบ Mozilla Firefox เท่านั้นเพื่อประสิทธิภาพในการใช้งานระบบสารบรรณอิเล็กทรอนิกส์กองทัพเรือ

1. คลิกเมนู (หมายเลข 1) จากนั้นคลิกเมนู **ตัวเลือก** (หมายเลข 2)

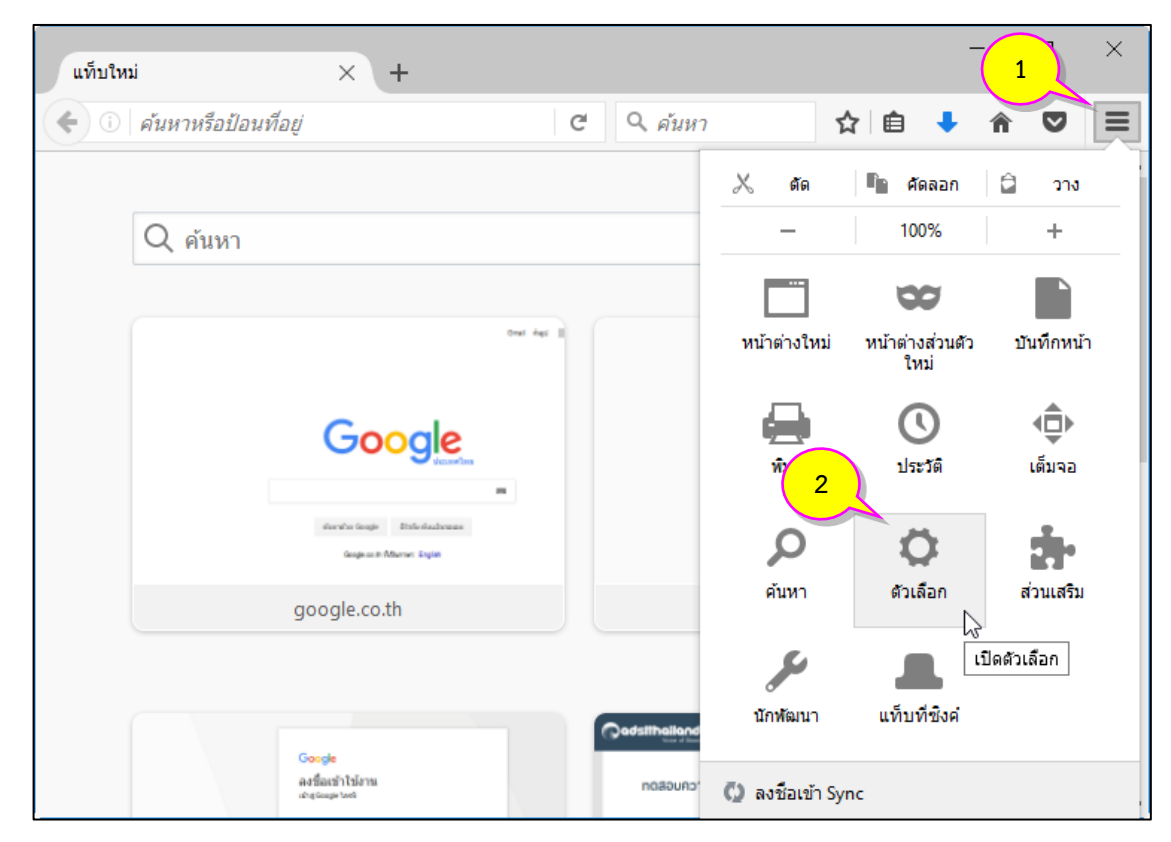

2. คลิกเมนู <mark>&</mark> (หมายเลข 3) จากนั้นคลิกเมนู **เครือข่าย** (หมายเลข 4) และคลิกปุ่ม <u>อารดังค่า (Bund</u> (หมายเลข 5)

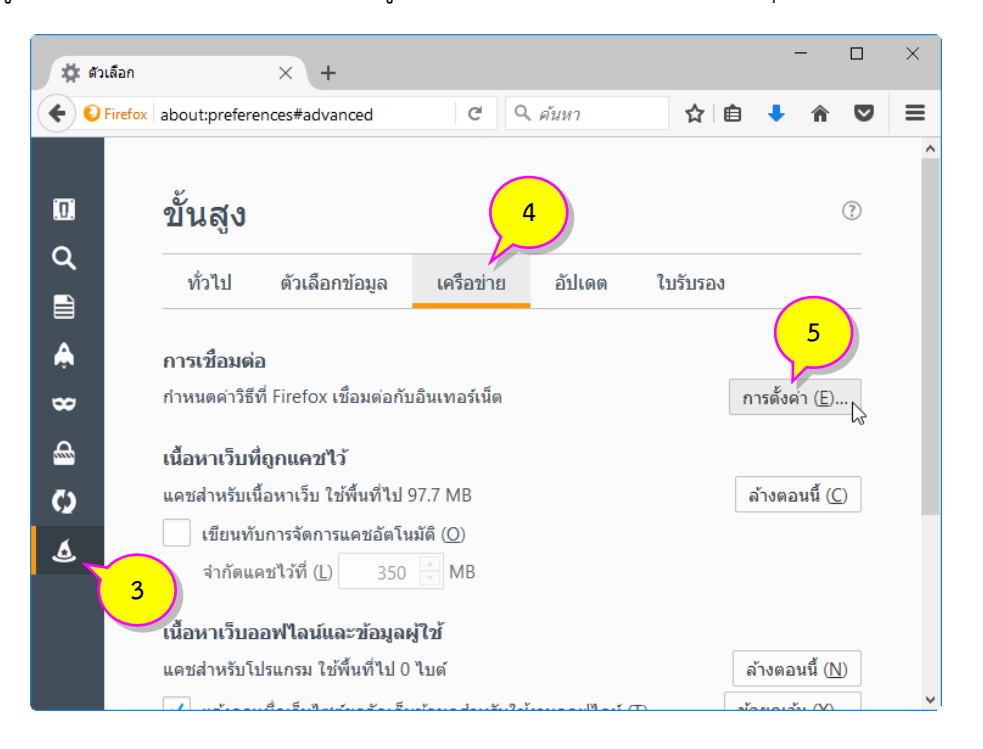

้ 3. คลิกเลือก **การกำหนดค่าพร็อกซี่ด้วยตนเอง** (หมายเลข 6) แล้วกำหนดค่าตามตารางการกำหนดค่า Proxy ี่ เช่น เข้าใช้งานจากเครือข่ายภายนอก ทร. ให้กำหนดค่าพร็อกซี่ HTTP : **proxy.navy.mi.th** (หมายเลข 7) พอร์ต : **8080** (หมายเลข 8) และคลิกเลือก **ใช้เซิร์ฟเวอร์พร็อกซี่นี้ส าหรับโพรโทคอลทั้งหมด** (หมายเลข 9)  $\frac{1}{2}$ เมื่อกำหนดค่าเรียบร้อยแล้วคลิกปุ่ม  $\boxed{\phantom{0}}$ ตกลง (หมายเลข 10)

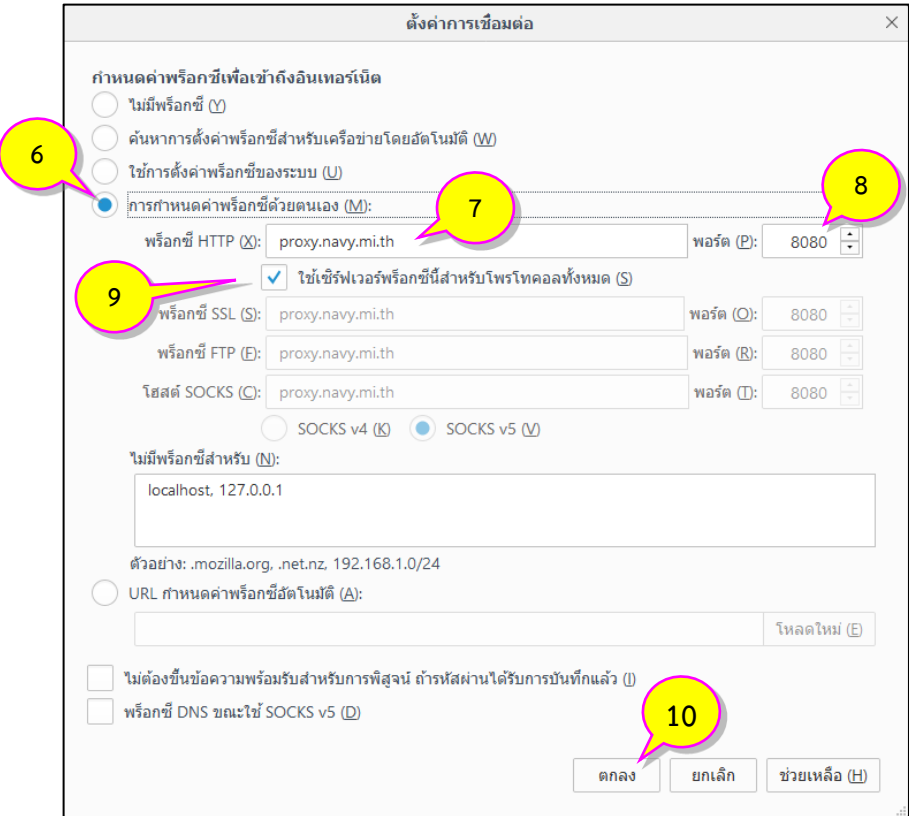

## **การเข้าสู่ระบบงานสารบรรณอิเล็กทรอนิกส์กองทัพเรือ**

1. เรียกใช้งาน Web Browser โดยดับเบิ้ลคลิกที่ไอคอน Mozilla Firefox (หมายเลข 1) บนหน้า Desktop

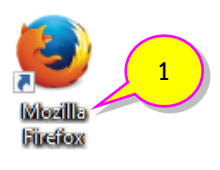

2. พิมพ์ **ชื่อผู้ใช้**และ **รหัสผ่าน** (หมายเลข 2) ของ NAVY Proxy คลิกปุ่ม (หมายเลข 3) แล้วระบุ URL (ที่อยู่เว็บไซต์) ในช่อง Address Bar (หมายเลข 4) โดยพิมพ์ข้อความ **i.navy.mi.th** จากนั้นคลิก (หมายเลข 5)

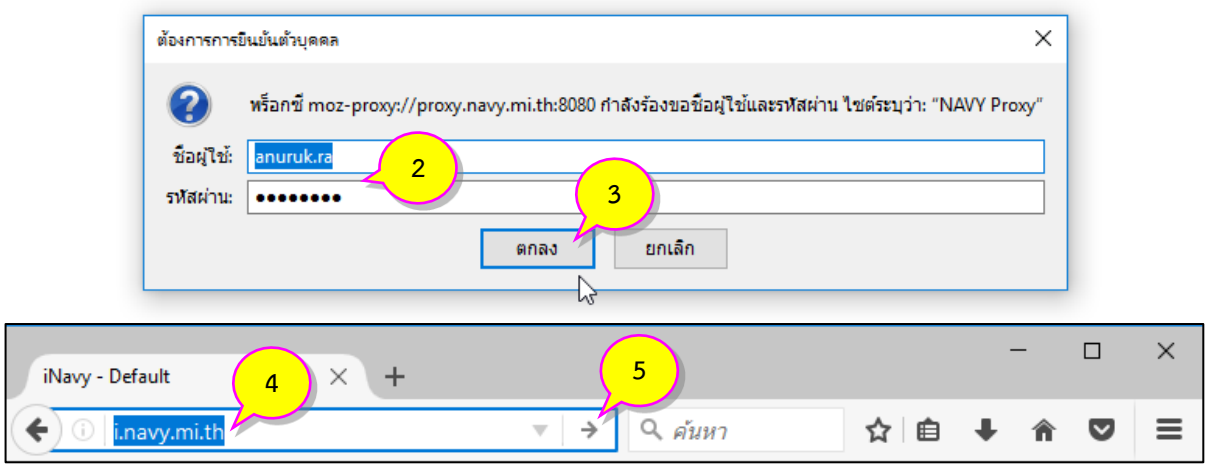

3. ระบบจะแสดงหน้าจอ iNavy ให้คลิก <sup>ลงชื่อเข้าใช</sup>้ (หมายเลข 6) การยืนยันบุคคลเพื่อเข้าสู่ระบบ ให้กรอก **ชื่อผู้ใช้**และ**รหัสผ่าน**ที่ใช้งานใน**ระบบอีเมล์กองทัพเรือ** จากนั้นคลิก (หมายเลข 7) เพื่อยืนยันการ เข้าสู่ระบบ

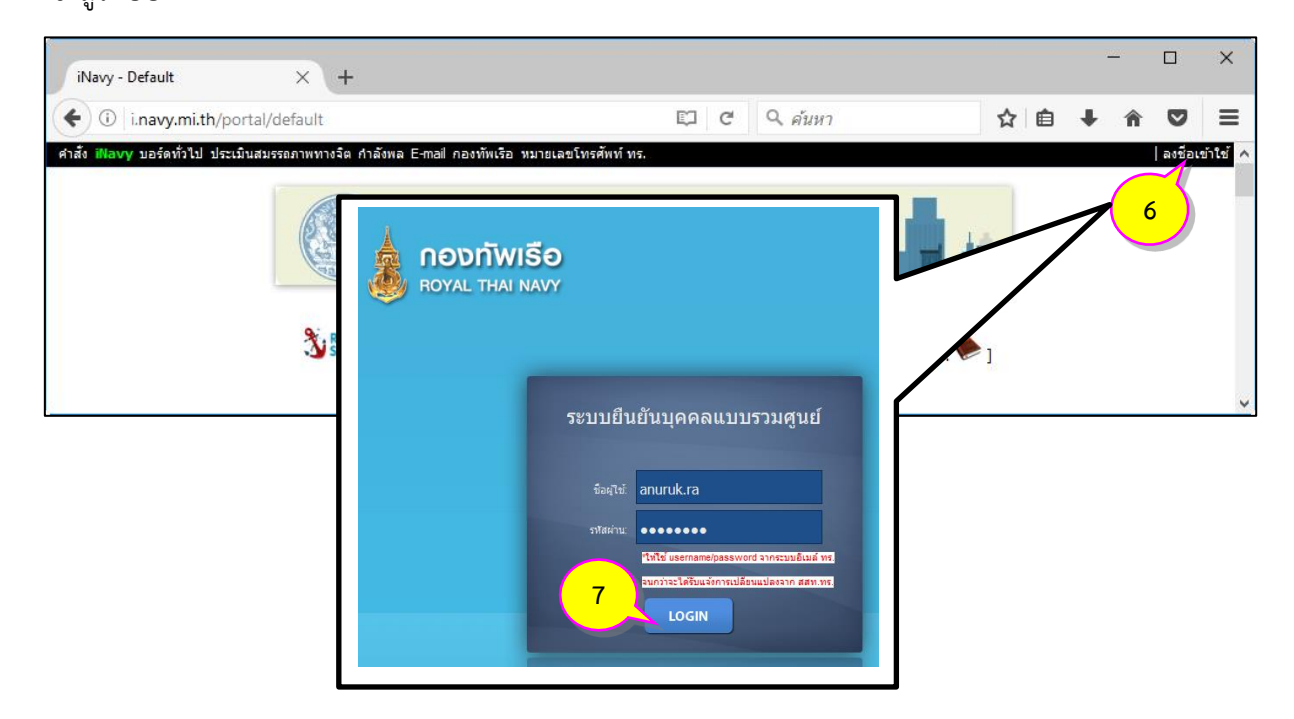

4. หลังจากป้อนชื่อผู้ใช้และรหัสผ่านถูกต้อง ระบบจะแสดงหน้าจอ iNavy การเข้าสู่ระบบสารบรรณอิเล็กทรอนิกส์ ึกองทัพเรือ ให้คลิกที่เมนู <mark>(สารบรรณ)</mark> (หมายเลข 8)

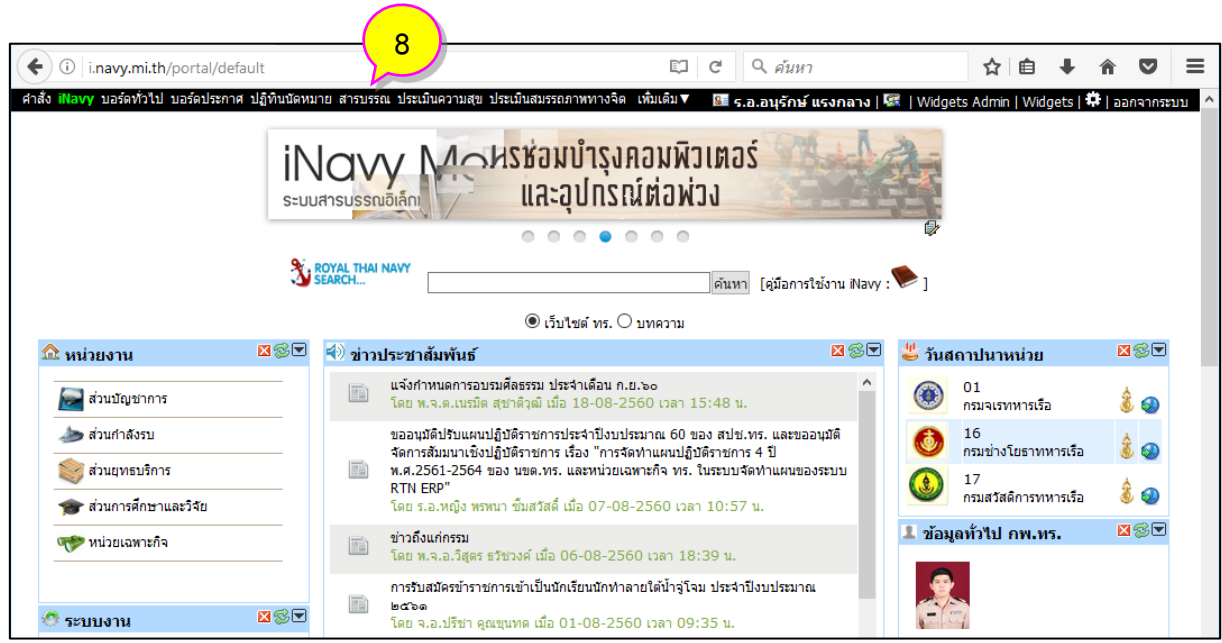

5. ระบบจะแสดงหน้าจอระบบสารบรรณอิเล็กทรอนิกส์กองทัพเรือ และแสดงข้อมูลของผู้เข้าใช้งานในแถบ เมนูระบบงานบริเวณด้านบนของหน้าต่าง (หมายเลข 9)

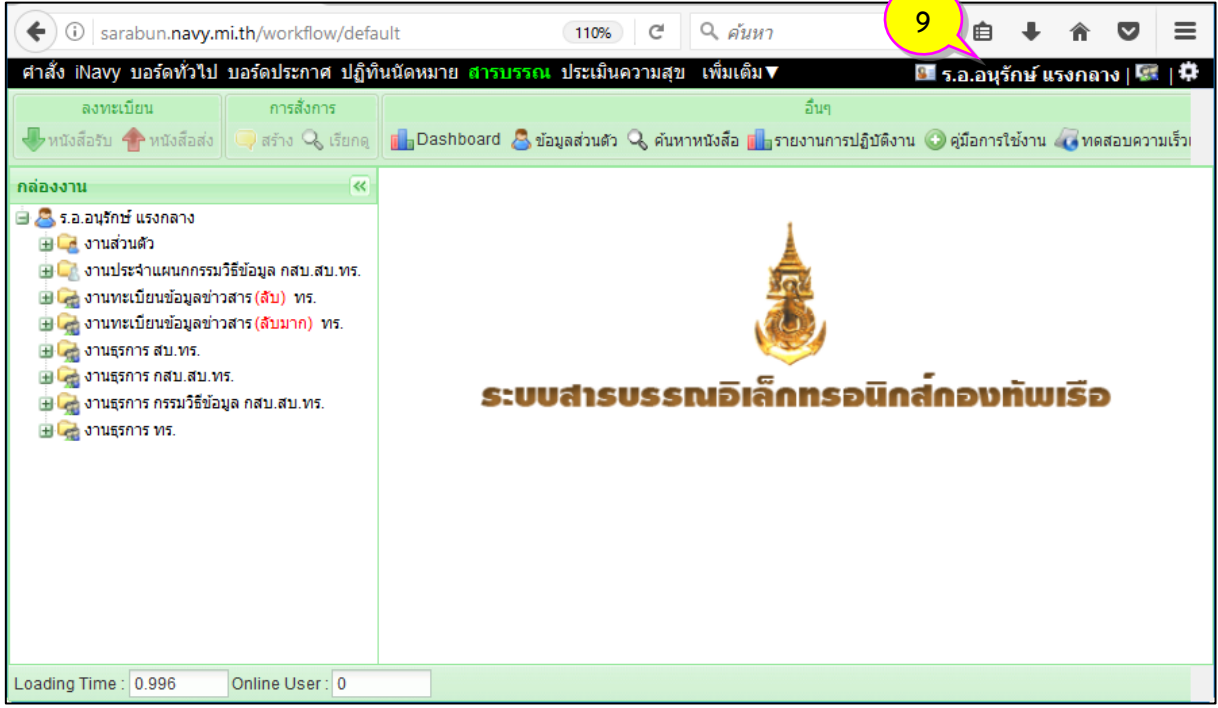

## **เริ่มต้นระบบงานสารบรรณอิเล็กทรอนิกส์กองทัพเรือ**

1. เมื่อเข้าสู่ระบบสารบรรณอิเล็กทรอนิกส์กองทัพเรือได้แล้ว ระบบจะตรวจสอบสิทธิการใช้งาน และระดับใน การอ่านข้อมูลข่าวสาร รวมทั้งสิทธิในการสืบค้นข้อมูล เช่น ดูหนังสือระดับปกติ, ลับ, ลับมาก ฯ จากนั้น ระบบ จะแสดงหน้าหลักของระบบ ซึ่งประกอบด้วยเมนูงานต่าง ๆ และชื่อผู้ใช้งาน

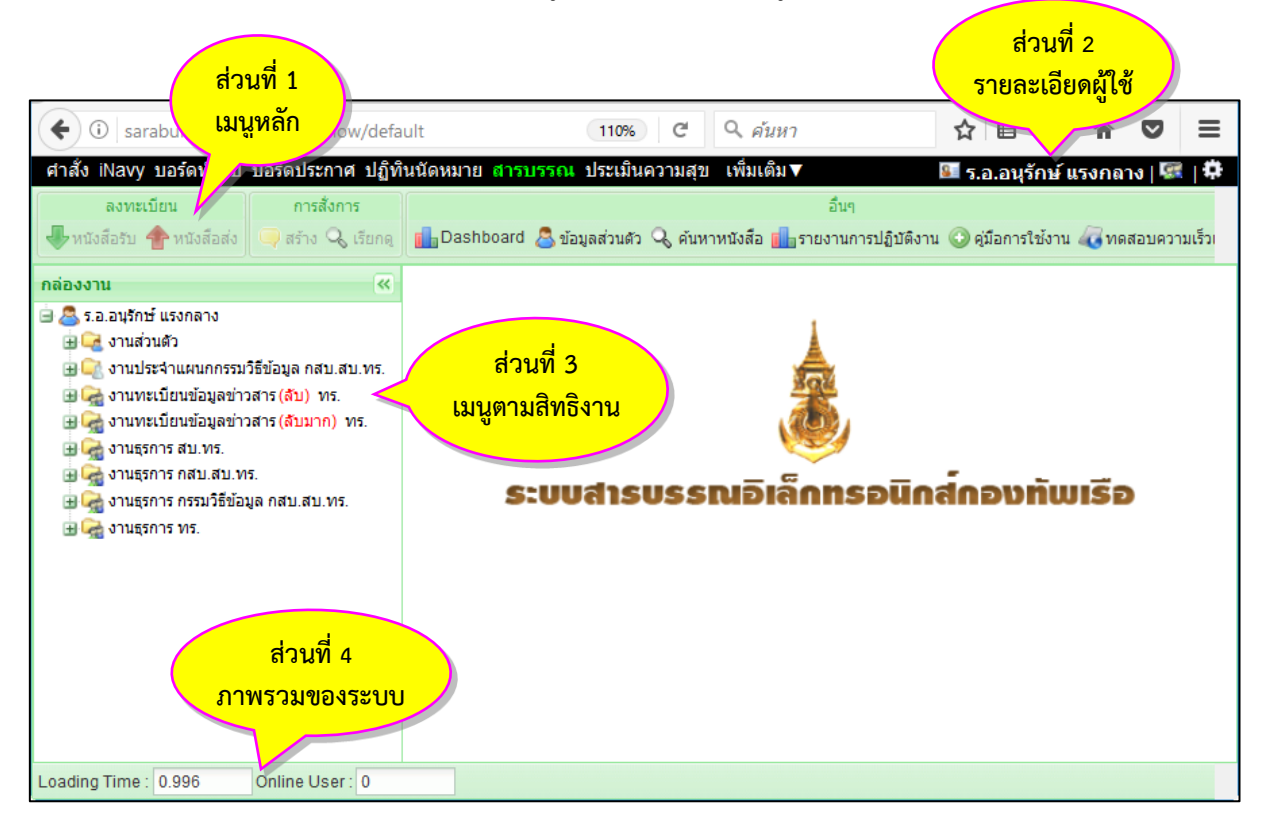

**หน้าหลัก** เป็นหน้าจอแรก หลังจากเข้าสู่ระบบงานสารบรรณ โดยมีส่วนประกอบแบ่งออกเป็น 4 ส่วน ดังนี้ <u>้ **ส่วนที่ 1. </u>เมนูหลัก** จะแสดงอยู่ด้านบน ในตำแหน่งเดิมของทุก ๆ หน้าจอ ประกอบด้วย</u>

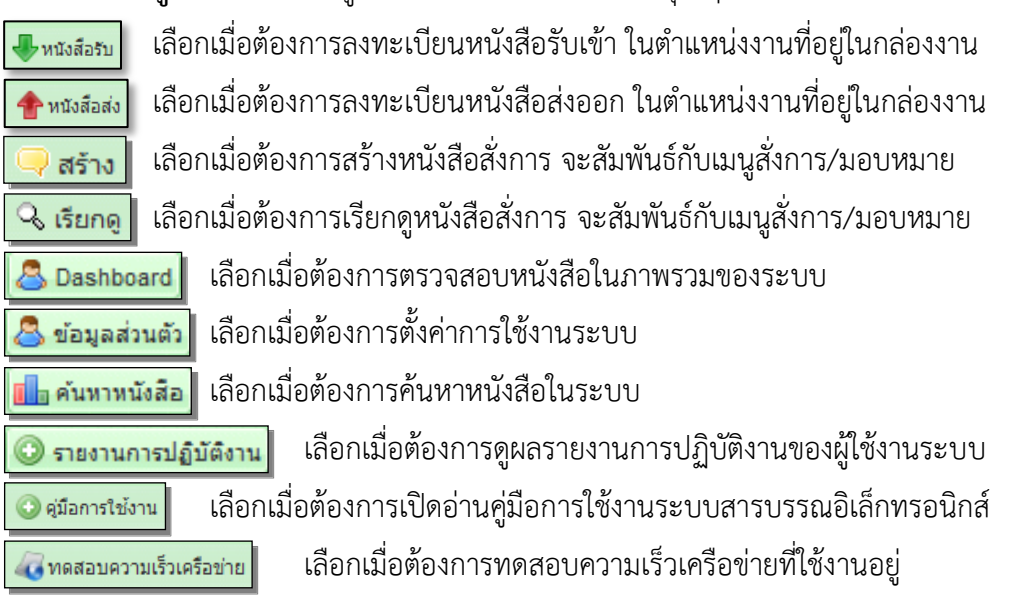

<u>้ **ส่วนที่ 2.</u> รายละเอียดผู้ใช้** จะแสดงอยู่ด้านบนขวาของระบบ ในตำแหน่งเดิมของทุก ๆ หน้าจอ ประกอบด้วย</u>

8 ร.อ.อนุรักษ์ แรงกลาง แสดงชื่อผู้ใช้งานระบบ

ได้ งานธุรการ พร. แสดงตำแหน่งงานที่เลือกทำงานอยู่ จะสัมพันธ์กับเมนูตามสิทธิงาน

เลือกเมื่อต้องการตั้งค่าการใช้งานโดยรวม D.

**ออกจากระบบ** เลือกเมื่อต้องการออกจากระบบ

<u>ี **ส่วนที่ 3. เมนูตามสิทธิงาน** จะแสดงอยู่ด้านซ้ายของระบบ ใน</u>ตำแหน่งใต้เมนูหลัก ซึ่งจะมีความสัมพันธ์กับ หัวข้องานต่าง ๆ ภายในกล่องงาน ทั้งนี้ ผู้เข้าใช้งานระบบอาจจะมีภาระงานมากกว่า 1 ตำแหน่งได้ เนื่องจาก อาจจะได้รับมอบหมายภาระงานจากผู้บังคับบัญชา การตรวจสอบสิทธิในกล่องงานที่ได้รับมอบหมายให้คลิก ต าแหน่งงาน แล้วคลิก เพื่อเปิด และคลิก เพื่อปิด หัวข้องานของต าแหน่งงานที่ได้รับมอบหมาย

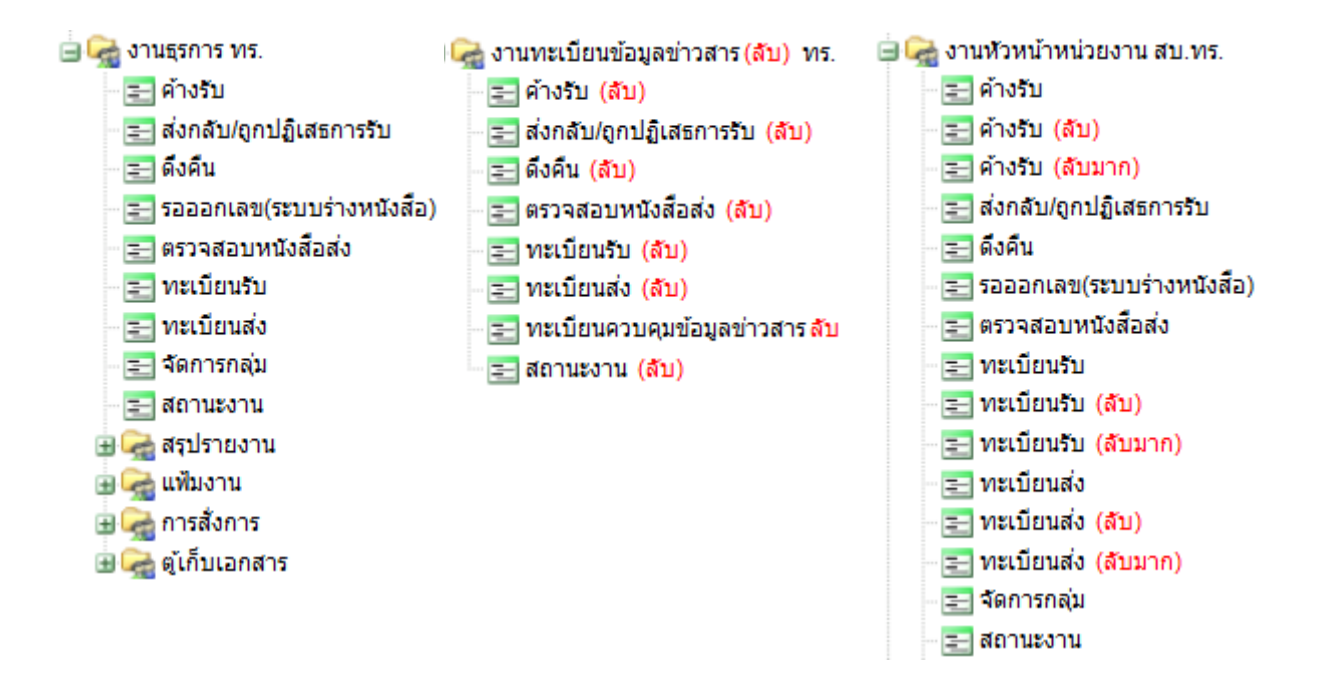

<u>ส่วนที่ 4</u>. ภาพรวมของระบบ จะแสดงอยู่ด้านล่างซ้ายของระบบ ในตำแหน่งเดิมของทุก ๆ หน้าจอ ประกอบด้วย

Loading Time เป็นเวลาที่แสดงผลของการเปิดใช้งานระบบระบบสารบรรณ Loading Time: 1.34 อิเล็กทรอนิกส์ โดยคิดเป็นวินาที ซึ่งแสดงให้เห็นถึงความเร็วในการรับ-ส่งข้อมูลของระบบเครือข่ายสารสนเทศ ของหน่วย ณ เวลานั้น ๆ

Online User แสดงจำนวนของผู้เข้าใช้ระบบในเวลานั้น ๆ หากมีจำนวนผู้เข้าใช้ Online User: 1170 ระบบมาก อาจเป็นปัจจัยทำให้การรับ-ส่งข้อมูลของระบบมีความล่าช้า

## **การตั้งค่าข้อมูลส่วนตัว**

1. คลิกปุ่ม <mark>& ข้อมูลส่วนตัว</mark> (หมายเลข 1) หรือ <mark>I‡ (</mark>หมายเลข 2) จะแสดงหน้าต่างการตั้งค่าข้อมูลส่วนตัว

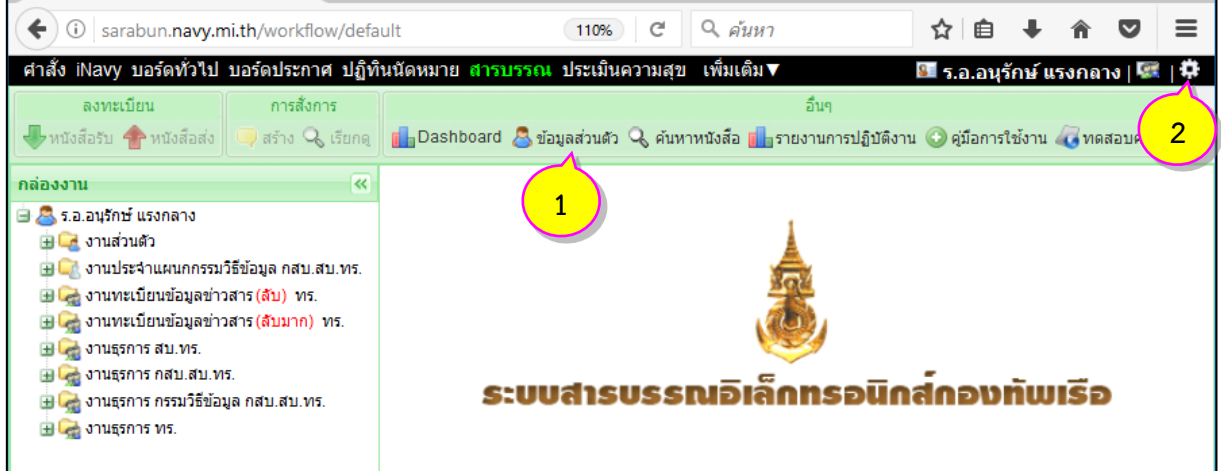

2. หน้าต่างแสดงข้อมูลส่วนตัว จะแสดงรายละเอียดการตั้งค่าต่าง ๆ ของระบบสารบรรณอิเล็กทรอนิกส์ ดังนี้

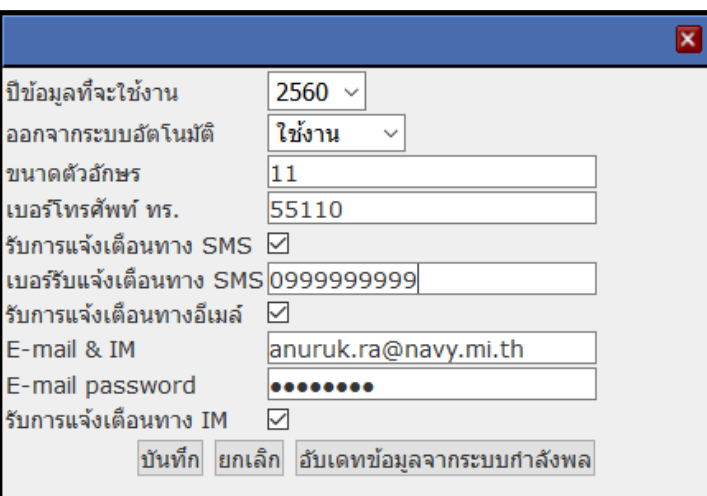

**ปีข้อมูลที่จะใช้งาน** ใช้เลือกเมื่อต้องการให้ระบบ ฯ แสดงรายการหนังสือตามปีที่ระบุ **ออกจากระบบอัตโนมัติ** เลือก "ใช้งาน" เพื่อให้ออกจากระบบโดยอัตโนมัติเมื่อเปิดหน้าต่างระบบงานทิ้งไว้ **ขนาดตัวอักษร** ใช้กำหนดขนาดตัวอักษรในการแสดงผลของระบบ **เบอร์โทรศัพท์ ทร.** ใช้เป็นข้อมูลในการติดต่อระหว่างกันผ่านทางโทรศัพท์กลาง ทร. **รับแจ้งเตือนทาง SMS** เลือกเครื่องหมาย เพื่อรับข้อความแจ้งเตือนทางโทรศัพท์มือถือ **เบอร์รับแจ้งเดือนทาง SMS** ใส่หมายเลขโทรศัพท์มือถือของผู้ใช้ เพื่อรับข้อความแจ้งเตือน **รับการแจ้งเตือนทางอีเมลล์** เลือกเครื่องหมาย เพื่อรับข้อความแจ้งเตือนทางจดหมายอิเล็กทรอนิกส์ ทร. **E-mail & IM** ใส่ อีเมล์ ของผู้ใช้ เพื่อรับข้อความแจ้งเตือนทางจดหมายอิเล็กทรอนิกส์ **E-mail password** ใส่ รหัสผ่าน ของระบบจดหมายอิเล็กทรอนิกส์ ทร. **รับการแจ้งเตือนทาง IM** เลือกเครื่องหมาย เพื่อรับข้อความแจ้งเตือนผ่านทางโปรแกรมเตือนของ ทร.

## **การลงทะเบียนรับหนังสือ**

การลงทะเบียนรับหนังสือ มี2 วิธีคือ

#### **1. การลงทะเบียนรับหนังสือ (กระดาษ)**

้ กรณีที่เจ้าหน้าที่ธรการของหน่วย ได้รับหนังสือมาจากภายนอก โดยเจ้าหน้าที่นำสารนำมาส่งให้ หรือส่ง ทางไปรษณีย์ หรือทางโทรสาร ให้นำมาลงทะเบียนรับหนังสือในทะเบียนรับของระบบสารบรรณอิเล็กทรอนิกส์ ตามขั้นตอนดังนี้

1.1 คลิกเลือกตำแหน่งงานที่ต้องการลงรับหนังสือ (หมายเลข 1) จากนั้นคลิก <mark>(แห่งส์อร์บ</mark> (หมายเลข 2)

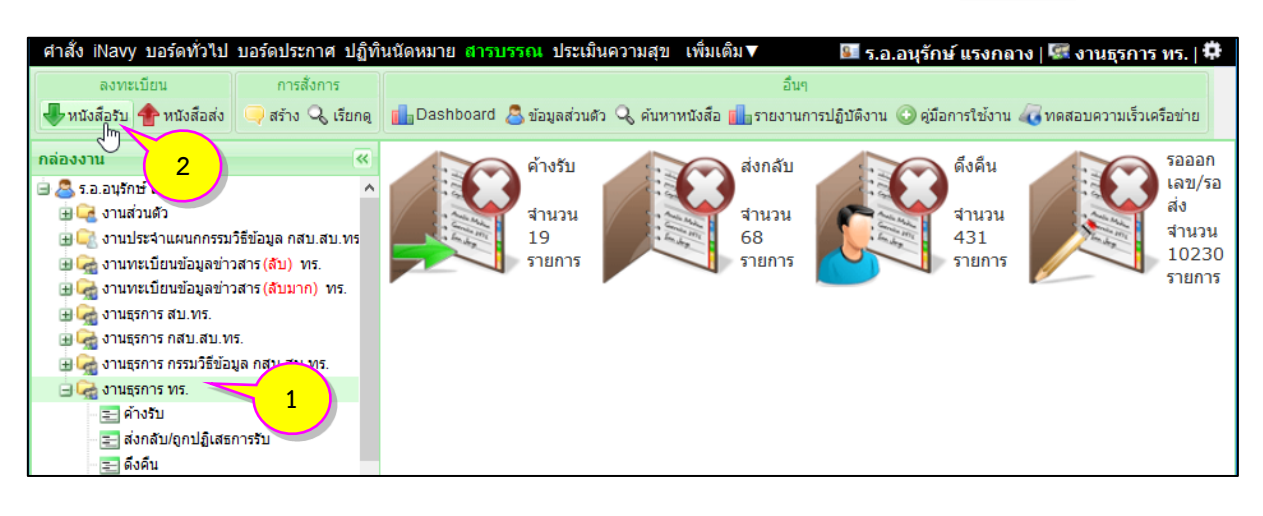

1.2 หน้าต่างแบบฟอร์มทะเบียนรับหนังสือจะแสดงขึ้นมา ให้บันทึกรายละเอียดข้อมูลของหนังสือที่ ได้รับ ได้แก่ ชั้นความเร็ว เลขที่หนังสือ ลงวันที่ จาก ถึง เรื่อง อ้างถึง สิ่งที่ส่งมาด้วย (รายละเอียดข้อมูลของ ี หนังสือที่แสดงเป็น "สีแดง" จะมีความสำคัญ เจ้าหน้าที่ต้องกรอกรายละเอียดให้ครบทุกช่อง) จากนั้นเลือก ี ชนิดของหนังสือที่ได้รับและวิธีนำส่ง เมื่อเจ้าหน้าที่บันทึกรายละเอียดข้อมูลของหนังสือ (กระดาษ) ที่ได้รับ ี พร้อมกับตรวจสอบความถูกต้องของข้อมูลแล้ว ให้คลิกที่ปุ่ม <sup>(ลงทะเบียนรับ )</sup> (หมายเลข 3) เพื่อบันทึกข้อมูล เข้าระบบสารบรรณอิเล็กทรอนิกส์

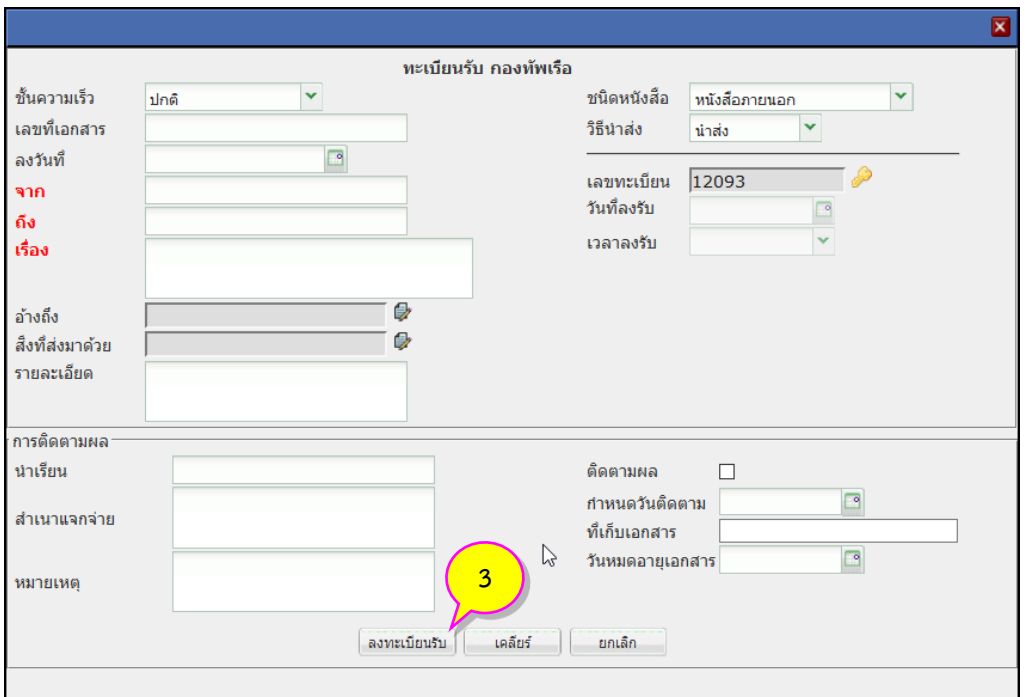

1.3 ระบบจะแสดงหน้าต่าง **"ผลการลงรับ"** โดยแสดง เลขรับหนังสือ และเวลาลงรับ ดังรูป จากนั้น ให้คลิกที่ปุ่ม (หมายเลข 4) เพื่อปิดหน้าต่างและเสร็จสิ้นขั้นตอนการรับหนังสือ (กระดาษ)

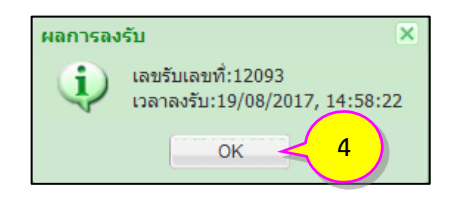

1.4 สามารถตรวจสอบการลงทะเบียนรับหนังสือทางระบบได้ที่หัวข้อ **"ทะเบียนรับ"** ในกล่องงาน ด้วยการคลิกเลือกเมนู  $\overline{\equiv}$ ทะเบียนรับ (หมายเลข 5) ระบบจะแสดงรายการหนังสือในทะเบียนรับ (หมายเลข 6)

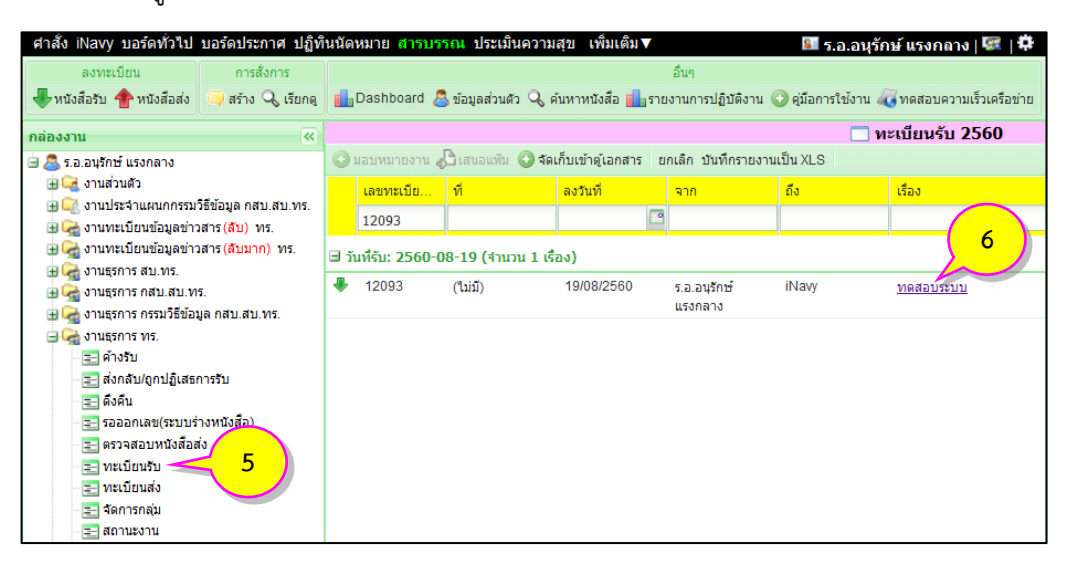

#### **2. การลงทะเบียนรับหนังสือทางระบบ**

กรณีหนังสือที่ได้รับมาจากภายนอกผ่านทางระบบสารบรรณอิเล็กทรอนิกส์เจ้าหน้าที่ธุรการของหน่วย สามารถตรวจสอบหนังสือที่ส่งมาในระบบได้ทันที**(ทะเบียนรับจะต่อเนื่องกันและเป็นทะเบียนเดียวกันกับการ ลงทะเบียนรับหนังสือตามข้อ 1 )** โดยปฏิบัติตามขั้นตอนดังนี้

2.1 ตรวจสอบหนังสือที่หน่วยต่าง ๆ ส่งมาทางระบบได้ที่หัวข้อ **"ค้างรับ"** ในกล่องงาน โดยการคลิกที่ หัวข้อ (หมายเลข 1) ระบบจะแสดงรายการหนังสือค้างรับที่หน่วยต่าง ๆ ส่งมาทางระบบ เจ้าหน้าที่ ธุรการ สามารถรับหนังสือโดยคลิกที่ปุ่ม (หมายเลข 2)

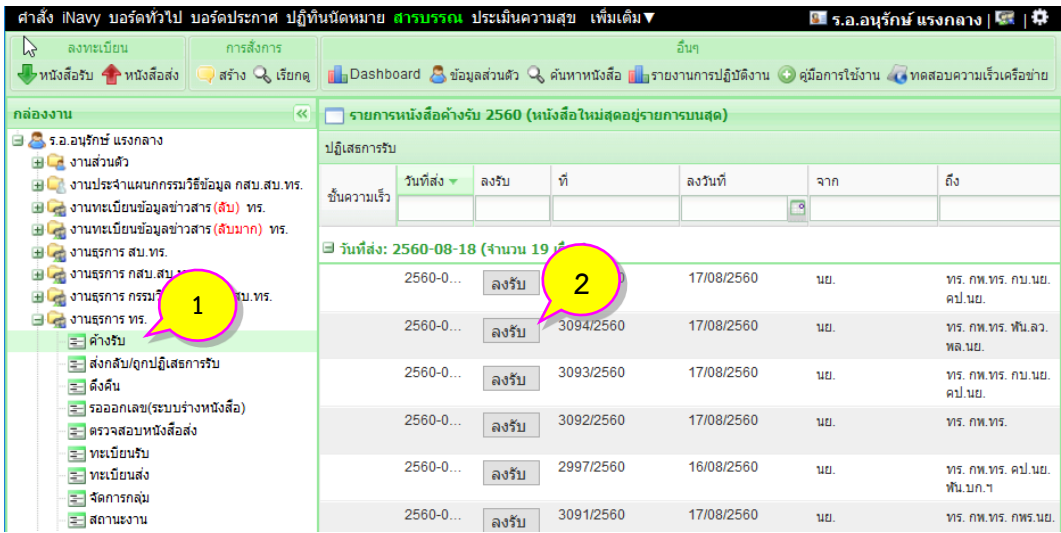

2.2 ระบบจะแสดงหน้าต่าง **"ผลการลงรับ"** พร้อมกับแจ้งเลขทะเบียนรับ วัน และเวลา ที่รับหนังสือ ทางระบบ ซึ่งเป็นการสิ้นสุดขั้นตอนการรับหนังสือทางระบบ จากนั้นให้คลิกที่ปุ่ม <mark>(พลังสิต) (หมายเลข 3)</mark> เพื่อปิดหน้าต่างและเสร็จสิ้นขั้นตอนการรับหนังสือ

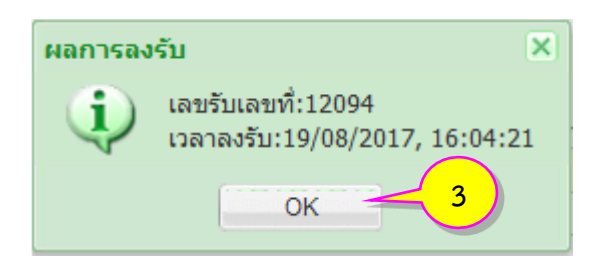

2.3 สามารถตรวจสอบการลงทะเบียนรับหนังสือทางระบบได้ที่หัวข้อ **"ทะเบียนรับ"** ในกล่องงาน ด้วยการคลิกเลือก  $^+$  $\overline{\Xi}$ ทะเบียนรับ (หมายเลข 4) ระบบจะแสดงรายการหนังสือในทะเบียนรับ (หมายเลข 5)

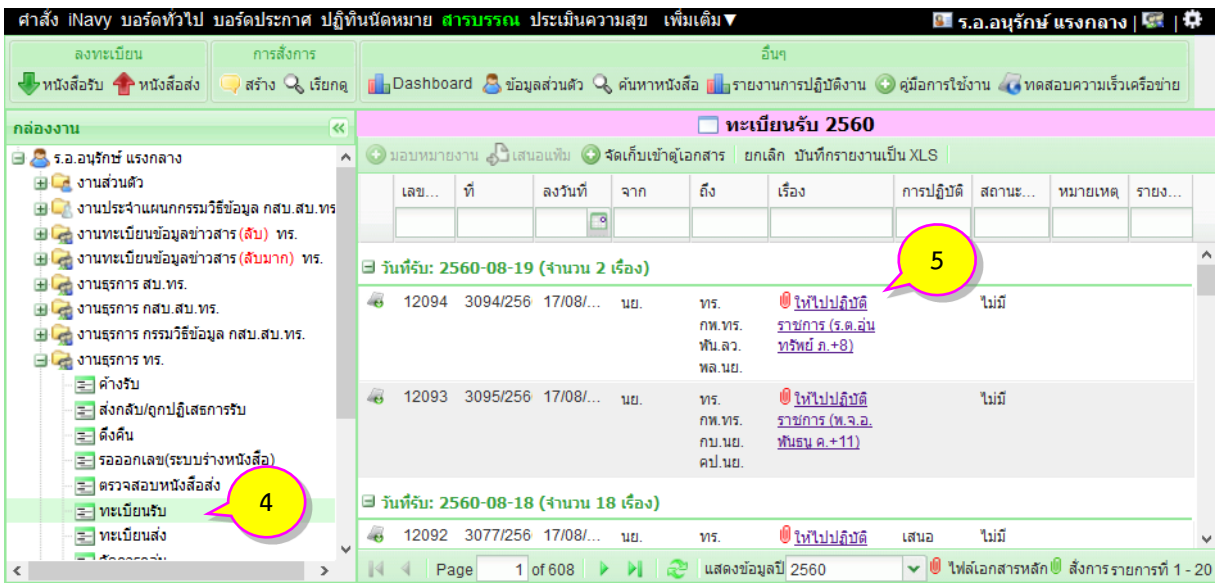

## **การลงทะเบียนส่งหนังสือ**

หนังสือที่ได้ลงนามเรียบร้อยแล้ว เจ้าหน้าที่ธุรการจะต้องดำเนินการลงทะเบียนส่งหนังสือเพื่อออก เลขทะเบียนหนังสือส่งออก แล้วจึงนำเลขทะเบียนที่ได้ไปลงในหนังสือที่ได้ลงนาม ก่อนที่จะส่งออกไปหน่วยงาน ต่าง ๆ ตามขั้นตอนดังนี้

1. คลิกเลือกตำแหน่งงานที่ต้องการลงทะเบียนส่งหนังสือ (หมายเลข 1) จากนั้นคลิก <mark>(ชีว<sup>หนังสือส่ง</mark> (หมายเลข 2)</mark></sup> ดังรูป

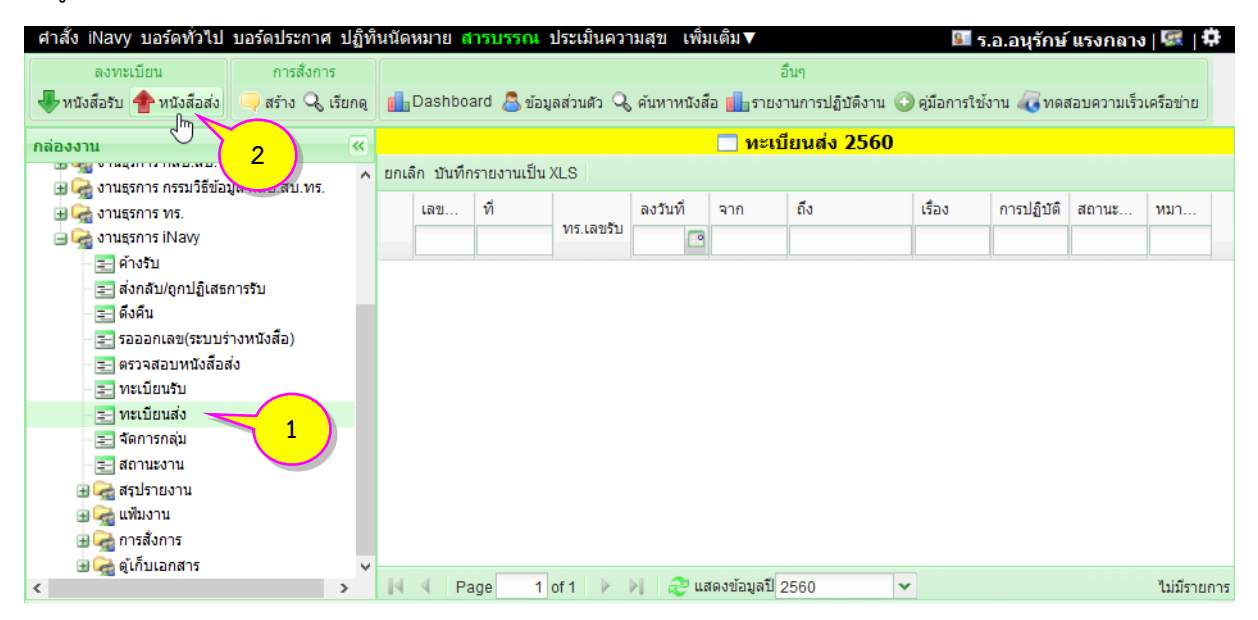

**2.** หน้าต่างแบบฟอร์มทะเบียนส่งหนังสือจะแสดงขึ้นมา ให้บันทึกรายละเอียดข้อมูลของหนังสือ ได้แก่ ชั้นความเร็ว เลขที่หนังสือ ลงวันที่ จาก ถึง เรื่อง อ้างถึง สิ่งที่ส่งมาด้วย (รายละเอียดข้อมูลของหนังสือที่แสดง เป็น "สีแดง" จะมีความส าคัญ เจ้าหน้าที่จะต้องกรอกรายละเอียดให้ครบทุกช่อง) จากนั้นเลือกชนิด ของหนังสือและวิธีนำส่ง เมื่อเจ้าหน้าที่บันทึกรายละเอียดข้อมูลของหนังสือ พร้อมกับตรวจสอบความถูกต้อง ของข้อมูลแล้วให้คลิกที่ปุ่ม (หมายเลข 3) เพื่อบันทึกข้อมูลเข้าระบบสารบรรณอิเล็กทรอนิกส์

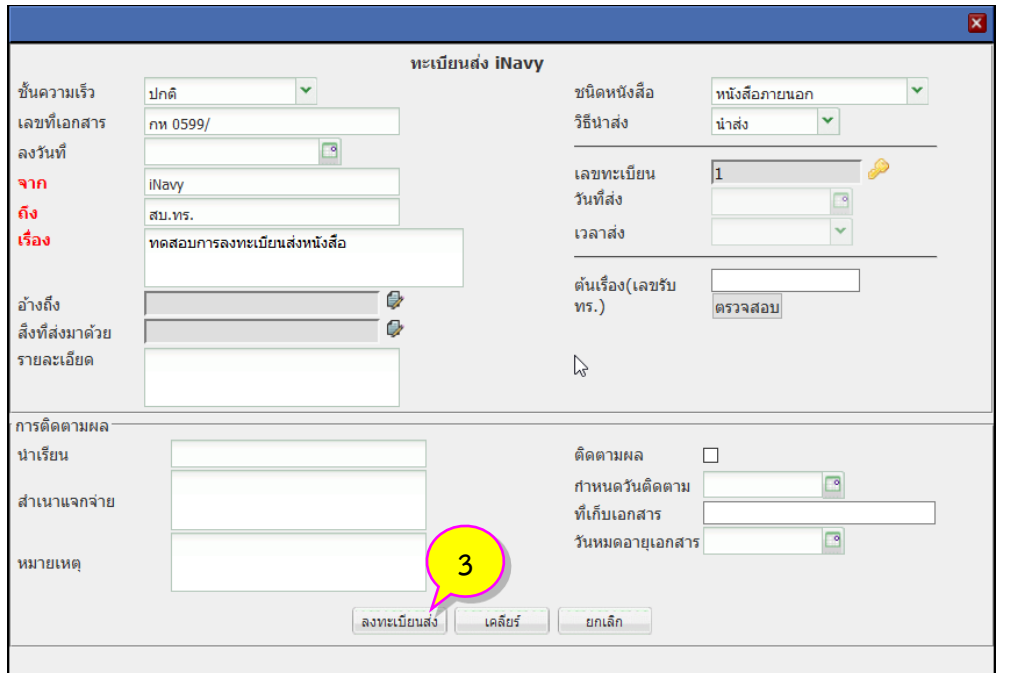

3. ระบบจะแสดงหน้าต่าง **"ผลการสร้างหนังสือ"** พร้อมกับแจ้งเลขทะเบียนส่งหนังสือวัน และเวลา ที่ลงทะเบียน จากนั้นให้คลิกที่ปุ่ม <mark>(พิมายเลข 4) เพื่อปิดหน้าต่าง</mark>

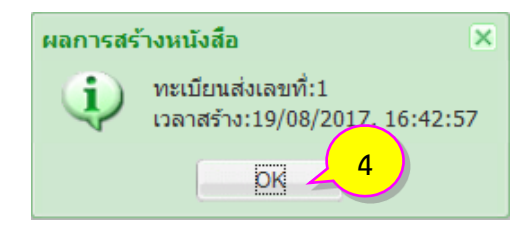

4. สามารถตรวจสอบการลงทะเบียนส่งหนังสือได้ที่หัวข้อ **"ทะเบียนส่ง"** ในกล่องงาน ด้วยการคลิกเลือก (หมายเลข 5) ระบบจะแสดงรายการหนังสือในทะเบียนส่ง (หมายเลข 6)

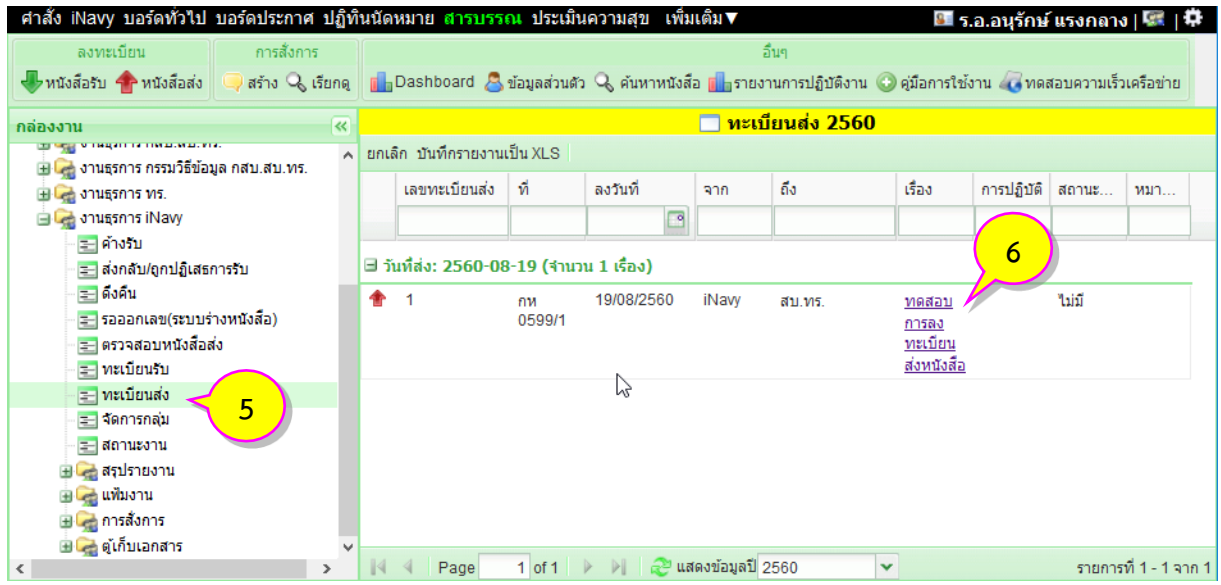

#### **การแนบไฟล์เอกสาร**

หนังสือที่นำมาแนบไฟล์เอกสารในระบบสารบรรณอิเล็กทรอนิกส์ จะต้องนำมาแปลงเป็นไฟล์เอกสาร อิเล็กทรอนิกส์ และจัดเก็บในรูปแบบแฟ้มข้อมูลชนิด PDF เพื่อแนบไฟล์ในระบบก่อนที่จะส่งไปหน่วยงานต่าง ๆ ิตามมาตรฐานขั้นต่ำสำหรับความละเอียดของภาพ (Resolution) และมาตรฐานขั้นต่ำสำหรับความละเอียด ของสี(Bit Depth) ดังนี้

- ความละเอียดของภาพ คือ ภาพลายเส้นหรือภาพขาวดำอย่างน้อย 150 dpi ภาพสีเทา อย่างน้อย 200 dpi และภาพสี อย่างน้อย 300 dpi

- ความละเอียดของสี คือ ภาพลายเส้นหรือภาพขาวดำ เท่ากับ 1 บิต ภาพสีเทา เท่ากับ 8 บิต และ ภาพสี เท่ากับ 24 บิต

การแนบไฟล์เอกสารอิเล็กทรอนิกส์มี 3 รูปแบบ คือ

#### **1. การแนบไฟล์หลัก (ต้นเรื่อง/ใบปะหน้า)**

1.1 เริ่มจากคลิกที่ชื่อเรื่องของรายการหนังสือที่ต้องการแนบไฟล์เอกสาร (หมายเลข 1) ในทะเบียนรับ/ ทะเบียนส่ง จะมีหน้าต่างภาพรวมของหนังสือแสดงขึ้นมา (หมายเลข 2)

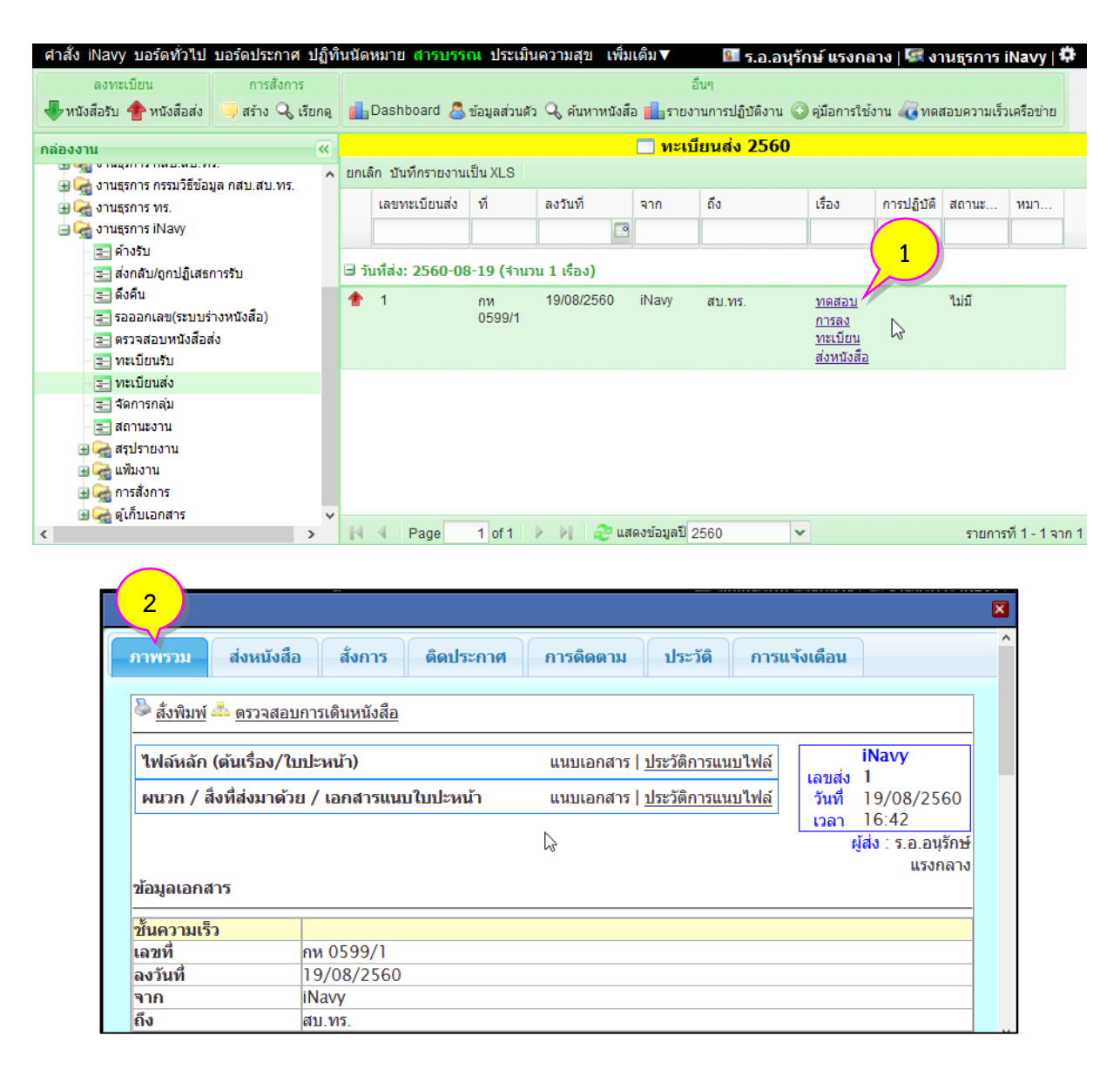

ี 1.2 คลิกที่ <mark>แนบเอกสาร</mark> (หมายเลข 3) จะมีช่องการแนบไฟล์แสดงขึ้นมาด้านล่าง จากนั้นให้คลิกปุ่ม (หมายเลข 4)

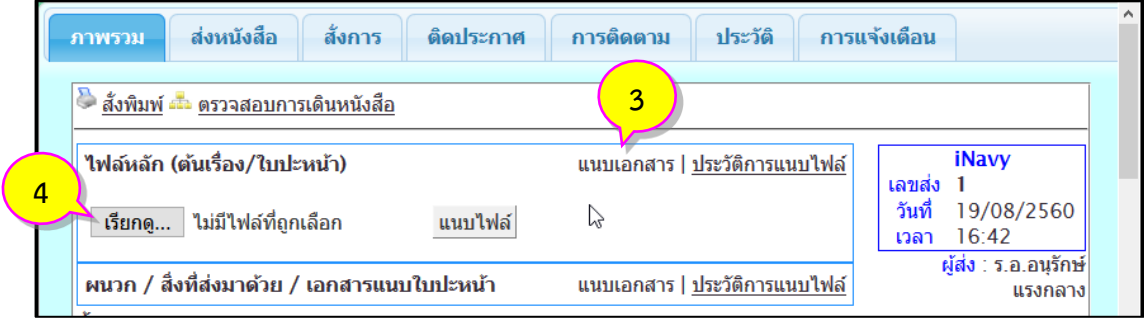

1.3 จะมีหน้าต่างการเลือกไฟล์เอกสารแสดงขึ้นมา ให้คลิกเลือกไฟล์เอกสารที่ต้องการ (หมายเลข 5) เมื่อเลือกได้เรียบร้อยแล้วคลิกปุ่ม (หมายเลข 6)

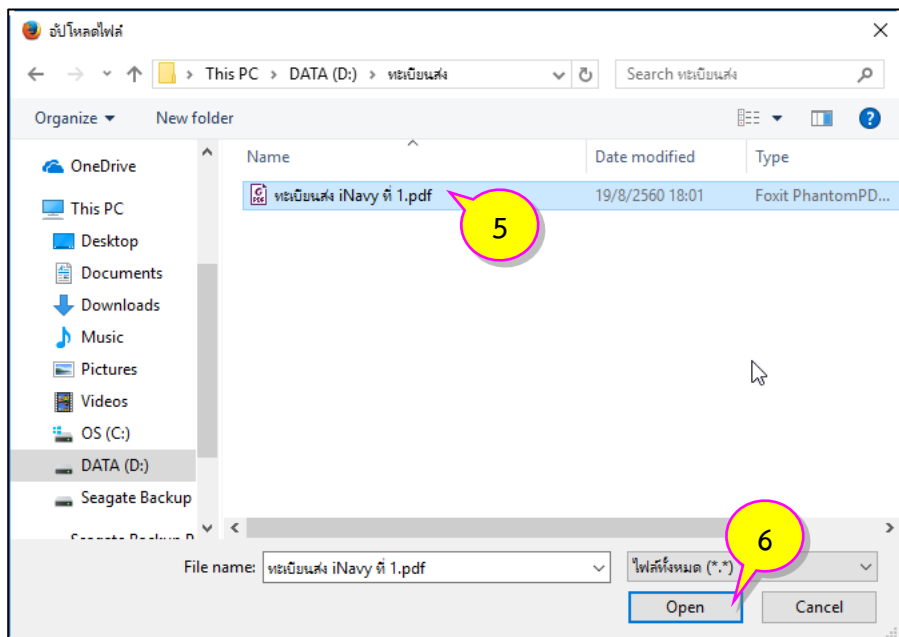

1.4 หลังจากเลือกไฟล์เอกสารที่ต้องการเรียบร้อยแล้ว ระบบจะแสดงชื่อไฟล์เอกสารที่เลือกด้านหลัง ี ของปุ่ม <mark>เ<sup>รียกดู... </mark> (หมายเลข 7) จากนั้นคลิกปุ่ม <u>แ<sup>นบไฟล์</sub> |</u> (หมายเลข 8) เพื่อทำการอัพโหลดไฟล์เอกสารไป</mark></sup></u></sup> เก็บในระบบ

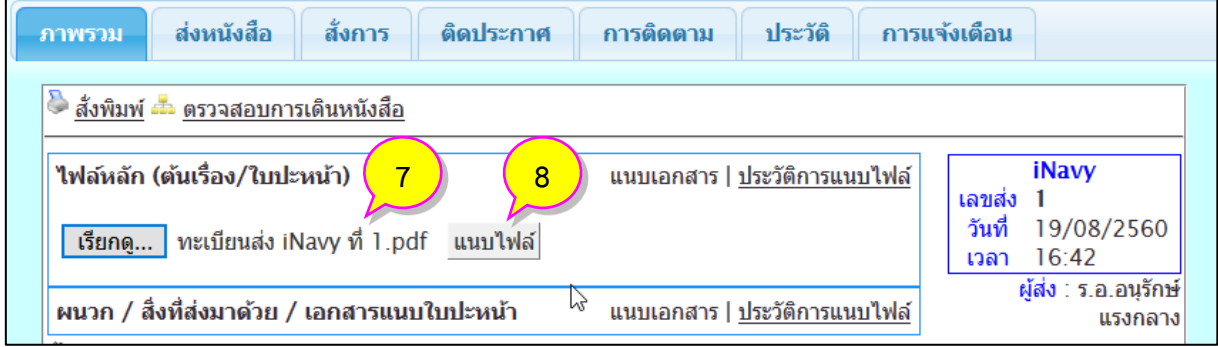

### 1.5 เมื่อแนบไฟล์ส าเร็จแล้วระบบจะแสดงชื่อไฟล์เป็น **ชื่อไฟล์ที่แนบ.รูปแบบไฟล์**(หมายเลข 9)

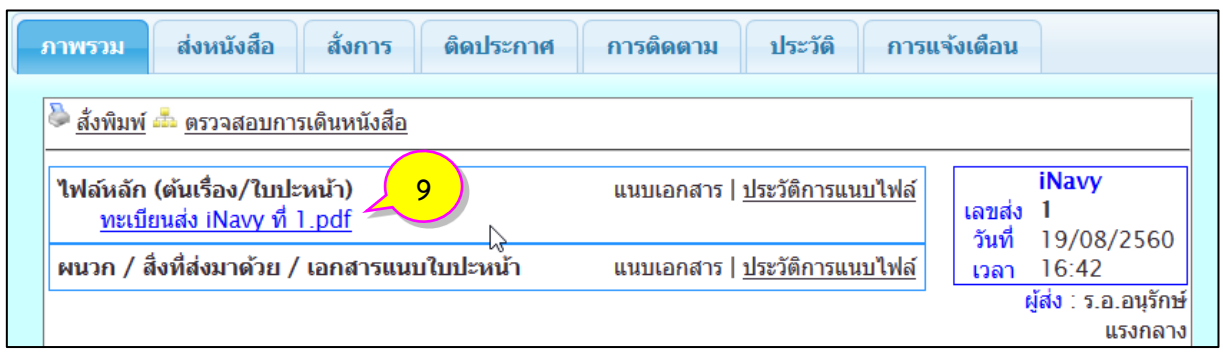

#### **2. การแนบไฟล์ ผนวก/สิ่งที่ส่งมาด้วย/เอกสารแนบใบปะหน้า**

2.1 เริ่มจากคลิกที่ชื่อเรื่องของรายการหนังสือที่ต้องการแนบไฟล์เอกสาร (หมายเลข 1) ในทะเบียนรับ/ ทะเบียนส่ง จะมีหน้าต่างภาพรวมของหนังสือแสดงขึ้นมา (หมายเลข 2)

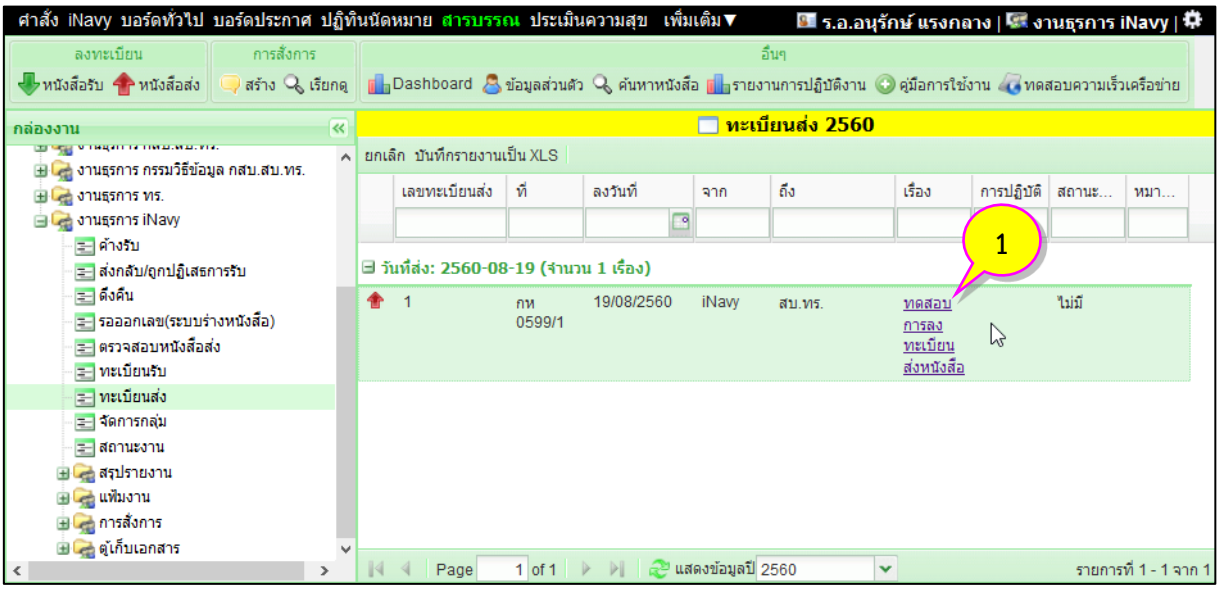

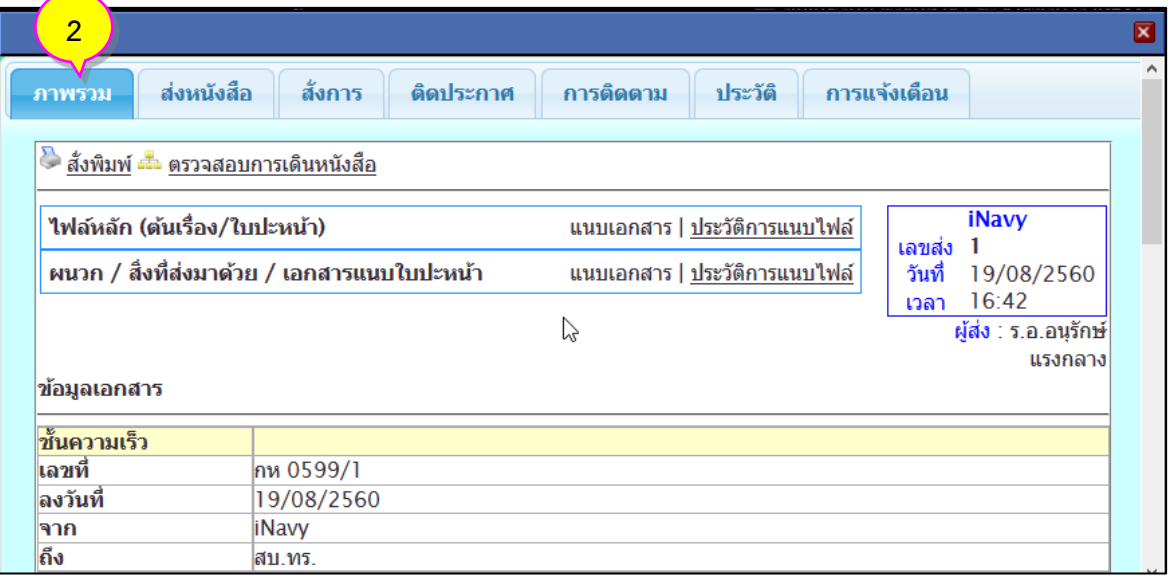

่ 2.2 คลิกที่ <mark>แนบเอกสาร</mark> (หมายเลข 3) จะมีช่องการแนบไฟล์แสดงขึ้นมาด้านล่าง จากนั้นให้คลิกปุ่ม (หมายเลข 4)

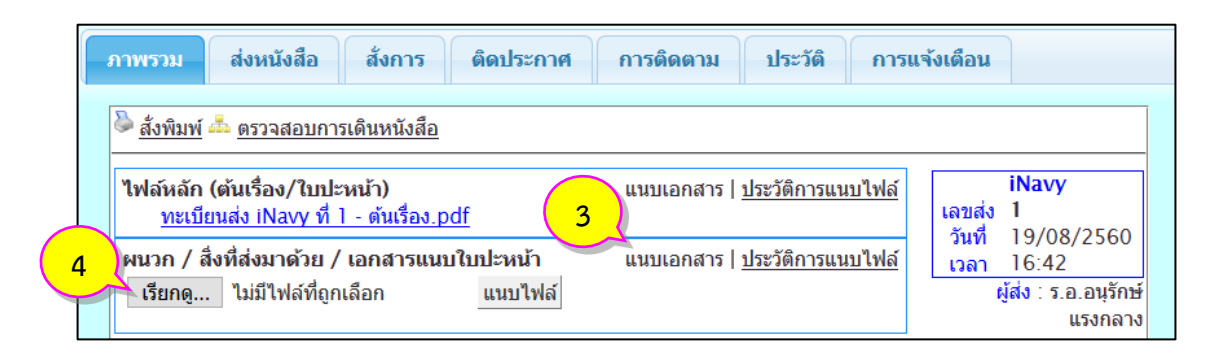

2.3 จะมีหน้าต่างการเลือกไฟล์เอกสารแสดงขึ้นมา ให้คลิกเลือกไฟล์เอกสารที่ต้องการ (หมายเลข 5) เมื่อเลือกได้เรียบร้อยแล้วคลิกปุ่ม <u>Perand (</u>หมายเลข 6)

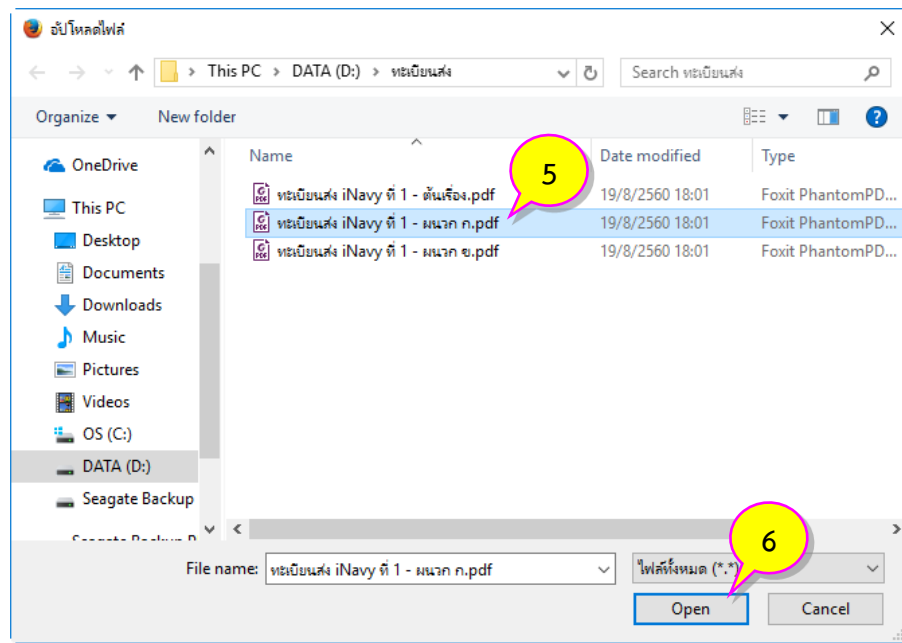

2.4 หลังจากเลือกไฟล์เอกสารที่ต้องการเรียบร้อยแล้ว ระบบจะแสดงชื่อไฟล์เอกสารที่เลือกด้านหลัง ี ของปุ่ม <mark>เ<sup>สยกดู... </mark> (หมายเลข 7) จากนั้นคลิกปุ่ม <u>เพมพันส์ (</u>หมายเลข 8) เพื่อทำการอัพโหลดไฟล์เอกสารไป</mark></sup> เก็บในระบบ

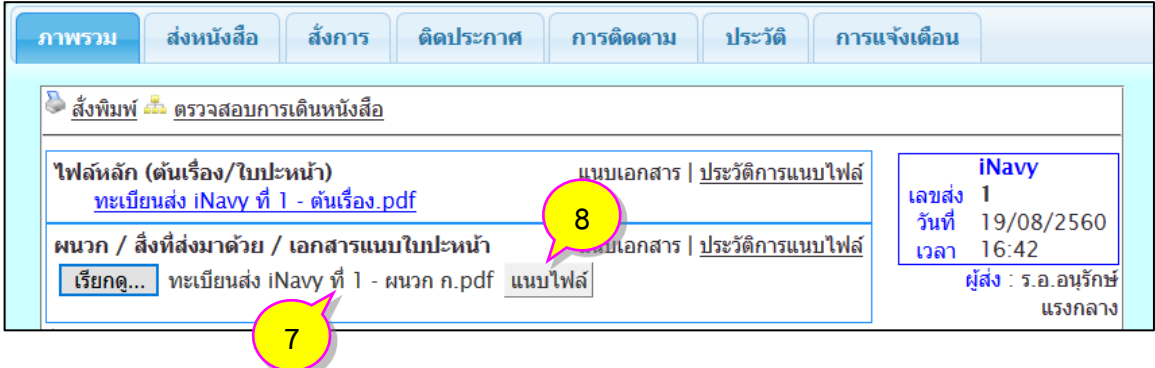

### 2.5 เมื่อแนบไฟล์ส าเร็จแล้วระบบจะแสดงชื่อไฟล์เป็น **ชื่อไฟล์ที่แนบ.รูปแบบไฟล์**(หมายเลข 9)

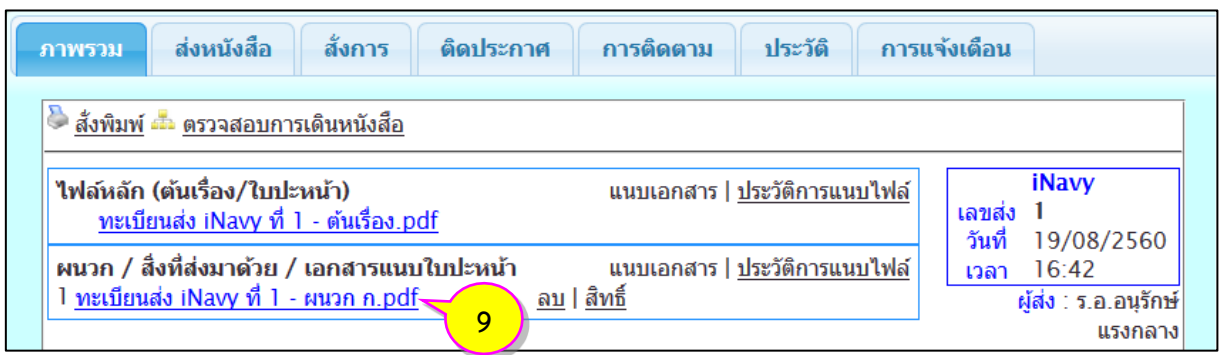

2.6 หากมีไฟล์เอกสารที่ต้องการแนบเพิ่มเติม ให้ทำตามข้อ 2.2 – 2.5 จะได้ไฟล์ในลำดับถัดไป (หมายเลข 10)

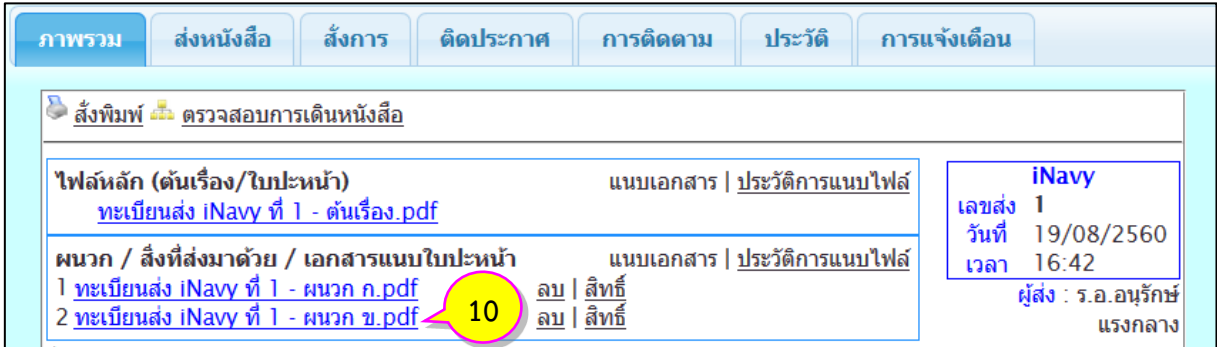

2.7 เมื่อแนบไฟล์เอกสารครบทุกไฟล์แล้ว ให้กำหนดสิทธิ์ในการเปิดอ่านไฟล์เอกสารตามจำนวนไฟล์ เอกสารที่แนบ คลิกเมนู **สิทธิ์**(หมายเลข 11)

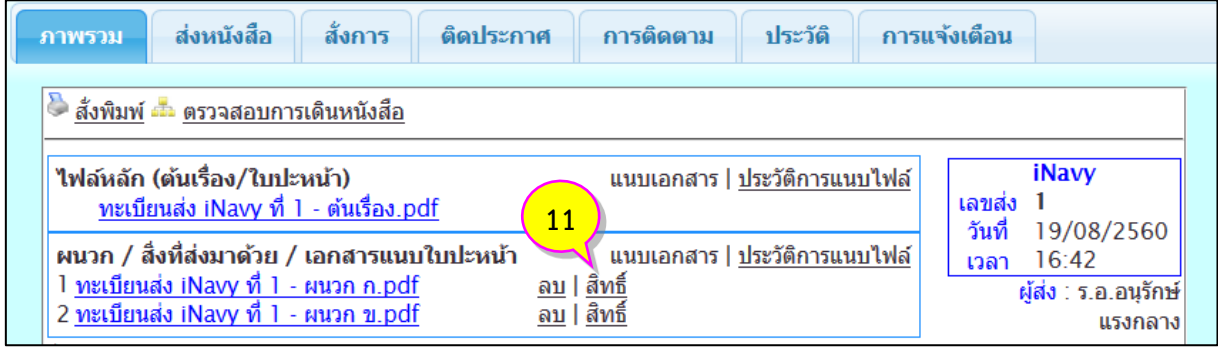

2.8 ระบบจะแสดงหน้าต่างการกำหนดสิทธิ์ในการเปิดอ่านไฟล์เอกสาร ให้พิมพ์ชื่อหน่วยงานลงในช่อง ถึงหน่วยงาน (หมายเลข 12) ระบบจะค้นหาและแสดงให้คลิกเลือกหน่วยที่ต้องการ (หมายเลข 13)

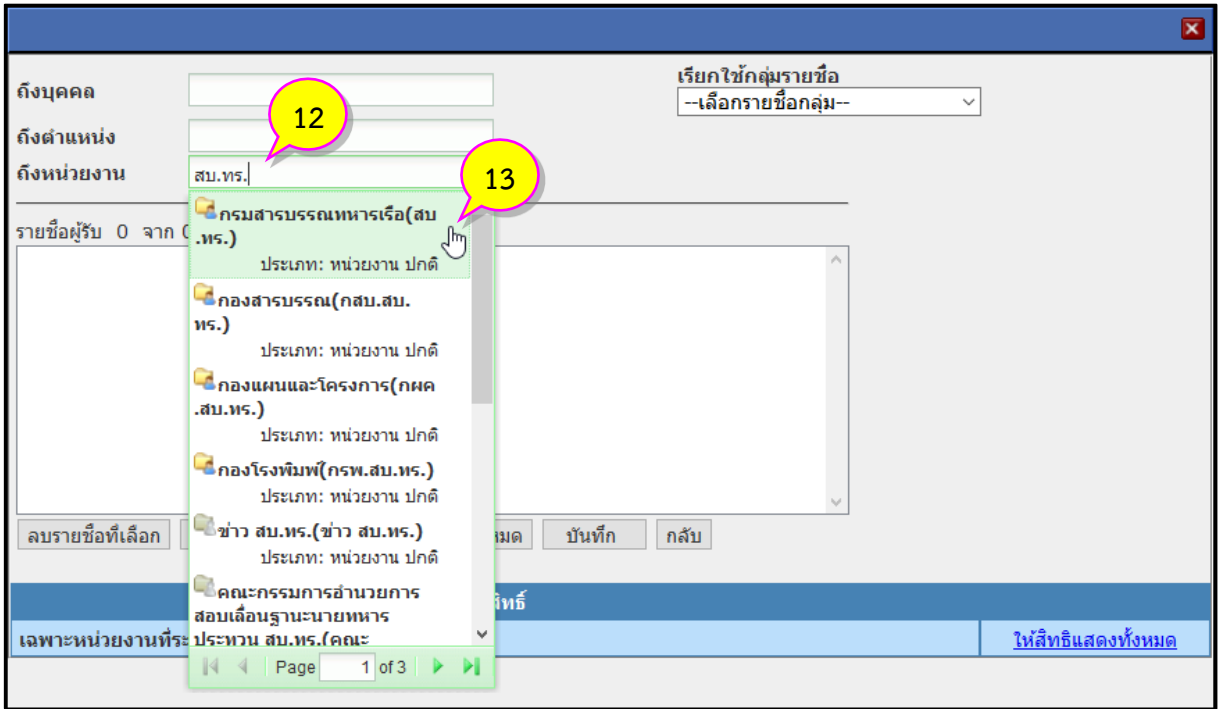

2.9 เมื่อได้รายชื่อหน่วยงานครบตามต้องการ ให้คลิกปุ่ม <mark>เล็อกท้งหมด</mark> (หมายเลข 14) และคลิกปุ่ม ่ <sup>บันทึก</sup> (หมายเลข 15) เพื่อบันทึกการกำหนดสิทธิ์ในการเปิดอ่านไฟล์เอกสาร

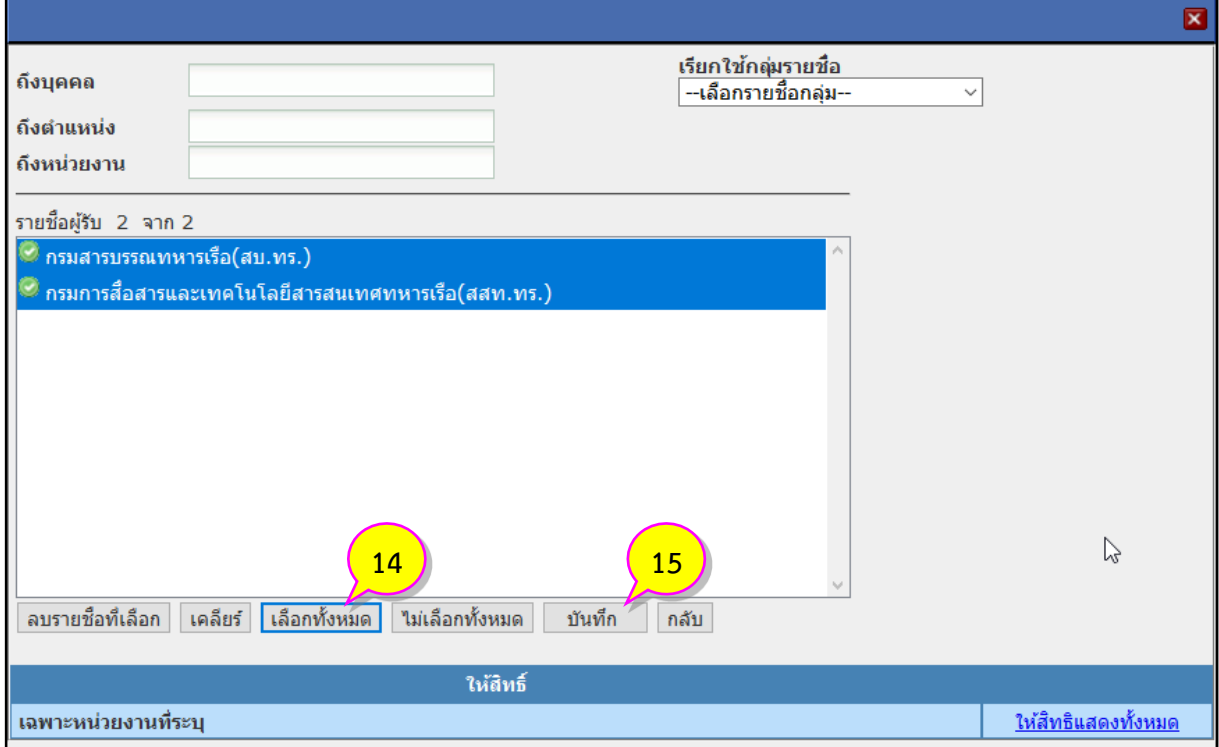

2.10 ระบบจะแสดงรายการกำหนดสิทธิ์ในการเปิดอ่านไฟล์เอกสารที่ด้านล่างหน้าต่าง (หมายเลข 16) หากครบตามที่ต้องการแล้ว ให้คลิกปุ่ม (หมายเลข 17) เพื่อกลับสู่หน้าต่างภาพรวม

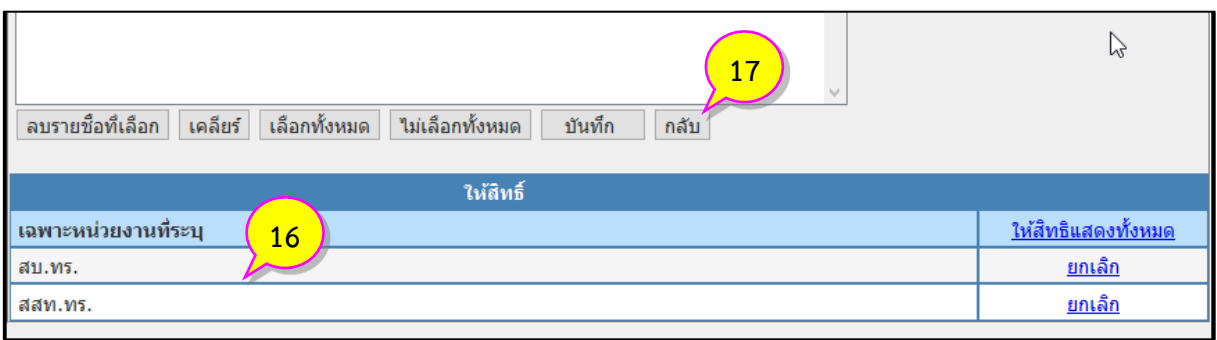

2.11 กำหนดสิทธิ์ไฟล์เอกสารในลำดับถัดไปให้ครบทุกไฟล์ โดยทำตามข้อ 2.7 – 2.10 (หมายเลข 18)

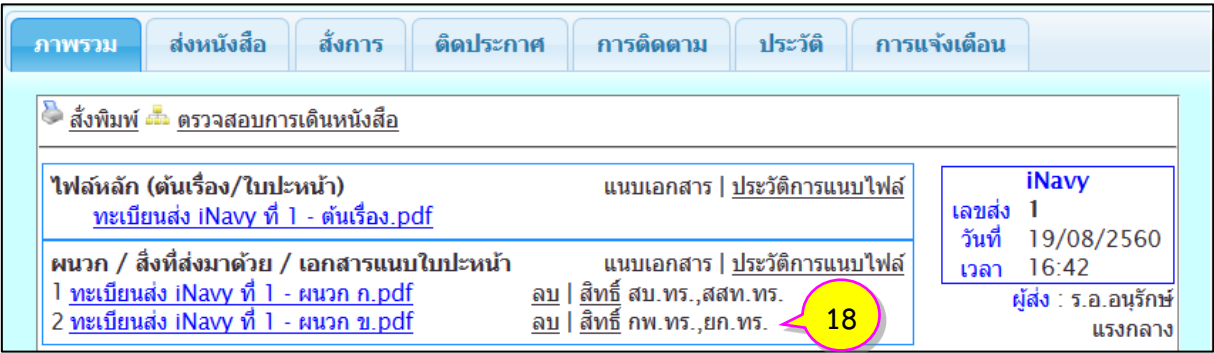

#### **3. การแนบไฟล์ แทงต่อ/เกษียนหนังสือ**

3.1 เริ่มจากคลิกที่ชื่อเรื่องของรายการหนังสือที่ต้องการแนบไฟล์เอกสาร (หมายเลข 1) ในทะเบียนรับ (หนังสือที่ลงทะเบียนรับทางระบบจะมีสัญลักษณ์ แสดงอยู่ด้านหน้าเลขทะเบียนรับ)

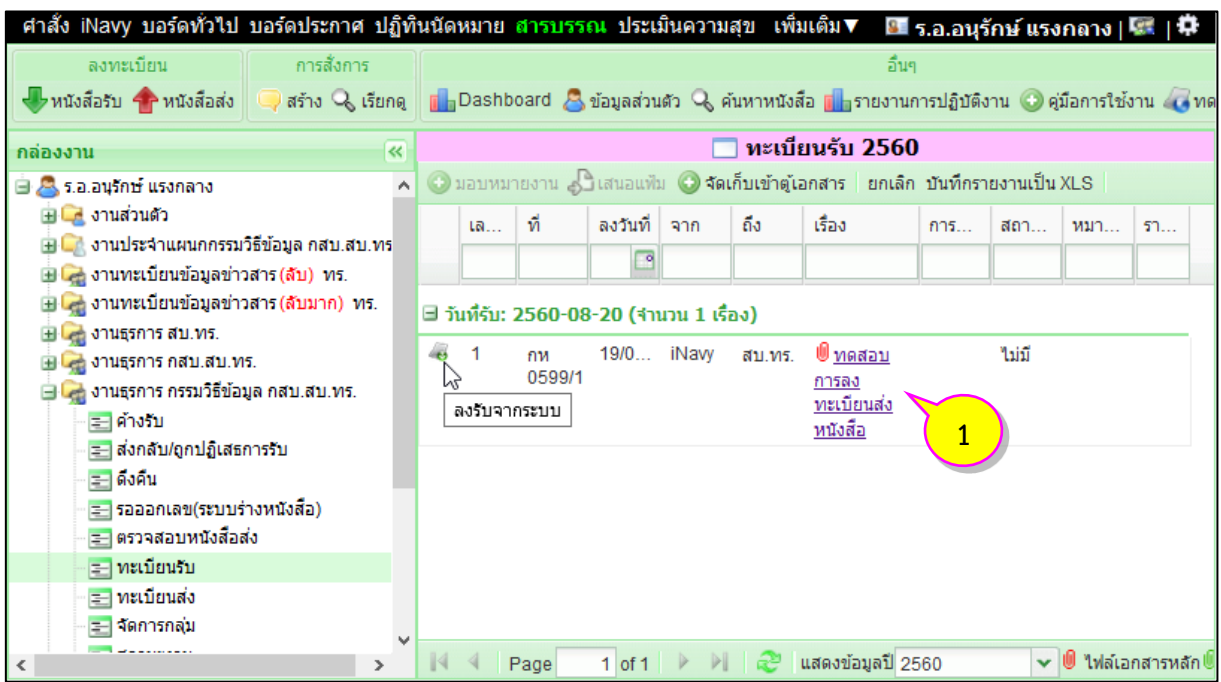

3.2 คลิกที่แท็บ **สั่งการ** (หมายเลข 2) จะแสดงตารางเส้นทางเดินหนังสือ

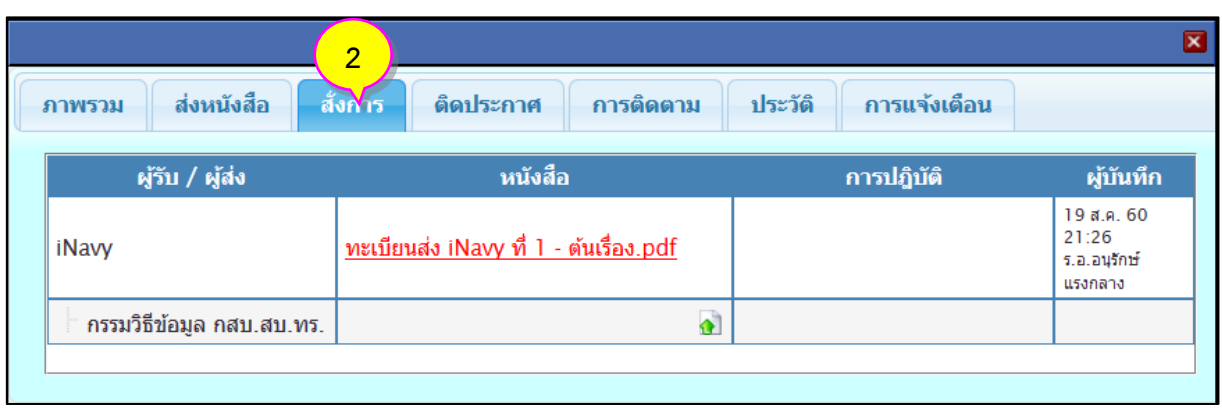

3.3 ในรายการหนังสือของกล่องงานธุรการที่เราลงทะเบียนรับจะปรากฏสัญลักษณ์ (หมายเลข 3) ์ ให้คลิกที่สัญลักษณ์ จะมีช่องการแนบไฟล์แสดงขึ้นมาด้านล่าง จากนั้นให้คลิกปุ่ม <mark>เรียกดู... |</mark> (หมายเลข 4)

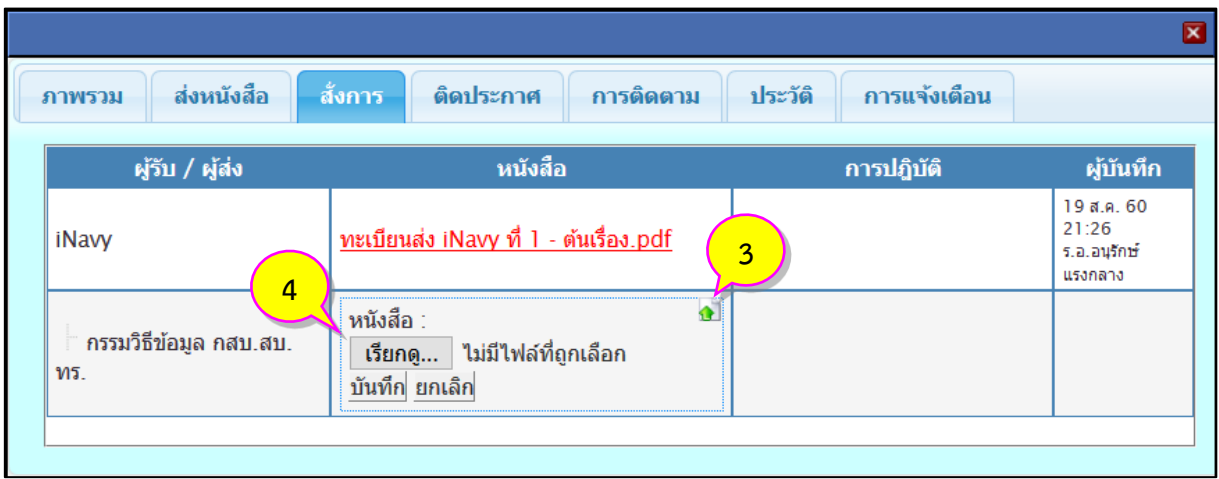

3.4 จะมีหน้าต่างการเลือกไฟล์เอกสารแสดงขึ้นมา ให้คลิกเลือกไฟล์เอกสารที่ต้องการ (หมายเลข 5) แล้วคลิกปุ่ม (หมายเลข 6)

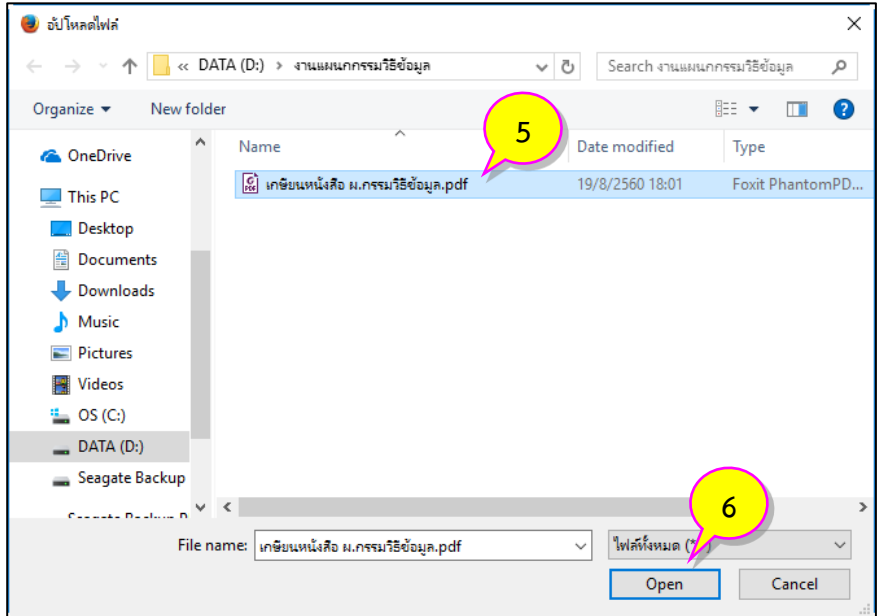

3.5 หลังจากเลือกไฟล์เอกสารที่ต้องการเรียบร้อยแล้ว ระบบจะแสดงชื่อไฟล์เอกสารที่เลือกด้านหลัง ี ของปุ่ม <mark>เ<sup>รียกดู... </mark> (หมายเลข 7) จากนั้นคลิกปุ่ม <u>มันทึก</u> (หมายเลข 8) เพื่อทำการอัพโหลดไฟล์เอกสารไปเก็บ</mark></sup> ในระบบ

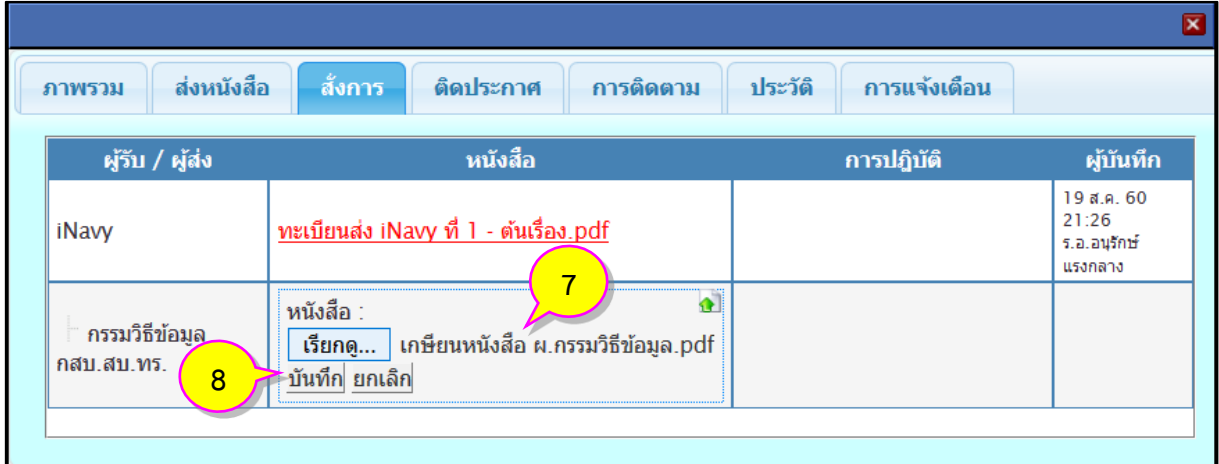

## 3.6 เมื่อแนบไฟล์ส าเร็จแล้วระบบจะแสดงชื่อไฟล์เป็น **ชื่อไฟล์ที่แนบ.รูปแบบไฟล์**(หมายเลข 9)

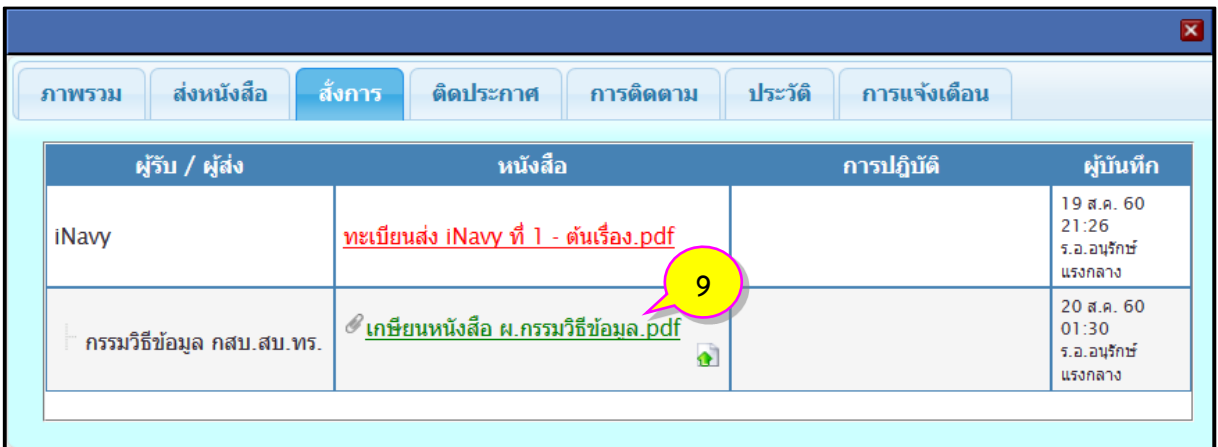

## **การจัดการกลุ่มส่ง**

#### **1. การสร้างกลุ่มส่ง**

ี่ 1.1 เริ่มจากคลิกหัวข้อ <mark>≔∃จัดการกลุ่ม (หมายเลข 1) จากนั้นคลิกปุ่ม ⊘ิสร้าง</mark> (หมายเลข 2) จะมี หน้าต่างการสร้างกลุ่มแสดงขึ้นมา

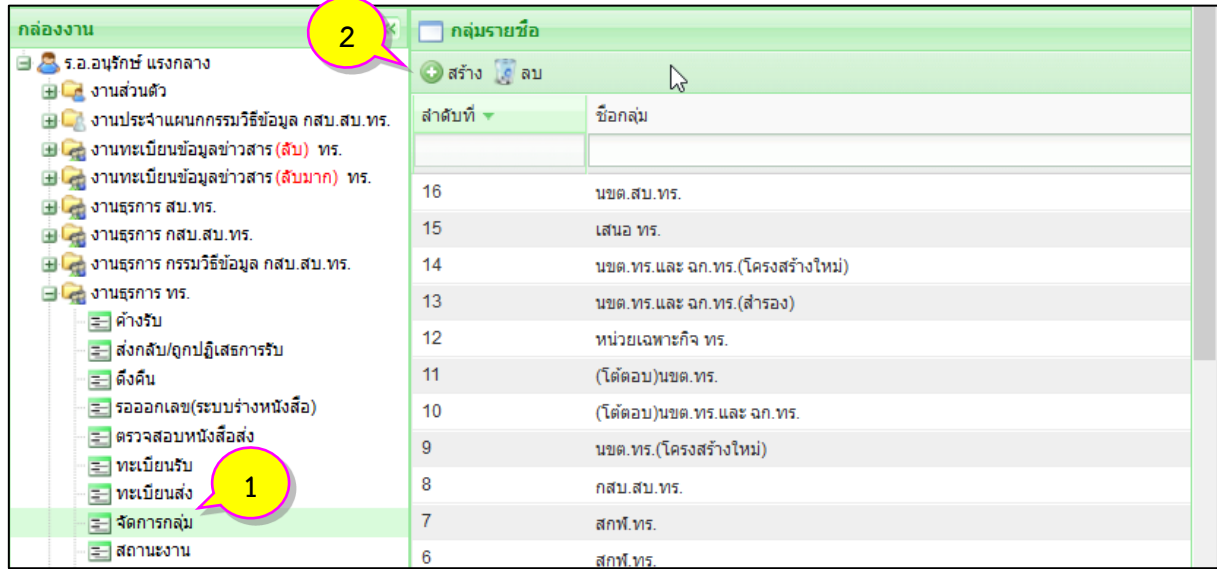

1.2 ให้พิมพ์ชื่อที่ต้องการลงในช่องส่งถึง บุคคล/ตำแหน่ง/หน่วยงาน (หมายเลข 3) ระบบจะทำการ ค้นหาและแสดงรายชื่อที่มีอยู่ในระบบ ให้คลิกเลือกชื่อที่ต้องการ (หมายเลข 4) จากนั้นรายชื่อจะไปแสดงอยู่ ในช่องด้านล่าง

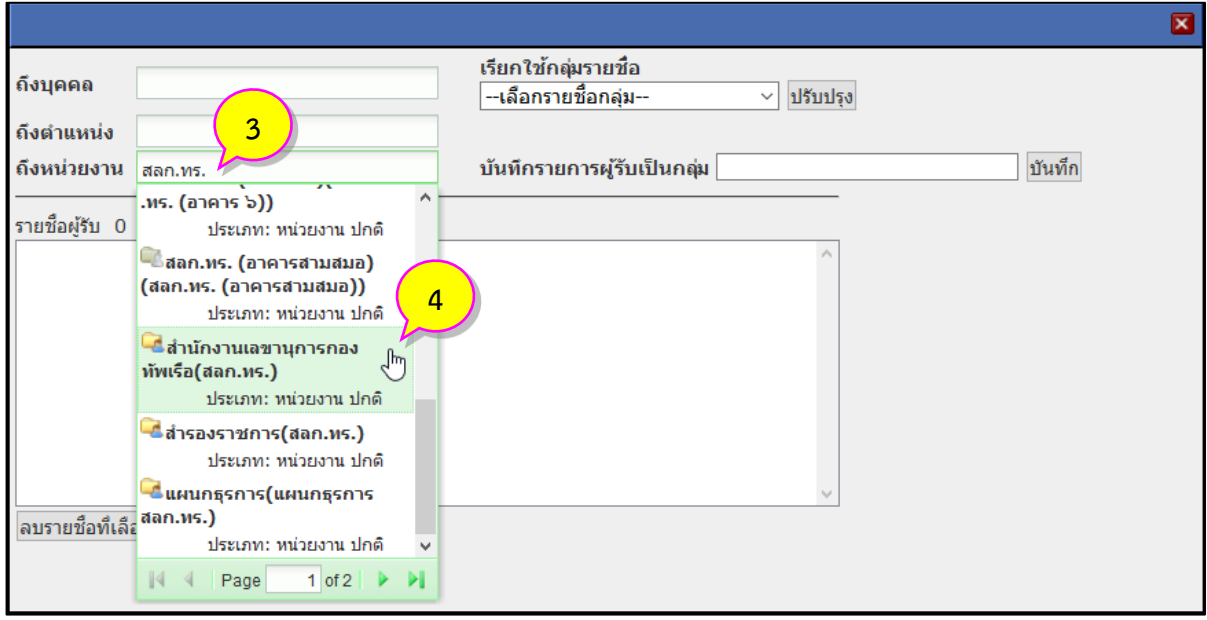

1.3 เมื่อพิมพ์รายชื่อครบแล้ว ให้พิมพ์ชื่อกลุ่มที่ช่อง <sup>บันท</sup>์กรายการผู<sub>้</sub>รับเป็นกลุ่ม <sub>(หมายเลข 4) แล้วคลิกปุ่ม</sub> (หมายเลข 5)

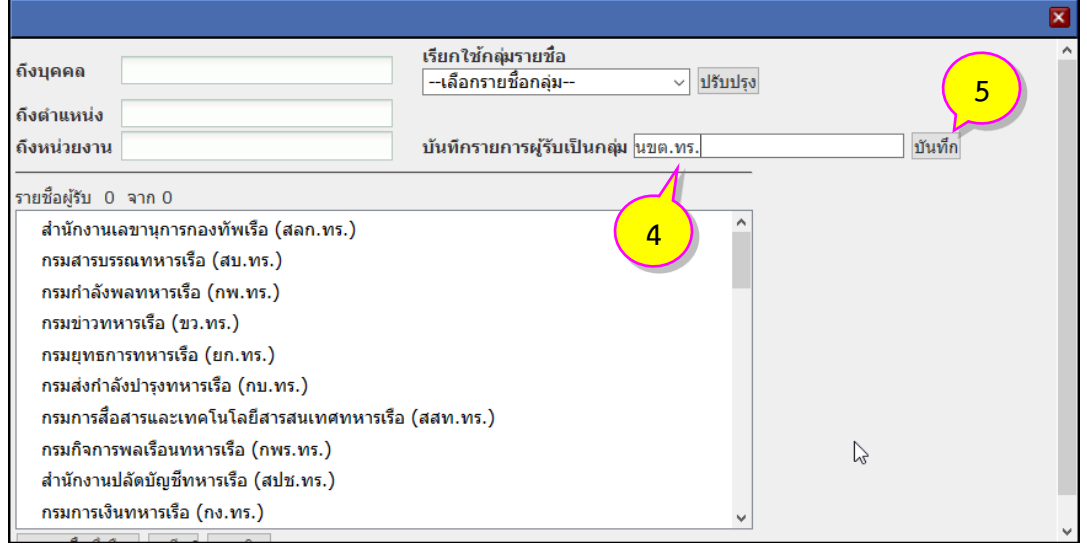

1.4 จะมีหน้าต่าง **"บันทึกรายชื่อกลุ่ม"** แสดงขึ้นมาในขั้นตอนสุดท้าย คลิกปุ่ม (หมายเลข 6) เพื่อปิดหน้าต่าง

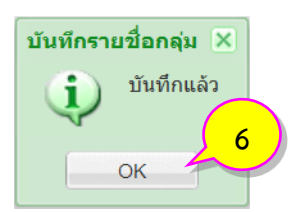

#### **2. การลบกลุ่มส่ง**

2.1 ถ้าต้องการลบกลุ่มที่สร้างไว้แล้ว ให้คลิกเลือกรายการกลุ่มที่ต้องการ (หมายเลข 1) แล้วคลิก <mark>ได้ <sup>ลบ</sup> (หมายเลข 2)</mark>

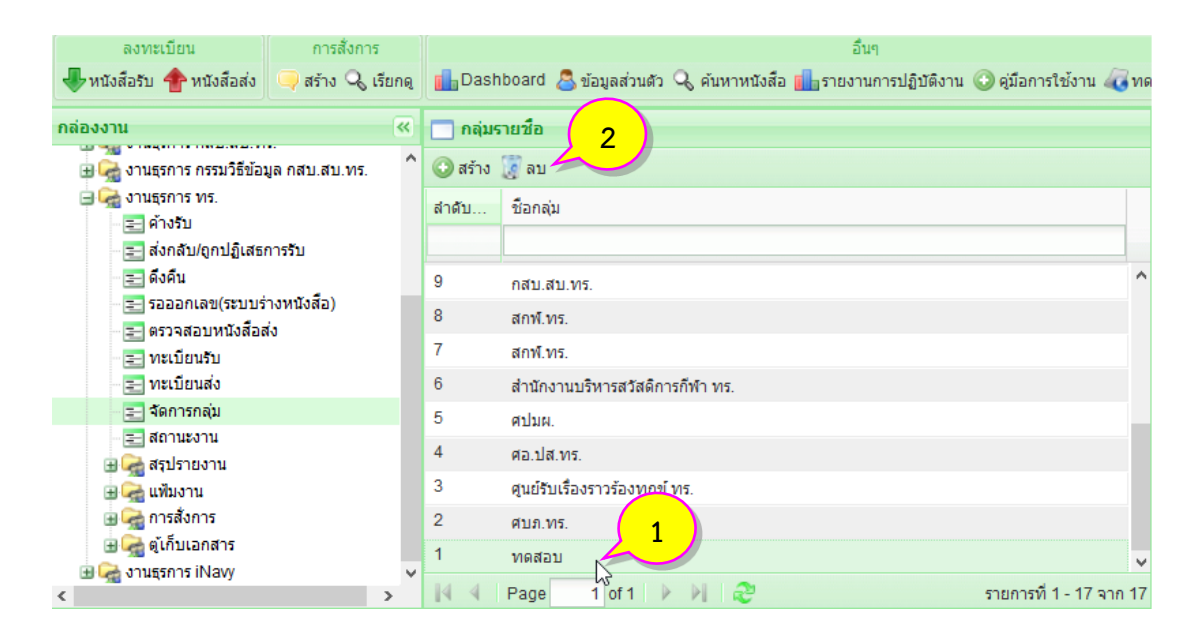

2.2 จะมีหน้าต่าง **"ข้อความแจ้ง"**ถามเพื่อยืนยันการลบกลุ่มที่เลือก คลิกปุ่ม (หมายเลข 3) เพื่อยืนยันการลบ

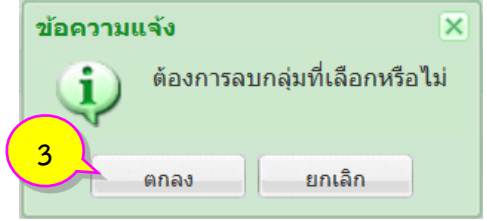

2.3 จะมีหน้าต่างข้อความแจ้งการลบกลุ่มเรียบร้อยแสดงขึ้นมาในขั้นตอนสุดท้ายคลิกปุ่ม $\begin{array}{|c|} \hline \multicolumn{1}{|c|} 0 \times \end{array}$ (หมายเลข 4) เพื่อปิดหน้าต่าง

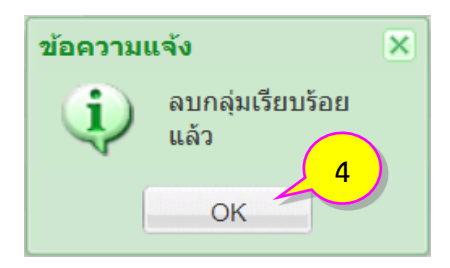

#### **3. การปรับปรุงรายชื่อในกลุ่มส่ง**

3.1 ถ้าต้องการปรับปรุงรายชื่อในกลุ่มที่สร้างไว้แล้ว ให้ดับเบิ้ลคลิกที่รายการกลุ่มที่ต้องการปรับปรุง (หมายเลข 1)

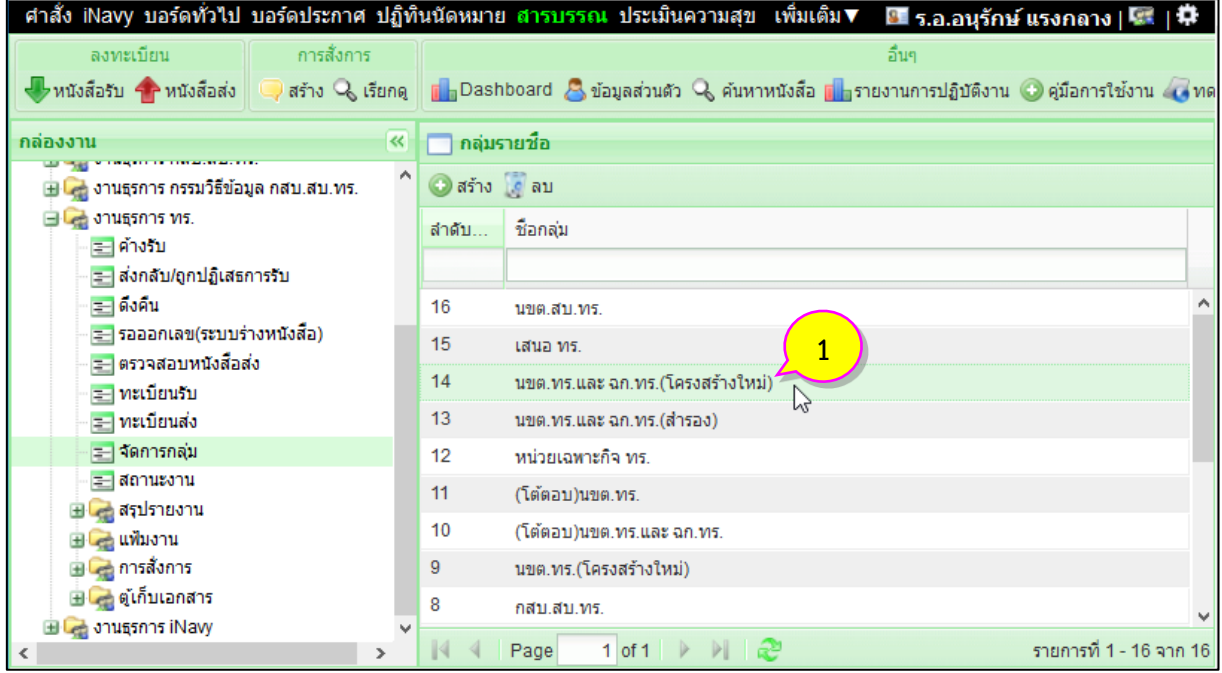

3.2 จะมีหน้าต่างแสดงรายชื่อในกลุ่ม ถ้าต้องการลบชื่อออกให้คลิกเลือกรายชื่อที่ต้องการ โดยจะมี ี เครื่องหมาย ❤ (หมายเลข 2) แสดงหน้ารายชื่อที่เลือก จากนั้นคลิก <mark>ลบรายชื่อที่เลือก</mark> (หมายเลข 3) แต่ถ้า ต้องการเพิ่มรายชื่อในกลุ่ม ให้พิมพ์ชื่อที่ต้องการเพิ่มลงในช่องส่งถึงบุคคล/ตำแหน่ง/หน่วยงาน (หมายเลข 4) ระบบจะทำการค้นหาและแสดง ให้คลิกเลือกชื่อที่ต้องการ รายชื่อจะไปแสดงอยู่ในช่องด้านล่าง เมื่อได้รายชื่อ ครบตามต้องการแล้ว ขั้นตอนสุดท้ายให้คลิกที่ปุ่ม <mark>ปรับปรุง</mark> (หมายเลข 5)

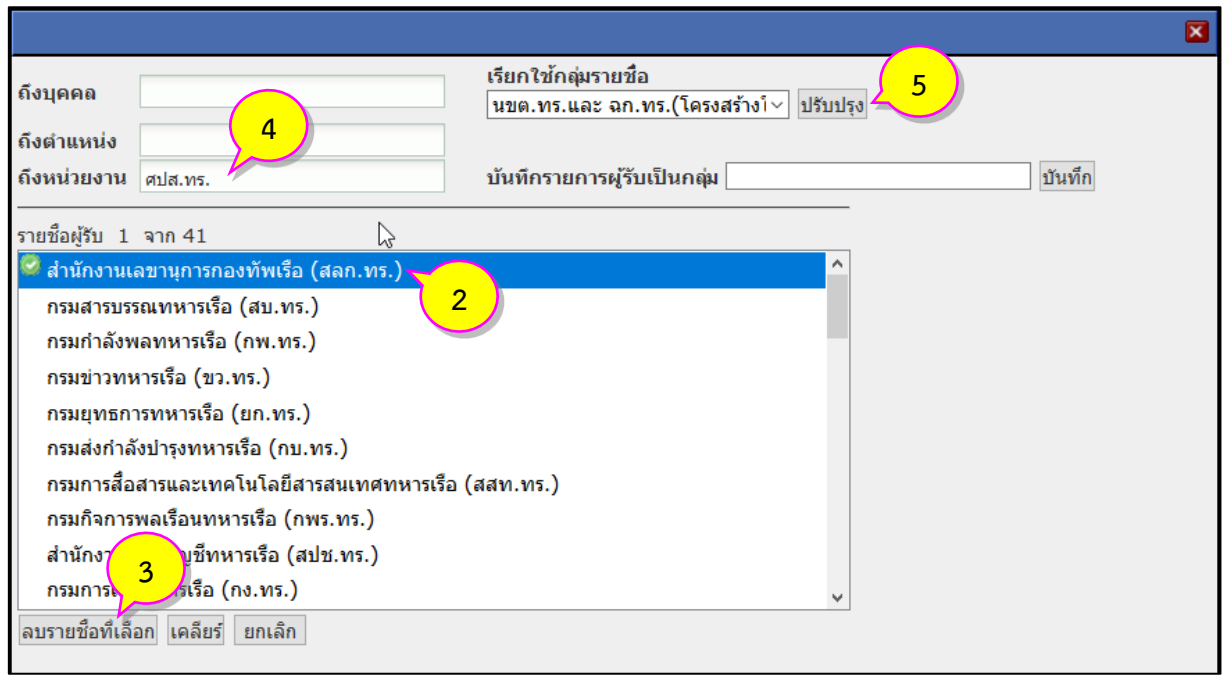

3.3 จะมีหน้าต่าง **"บันทึกรายชื่อกลุ่ม"** แสดงขึ้นมาในขั้นตอนสุดท้าย คลิกปุ่ม (หมายเลข 6) เพื่อปิดหน้าต่าง

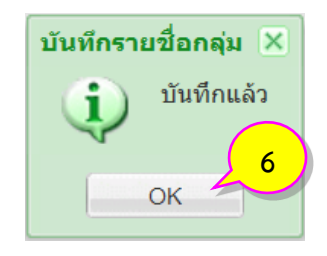

### **การส่งหนังสือทางระบบ**

การส่งหนังสือทางระบบจะมีอยู่ 2 รูปแบบ คือ การส่งหนังสือจากรายการหนังสือในทะเบียนรับ และ การส่งหนังสือจากรายการหนังสือในทะเบียนส่ง โดยขั้นตอนในการส่งหนังสือทั้ง 2 รูปแบบนั้นจะมีขั้นตอนที่ เหมือนกัน ตามขั้นตอนดังนี้

1. เริ่มจากคลิกที่ชื่อเรื่องของรายการหนังสือที่ต้องการส่งทางระบบ (หมายเลข 1) ในทะเบียนรับ/ทะเบียนส่ง

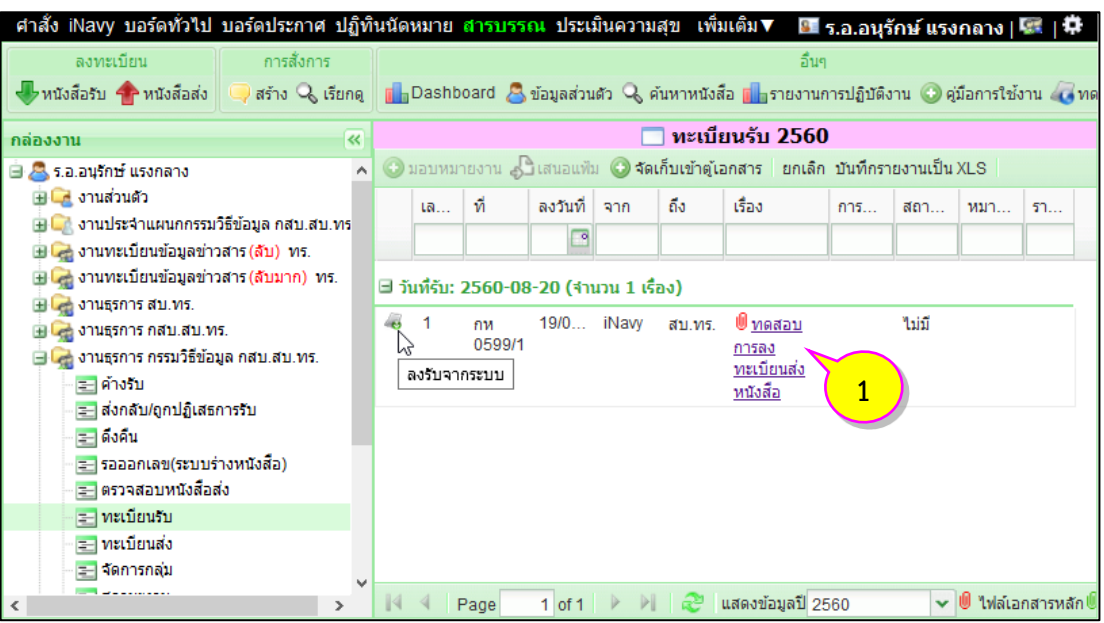

2. จะมีหน้าต่างแสดงภาพรวมของหนังสือ ให้คลิกที่หัวข้อ <mark>ส่งหนังสือ</mark>(หมายเลข 2) จากนั้นคลิกเลือกรายชื่อกลุ่ม ที่ได้สร้างไว้ (หมายเลข 3) หรือพิมพ์รายชื่อลงในช่องส่งถึง บุคคล/ตำแหน่ง/หน่วยงาน (หมายเลข 4) ระบบจะทำ การค้นหาและแสดงให้คลิกเลือกชื่อที่ต้องการ รายชื่อจะไปแสดงอยู่ในช่องด้านล่าง เมื่อได้รายชื่อครบตามต้องการ ี แล้วให้คลิกที่ปุ่ม <sup>เลือกทั้งหมด</sup> (หมายเลข 5) ขั้นตอนสุดท้ายคลิกปุ่ม <sup>ส่ง</sup> (หมายเลข 6)

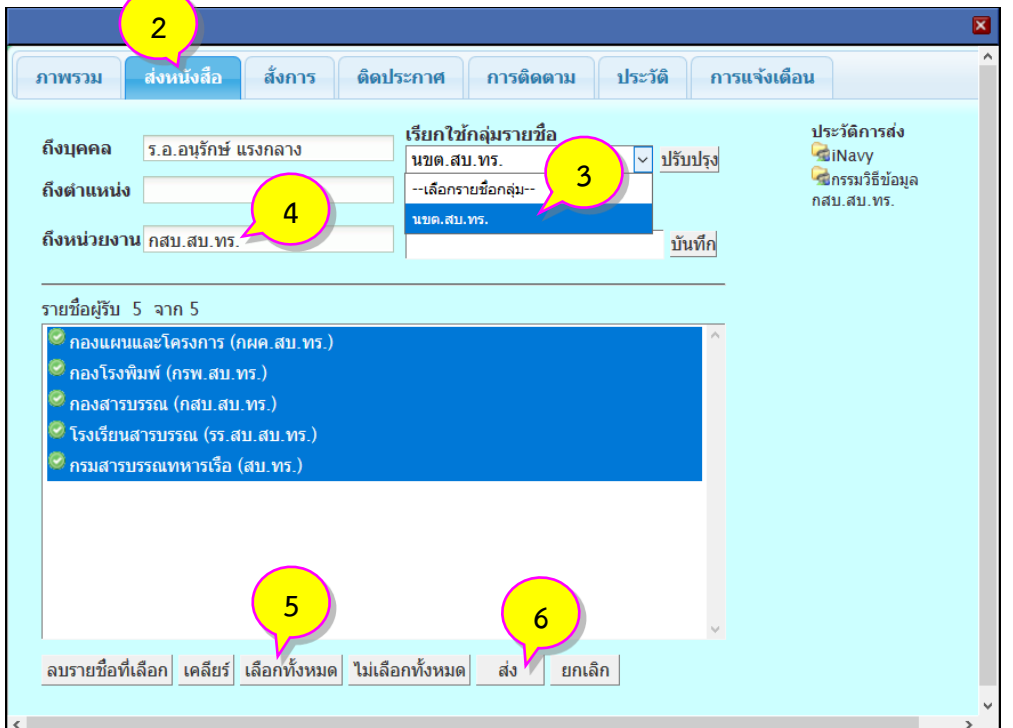

3. จะมีหน้าต่างตรวจสอบการส่งหนังสือแสดงขึ้นมา (หมายเลข 7) ให้ตรวจสอบการส่งอีกครั้งว่าส่งครบทุกหน่วย หรือไม่ หากไม่ครบให้ทำตามข้อ 2 เพื่อส่งอีกครั้ง

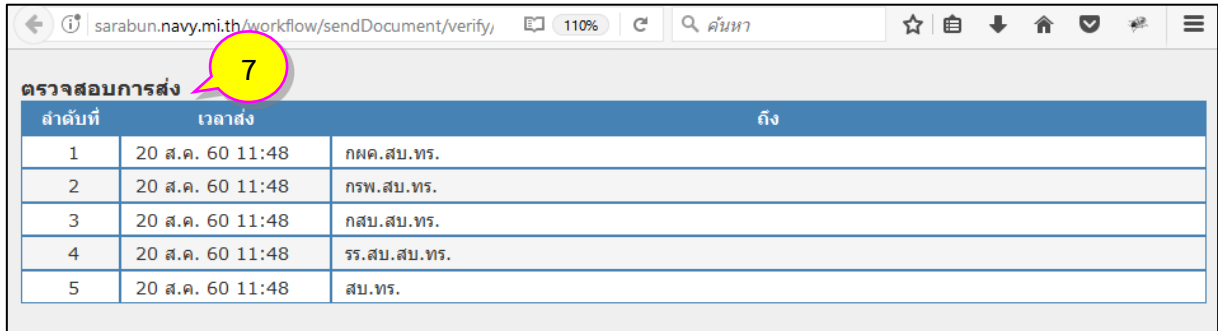

## **การตรวจสอบการส่งหนังสือทางระบบ**

**1. ตรวจสอบผู้รับหนังสือและเลขทะเบียนรับของผู้รับปลายทาง** ให้คลิกหัวข้อ <mark>로 ตรวจสอบหนังสือส่ง</mark> (หมายเลข 1)

จากนั้นให้ตรวจสอบในช่องผู้รับตามรายการที่ต้องการตรวจสอบ (หมายเลข 2)

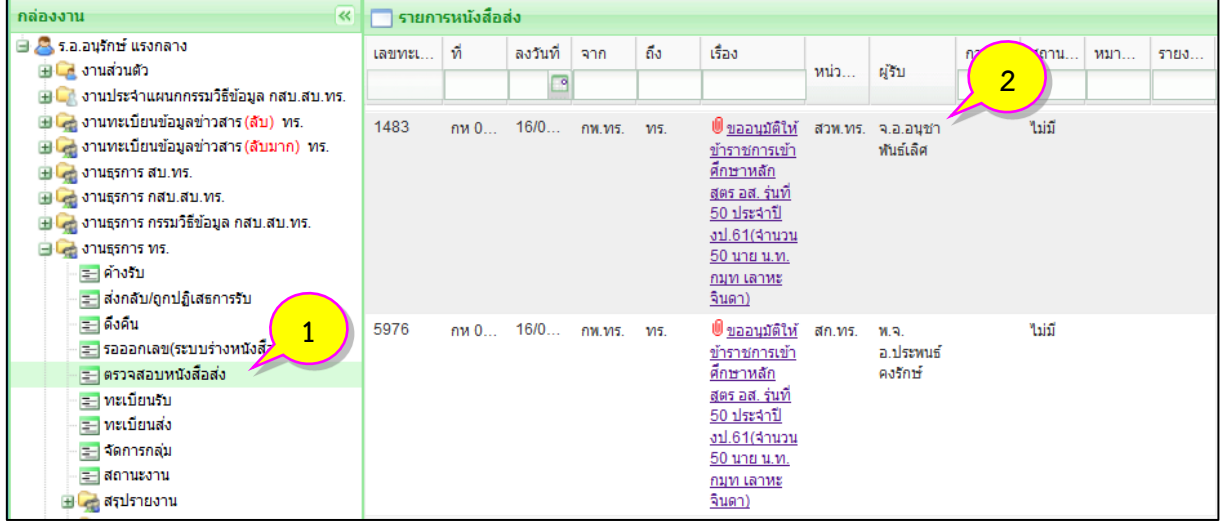

**2. ตรวจสอบเส้นทางการเดินหนังสือ** โดยดับเบิ้ลคลิกรายการหนังสือที่ต้องการตรวจสอบจากหัวข้อต่าง ๆ ี จากนั้นคลิก <sup>เรือ</sup> ตรวจสอบการเดินหนังสือ (หมายเลข 3) จะทำการเปิดหน้าต่างใหม่ขึ้นมาแสดงเส้นทางการ เดินของหนังสือ

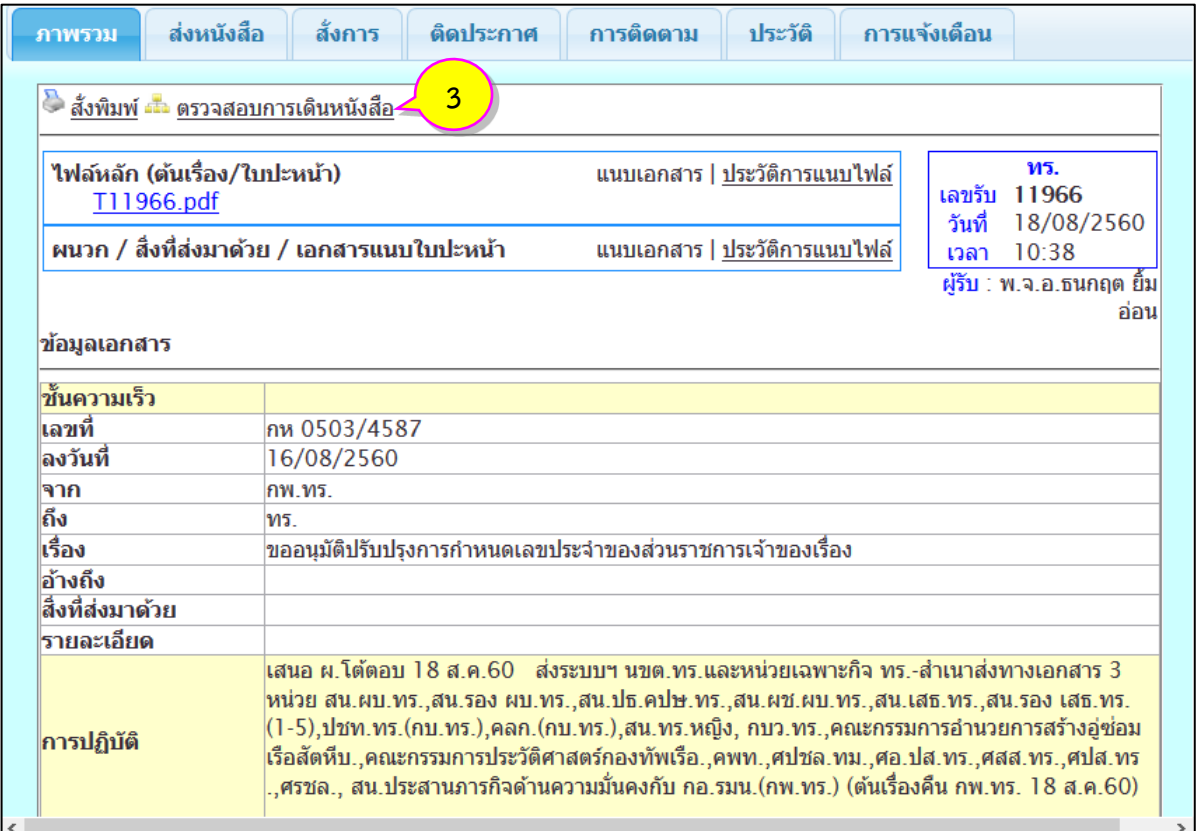

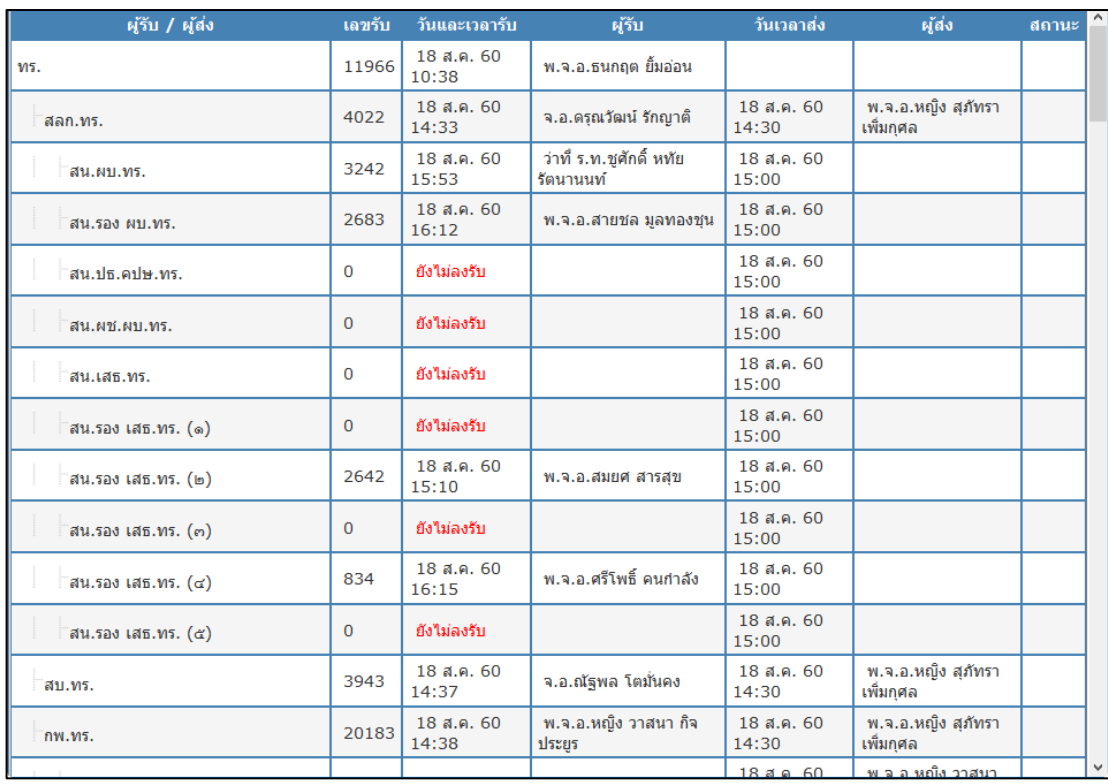

**3. ตรวจสอบเวลารับ-ส่งและสั่งพิมพ์รายงานการติดตาม** โดยคลิกที่หัวข้อ (หมายเลข 4) ระบบ จะแสดงรายงานเวลารับ-ส่งของหนังสือในลักษณะตารางเวลา สามารถสั่งพิมพ์ได้จากหัวข้อ **สั่งพิมพ์**(หมายเลข 5)

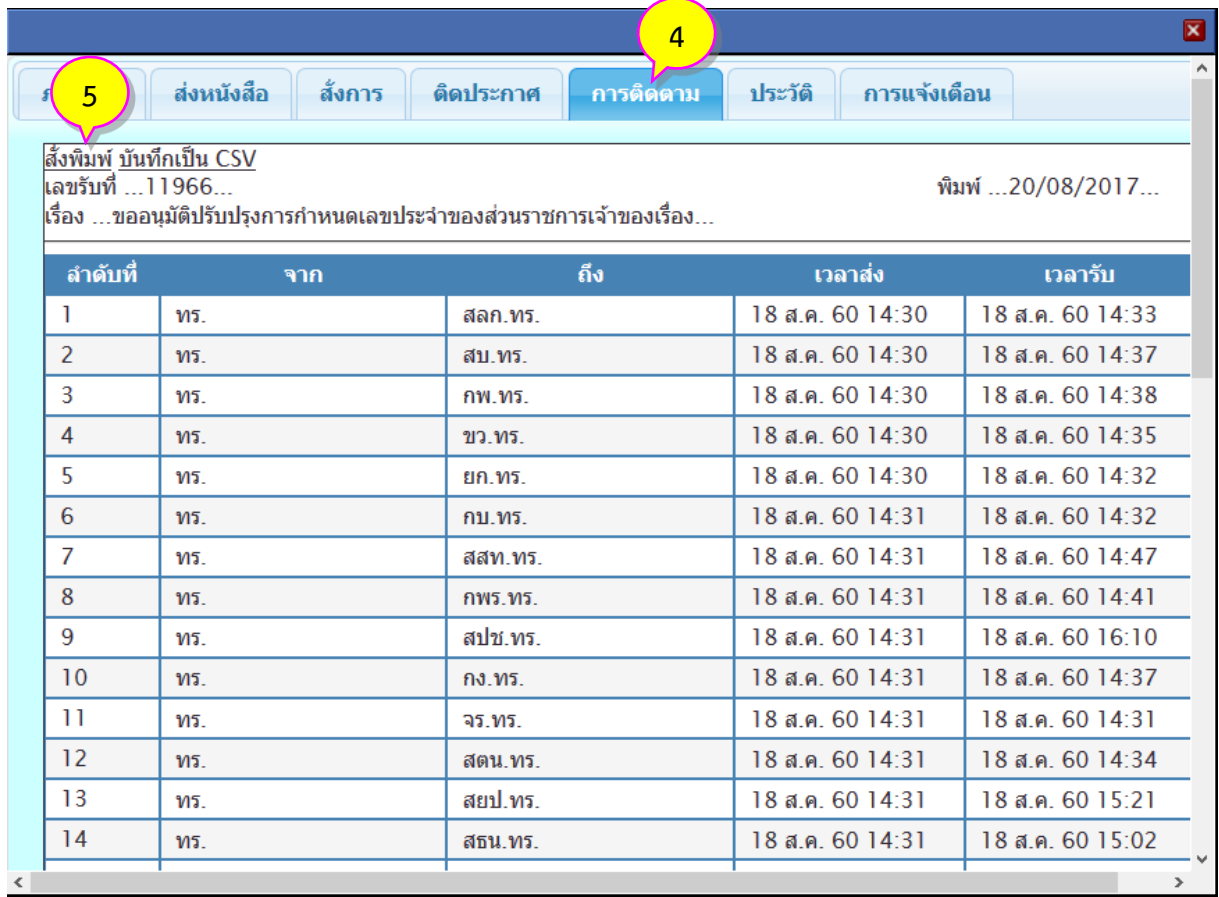

## **การบันทึกข้อมูลในช่องการปฏิบัติ/สถานะทางสารบรรณ/หมายเหตุ**

1. เริ่มจากคลิกที่ชื่อเรื่องของรายการหนังสือที่ต้องการบันทึกข้อมูล (หมายเลข 1) จะมีหน้าต่างภาพรวมของ หนังสือแสดงขึ้นมา

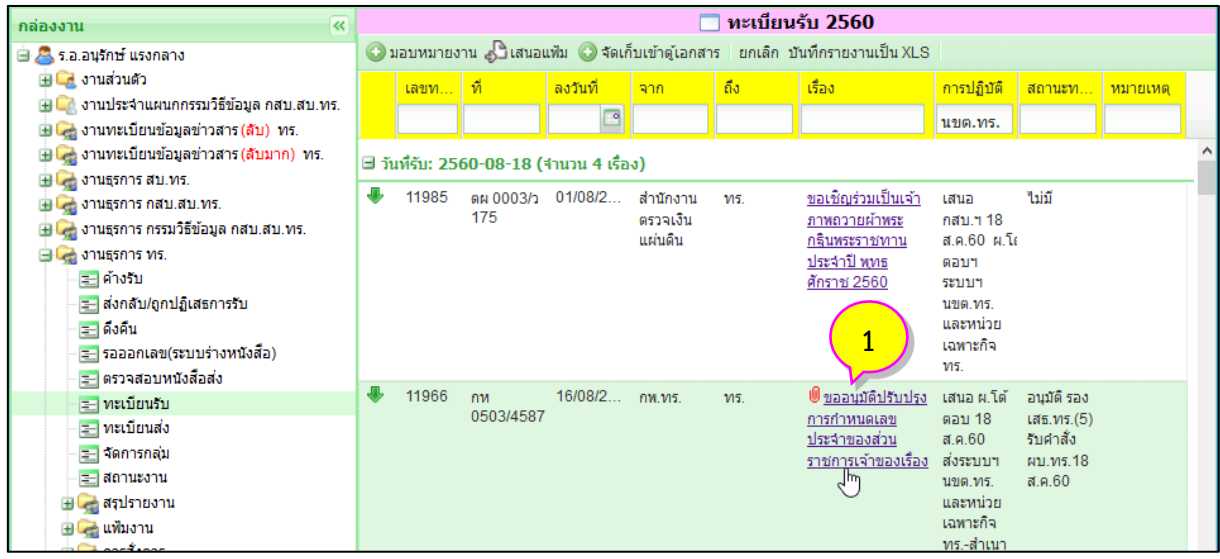

2. นำเมาส์ไปชี้บริเวณช่องที่ต้องการบันทึกข้อมูล (หมายเลข 2) พื้นหลังจะเปลี่ยนเป็นสีเหลืองจากนั้นให้คลิก

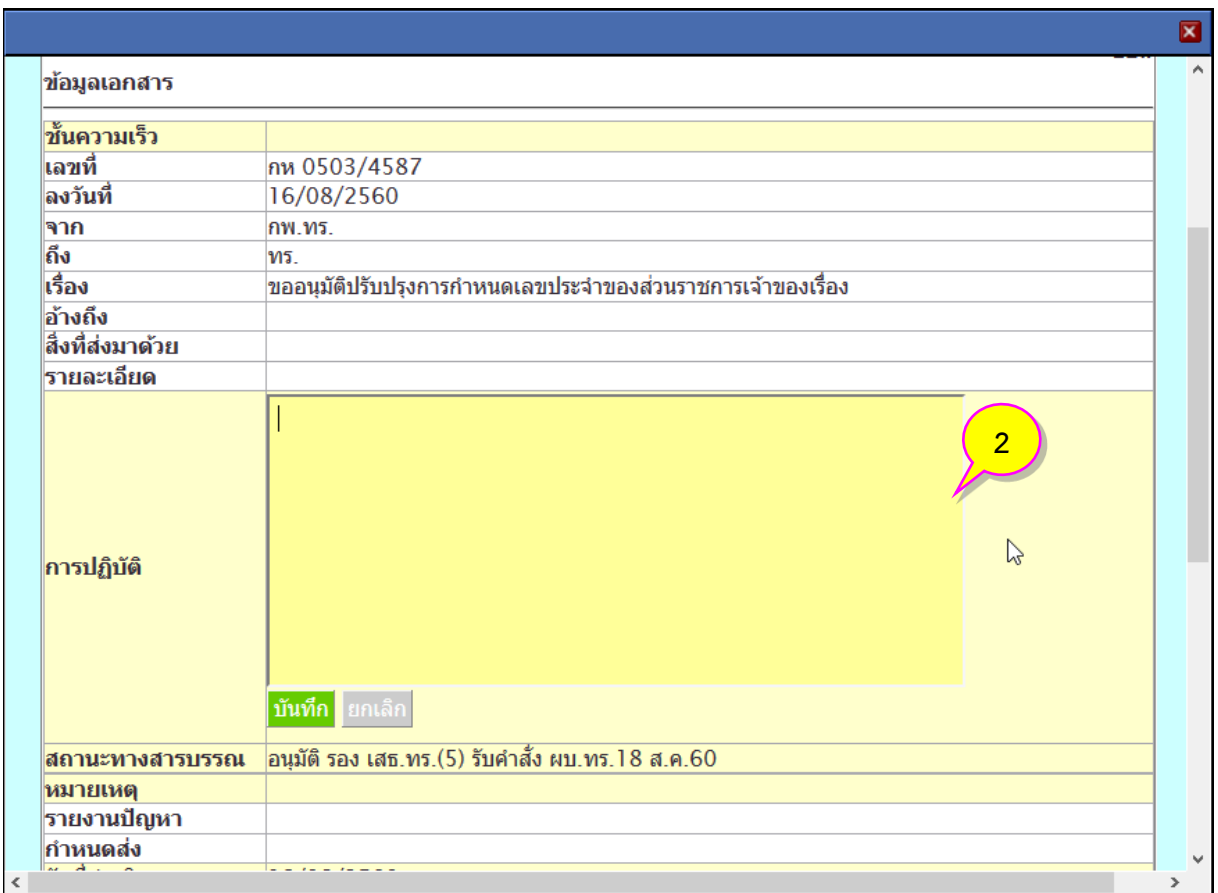

3. พิมพ์ข้อมูลลงในช่องที่ต้องการ จากนั้นคลิก <mark>บันทึก </mark> (หมายเลข 3) ระบบจะทำการบันทึกข้อมูลลงในช่องที่ ต้องการ โดยสามารถบันทึกซ้ำได้ตามต้องการ และระบบจะบันทึกประวัติการแก้ไขไว้ทุกครั้ง (หมายเลข 4)

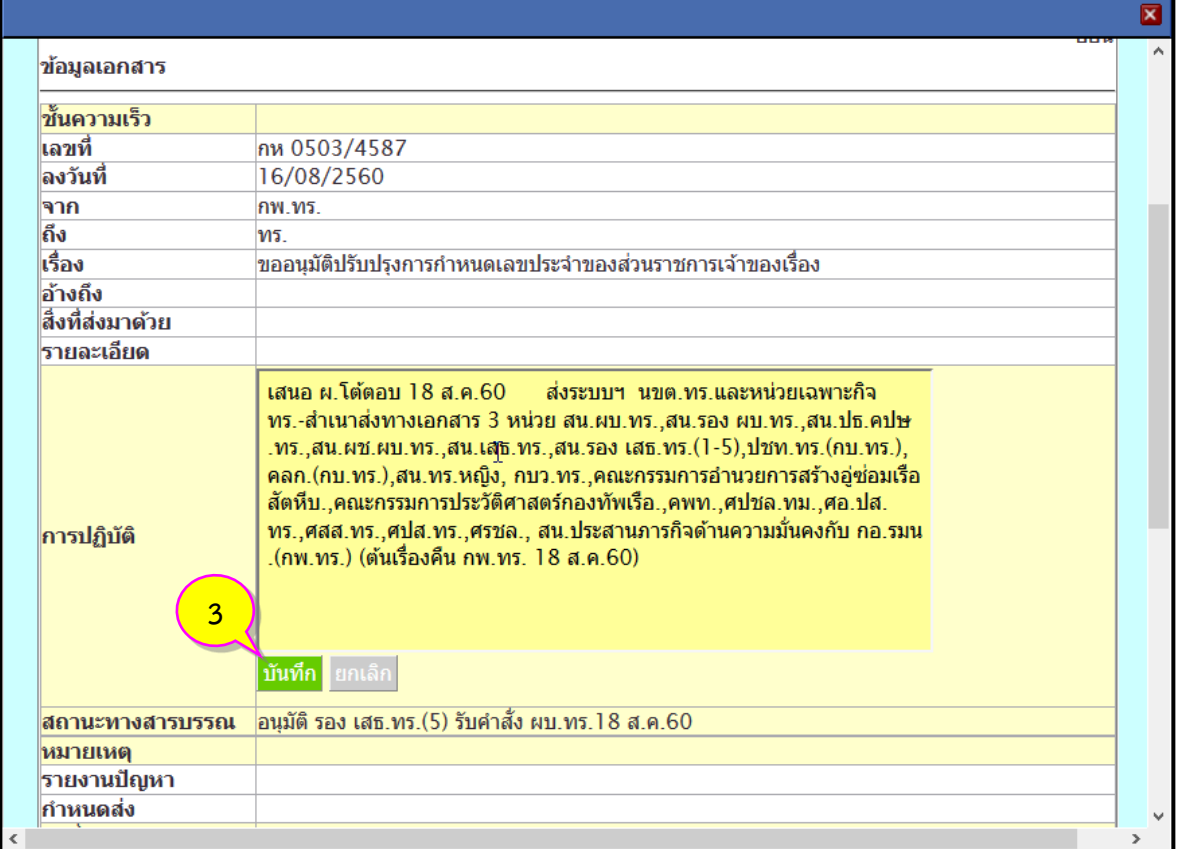

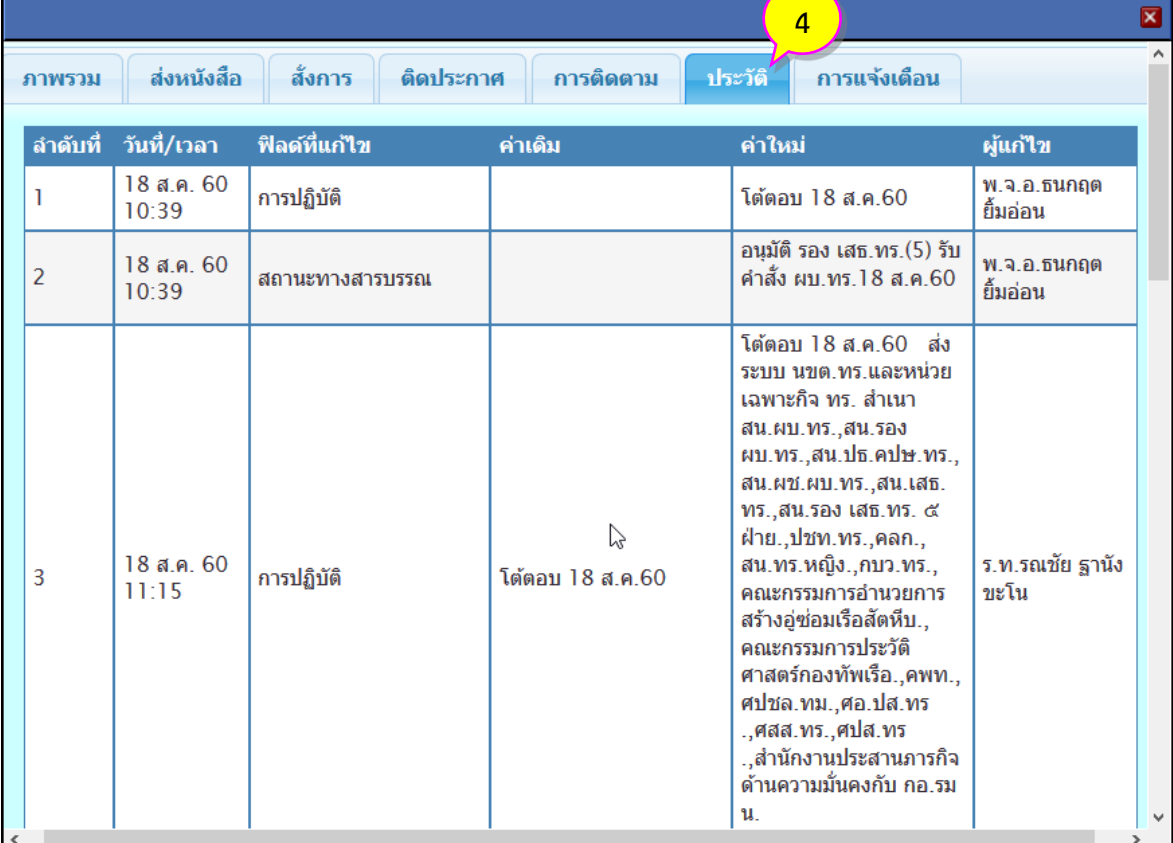

## **การดึงคืนหนังสือ**

1. จะกระทำได้ก็ต่อเมื่อผู้รับปลายทางยังมิได้คลิกปุ่ม **ลงรับ** โดยคลิกหัวข้อ <mark>El ตรวจสอบหนังสือส่ง</mark> (หมายเลข 1) จากนั้นคลิกปุ่ม (หมายเลข 2) ในช่องเลขทะเบียนของรายการหนังสือที่ต้องการดึงคืน

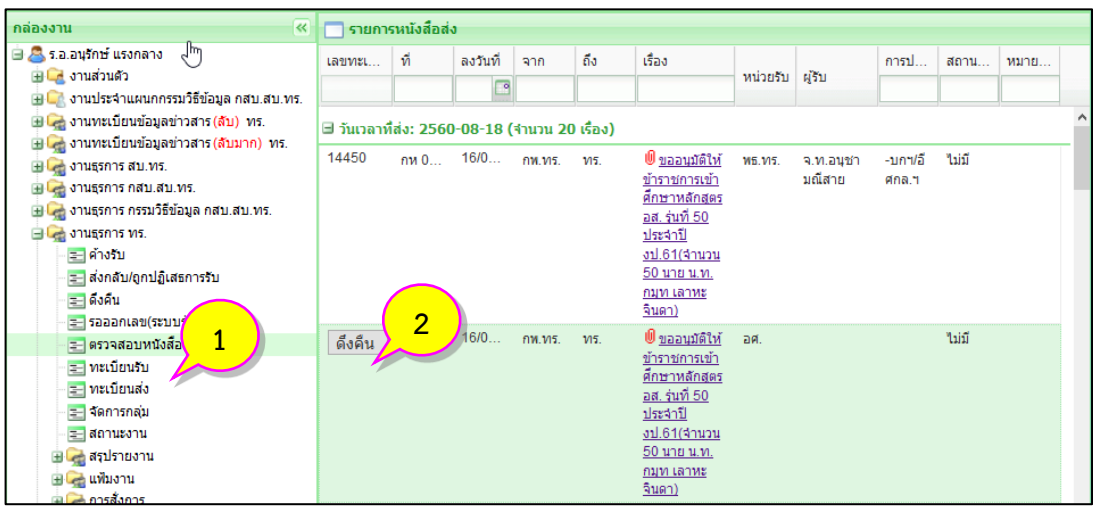

2. จะมีหน้าต่างข้อความแจ้งถามการยืนยันการดึงคืนหนังสือ ให้คลิกปุ่ม <mark>ดึงคืนหนังสือ (หมายเลข 3) เพื่อยืนยัน</mark> การดึงคืนหนังสือที่เลือก

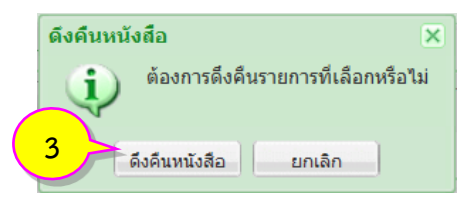

3. จะมีหน้าต่างข้อความแจ้งผลการดึงคืนหนังสือเรียบร้อยแสดงขึ้นมา ในขั้นตอนสุดท้ายคลิกปุ่ม  $\Box$  $OK$ (หมายเลข 4) เพื่อปิดหน้าต่าง

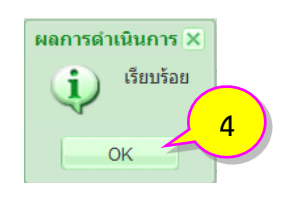

4. ตรวจสอบรายการหนังสือที่ดึงคืนได้ที่หัวข้อ <mark>【三 ดึงคืน</mark> (หมายเลข 5)

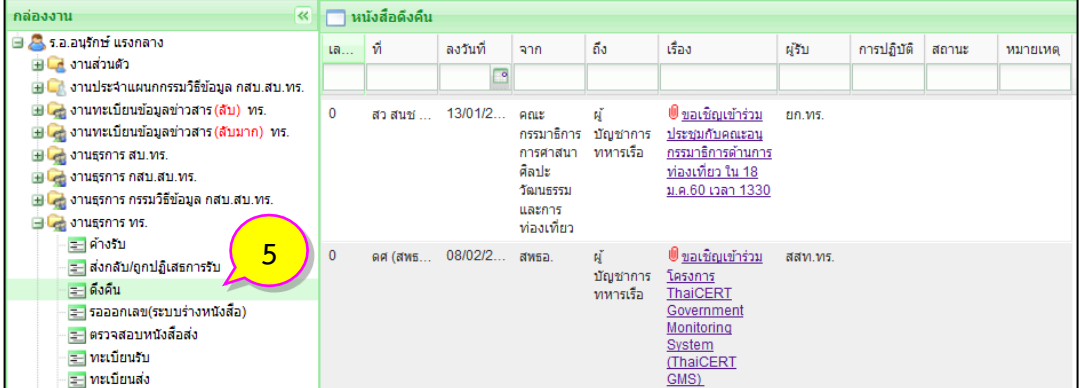

## **การส่งกลับ/ปฏิเสธการรับหนังสือ**

1. คลิกหัวข้อ <mark>(ระ) ค้างรับ</mark> (หมายเลข 1) จากนั้นคลิกรายการหนังสือที่ต้องการส่งกลับ/ปฏิเสธการรับ ้ (หมายเลข 2) จากนั้นคลิกปุ่ม <mark><sup>ไม</sup>่<sup>แสรการรับ</mark> (หมายเลข 3)</mark></sup>

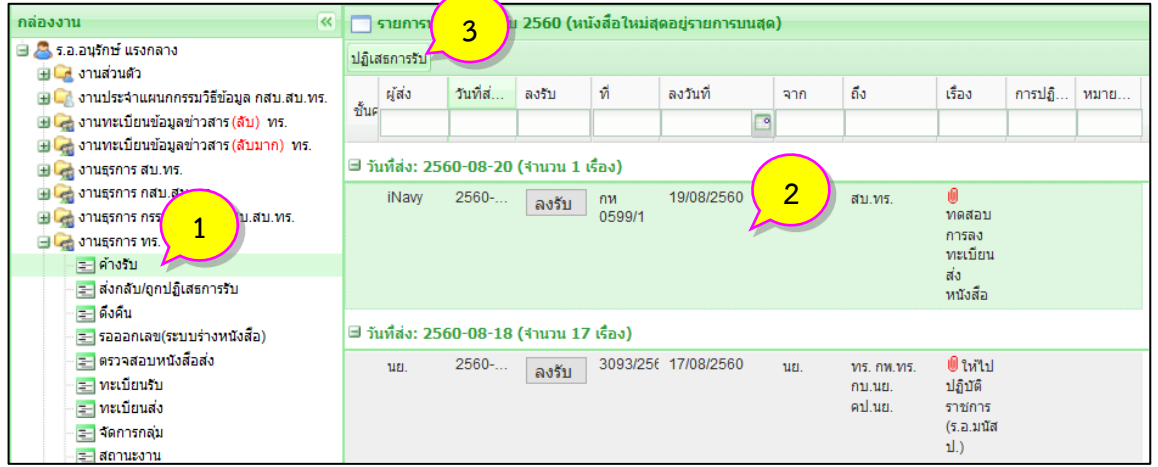

2. จะมีหน้าต่างข้อความแจ้งถามการยืนยันการปฏิเสธลงทะเบียนรับหนังสือ ให้คลิกปุ่ม <mark>ไม่เสร่ (หมายเลข 4)</mark> เพื่อยืนยันการปฏิเสธ

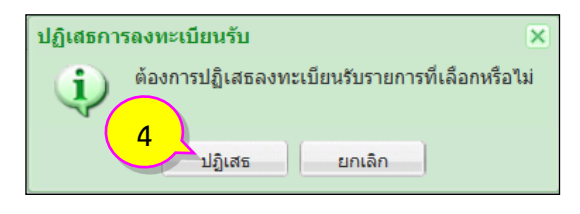

3. จะมีหน้าต่างข้อความแจ้งผลการปฏิเสธหนังสือเรียบร้อยแสดงขึ้นมา ในขั้นตอนสุดท้ายคลิกปุ่ม  $\Box$  $\mathsf{OK}% _{\mathsf{CL}}\times\mathsf{CK}_{\mathsf{CL}}^{\mathsf{CL}}(\mathsf{CL})$ (หมายเลข 5) เพื่อปิดหน้าต่าง

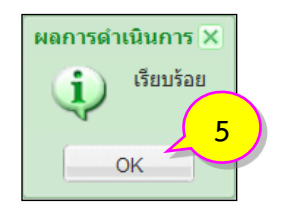

4. ตรวจสอบรายการหนังสือที่ปฏิเสธได้ที่หัวข้อ <mark>(= สงกลับ/ถูกปฏิเสธการรับ)</mark> (หมายเลข 6)

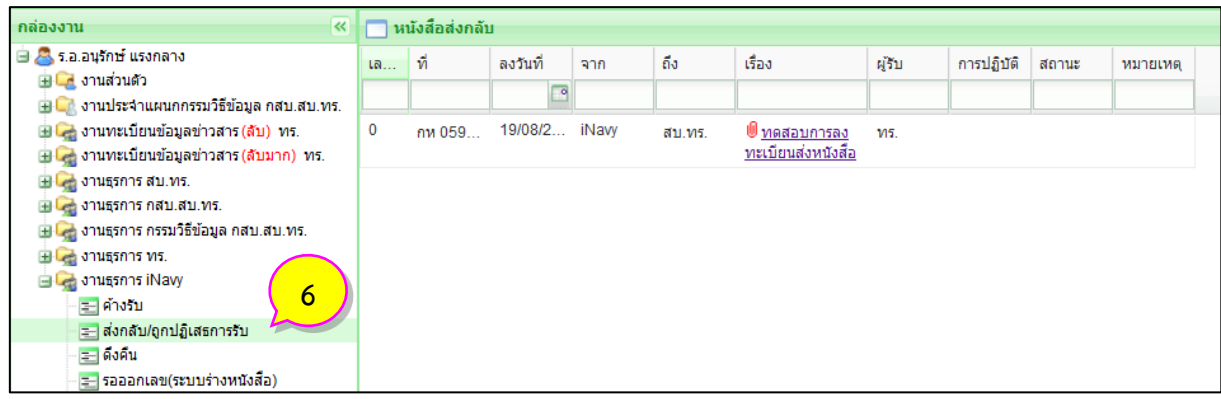

## **การยกเลิกหนังสือ**

1. คลิกรายการหนังสือที่ต้องการยกเลิก (หมายเลข 1) จากนั้นคลิกปุ่ม <mark>(ยกเลิก</mark> (หมายเลข 2)

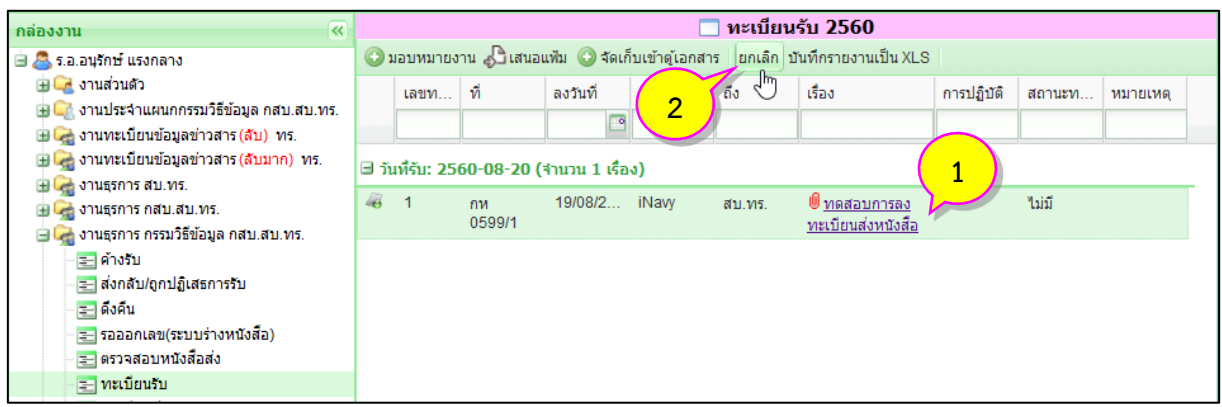

2. จะมีหน้าต่างข้อความแจ้งถามการยืนยันการยกเลิกทะเบียนหนังสือ ให้คลิกปุ่ม <mark>ยกเลิกทะเบียนรับ</mark> (หมายเลข 3) เพื่อยืนยันการยกเลิก

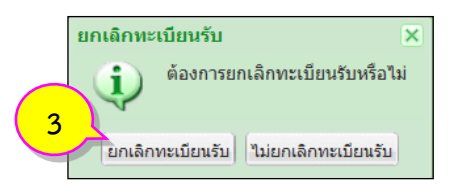

3. ตรวจสอบรายการที่ถูกยกเลิก โดยรายการที่ถูกยกเลิกจะเปลี่ยนเป็นตัวอักษรสีแดงและมีเส้นขีดทับในรายการนั้น

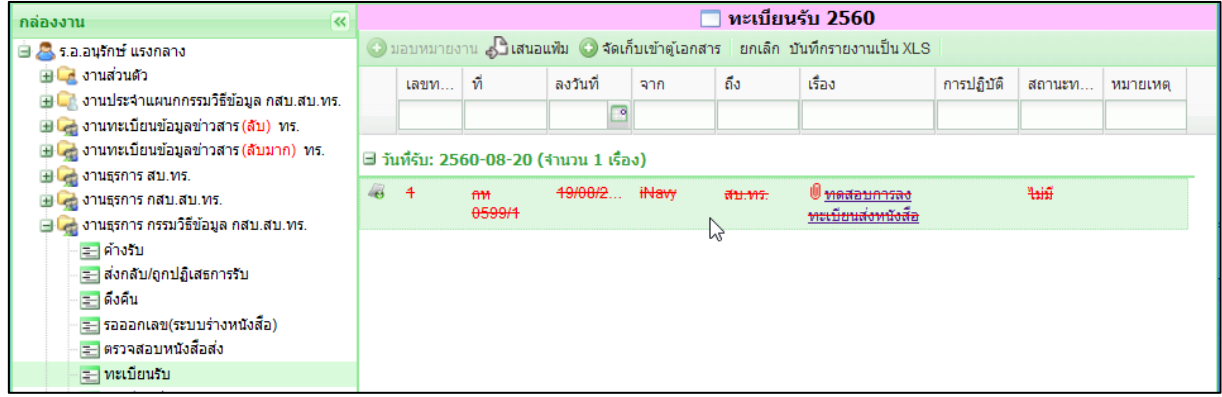

## **การค้นหาหนังสือ**

#### การค้นหาหนังสือในระบบมี 2 รูปแบบ คือ

#### **1. การค้นหาหนังสือในทะเบียนรับ/ทะเบียนส่ง**

- คลิกช่องหัวข้อด้านบนของรายการหนังสือในทะเบียนรับ/ทะเบียนส่ง (หมายเลข 1) พิมพ์ข้อมูลรายการ ที่ต้องการค้นหาจากนั้นกด Enter ช่องรายการจะเปลี่ยนเป็นสีเหลืองพร้อมกับแสดงรายการหนังสือที่ค้นพบ

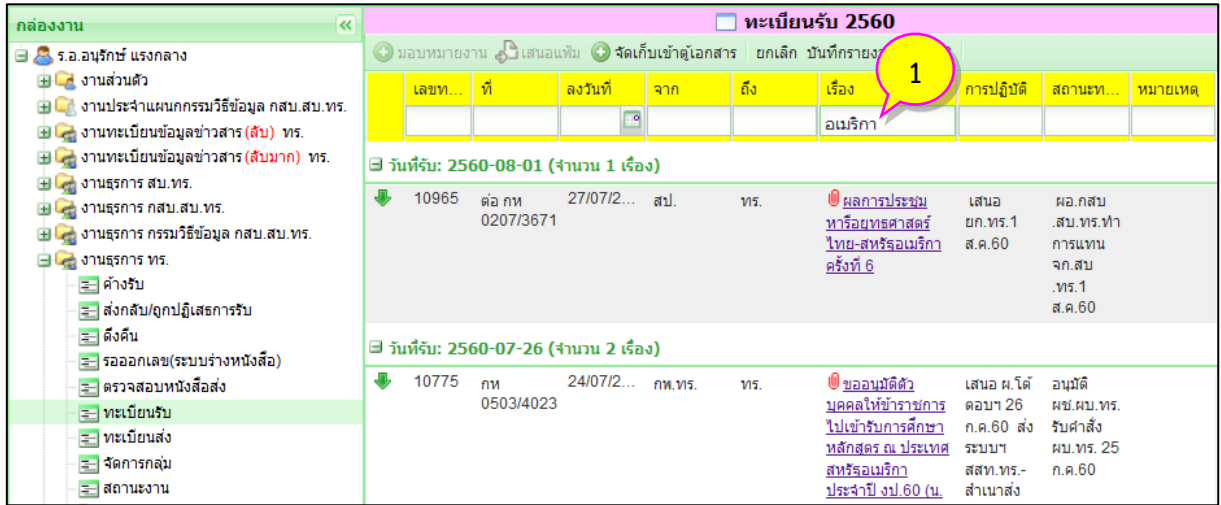

## 2. การค้นหาหนังสือในที่ไม่กำหนดชั้นความลับในระบบ

- คลิกเมนู <mark>ใจ <sup>สนหาหน</sup>ังสือ</mark>(หมายเลข 2) และคลิกช่องหัวข้อต่าง ๆ ที่ต้องการค้นหา (หมายเลข 3) พิมพ์ข้อมูล รายการที่ต้องการค้นหาจากนั้นกด Enter ช่องรายการจะเปลี่ยนเป็นสีเหลืองพร้อมกับแสดงรายการหนังสือที่ ค้นพบ

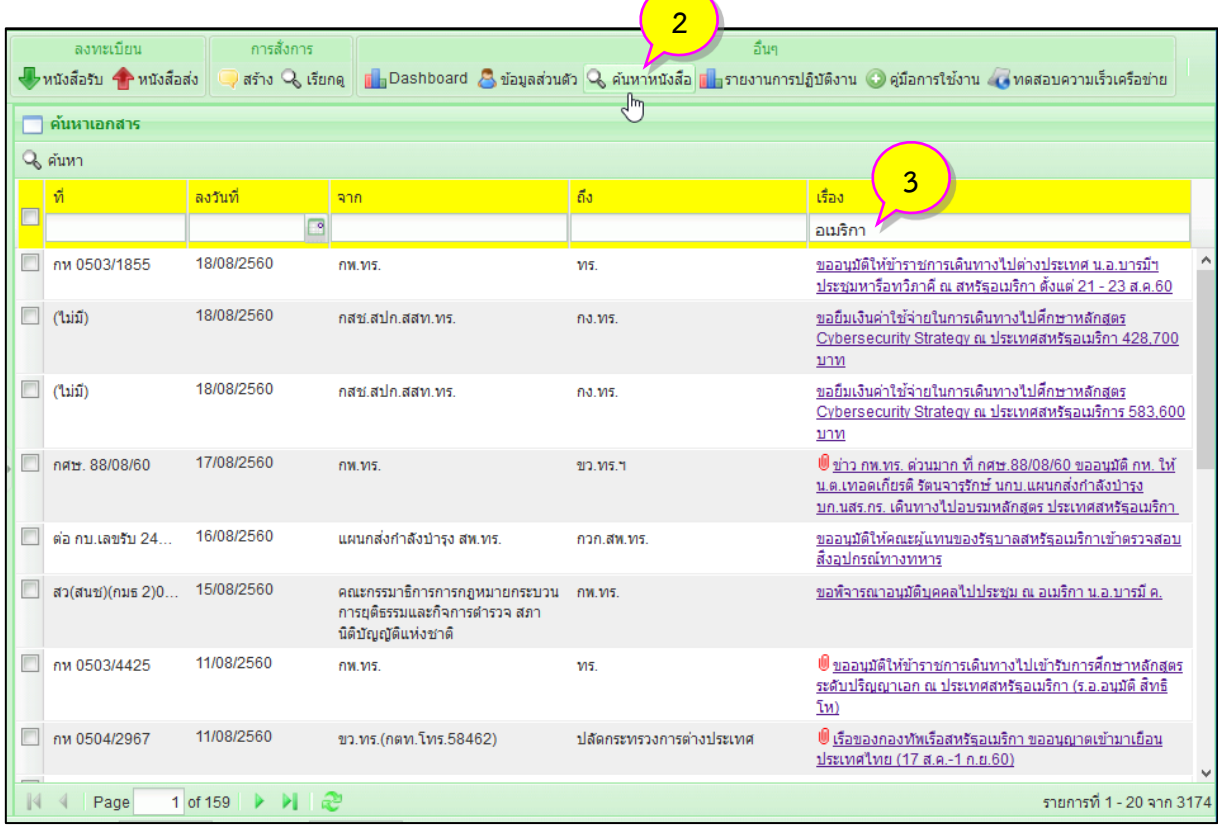

## **การพิมพ์รายงาน**

1. คลิกที่ชื่อเรื่องของรายการหนังสือที่ต้องการสั่งพิมพ์(หมายเลข 1)

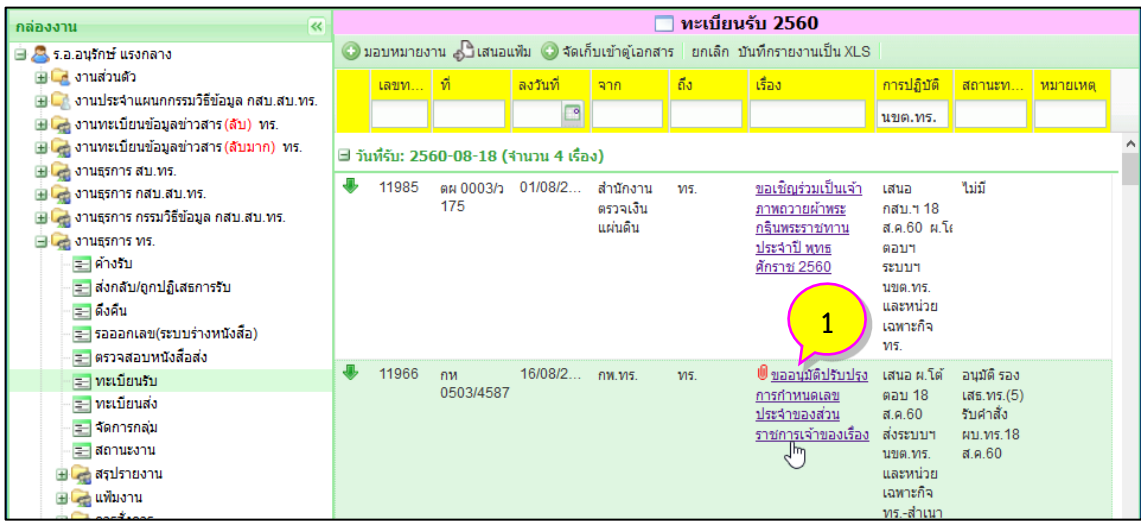

2. คลิกที่ปุ่ม �� <u>สังพิมพ์</u> (หมายเลข 2) ระบบจะเปิดหน้าภาพรวมขึ้นมาในหน้าต่างใหม่

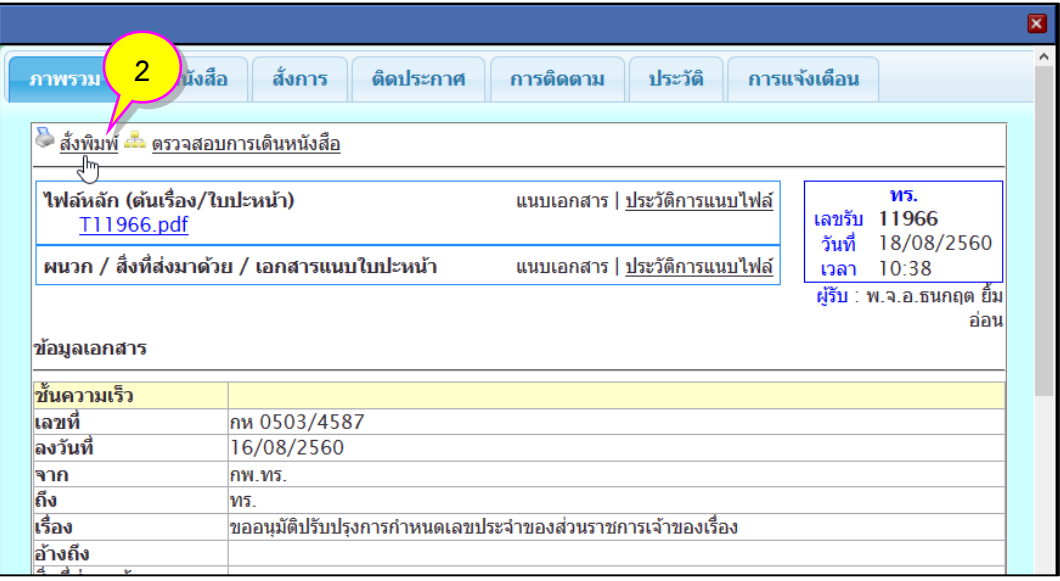

3. กด Ctrl + P ที่คีย์บอร์ดเพื่อเริ่มการปริ้นท์รายงานได้ตามต้องการ

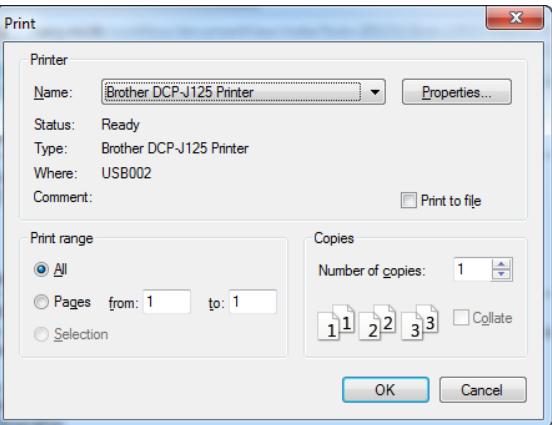

## **การจัดเก็บทะเบียนหนังสือในรูปแบบไฟล์เอกสาร (XLS)**

1. คลิกหัวข้อทะเบียนที่ต้องการจัดเก็บ (หมายเลข 1) จากนั้นคลิกปุ่ม <mark><sup>โมเก</sup>ีกรายงานเป็น XLS</mark> (หมายเลข 2)

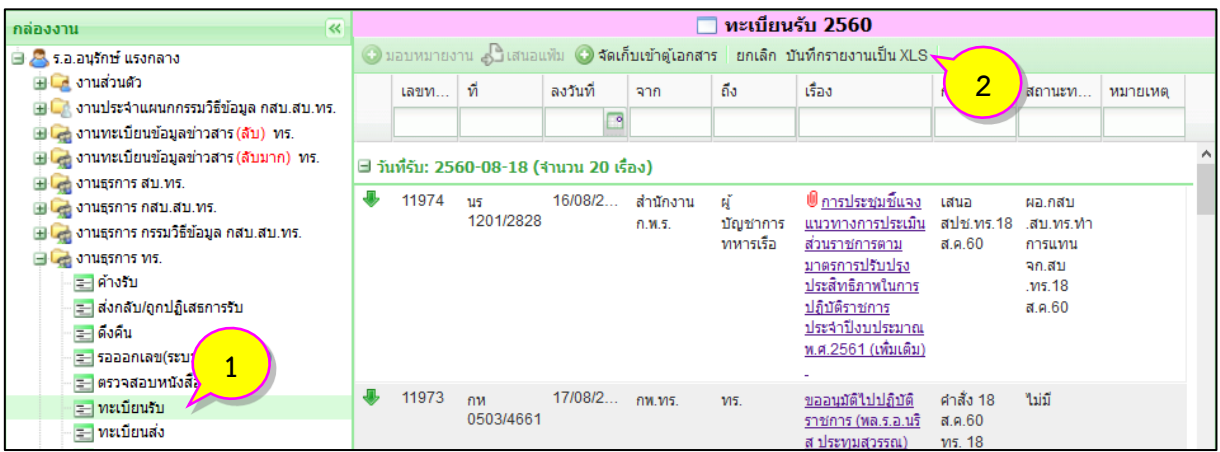

2. จะมีหน้าต่างให้ระบุช่วงของการจัดเก็บรายงานอยู่ 2 รูปแบบ คือ ช่วงของเลขทะเบียน และช่วงของวันที่ ลงทะเบียน ให้พิมพ์ข้อมูลลงในช่องที่ต้องการ (หมายเลข 3) จากนั้นคลิกปุ่ม <u>ไร้ หันก็อั</u>ก (หมายเลข 4)

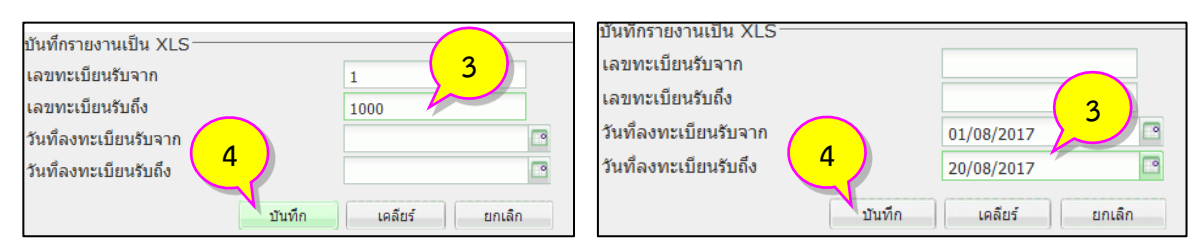

3. ระบบจะค้นหา หากมีรายการหนังสือเกิน 500 รายการ ระบบจะแจ้งให้บันทึกแยกไฟล์(หมายเลข 5) ให้คลิก ที่ช่วงรายการเพื่อบันทึก จากนั้นจะมีหน้าต่างถามการจัดเก็บไฟล์ หรือเปิดไฟล์เพื่อเรียกดูข้อมูลตัวอย่างให้คลิก ี่ปุ่ม <u>ค<sup>ี่ตลง (</u>หมายเลข 6)</u></sup>

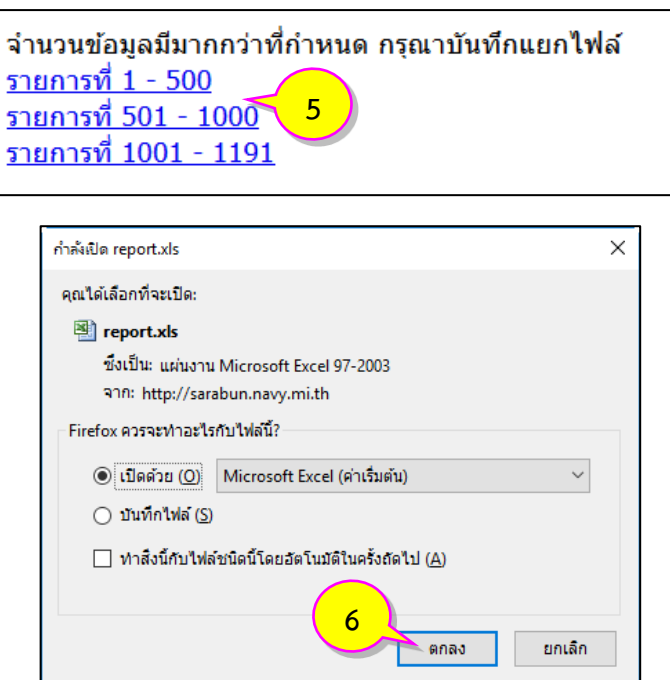

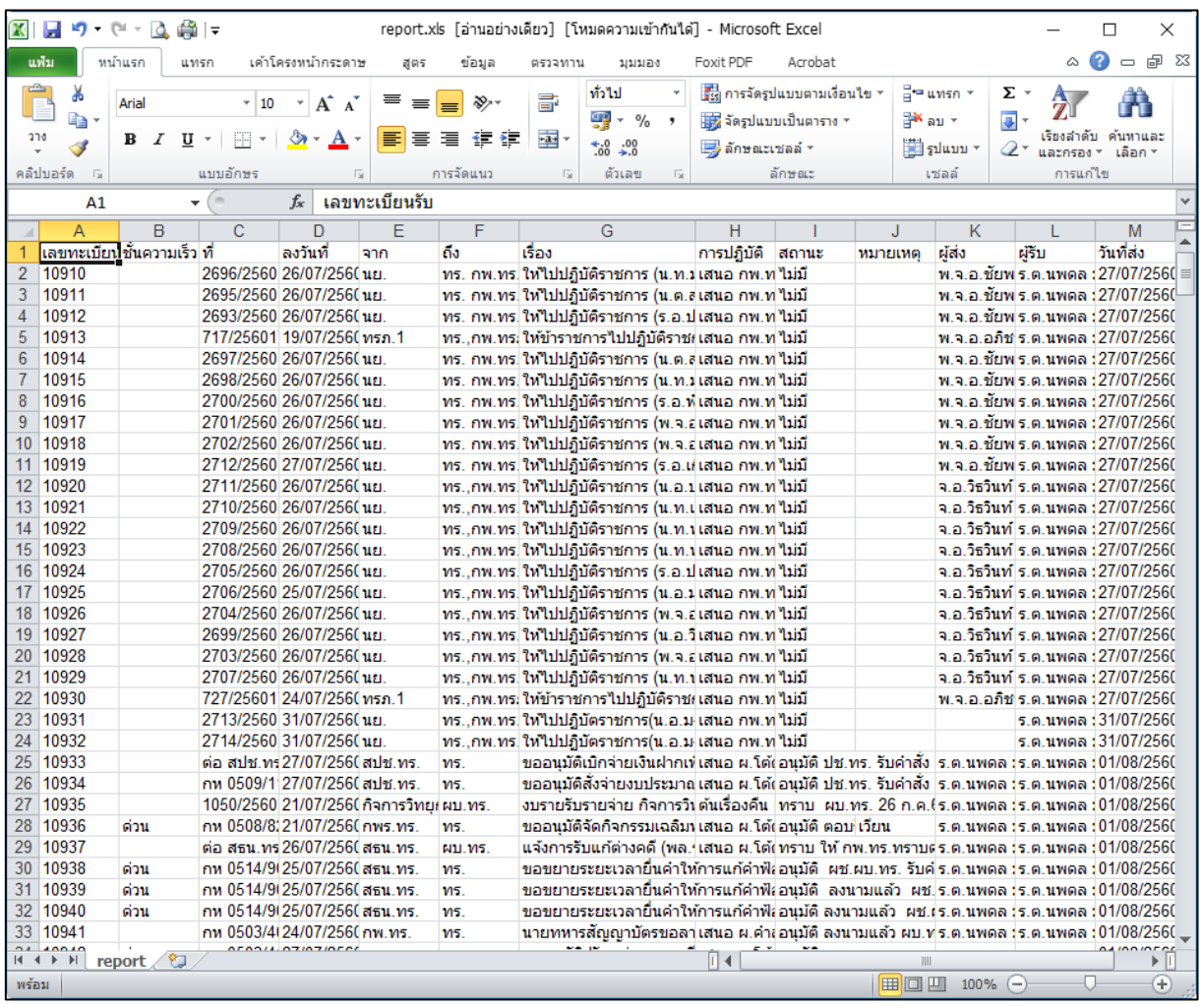

4. ทะเบียนหนังสือในรูปแบบไฟล์เอกสาร (XLS) จะถูกเรียกขึ้นมาแสดงในขั้นตอนสุดท้าย

5. สามารถค้นหาข้อมูลในไฟล์เอกสาร(XLS) โดยการกด Ctrl + F ที่คีย์บอร์ด แล้วพิมพ์ข้อมูลที่ต้องการค้นหา

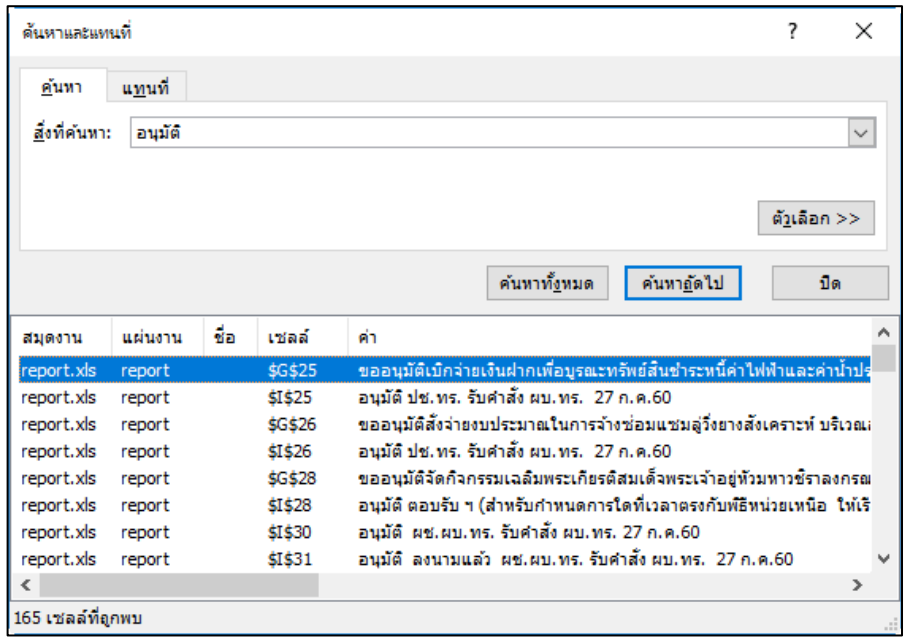

## **การติดประกาศ**

1. คลิกที่ชื่อเรื่องรายการหนังสือที่ต้องการในทะเบียนรับ (หมายเลข 1)

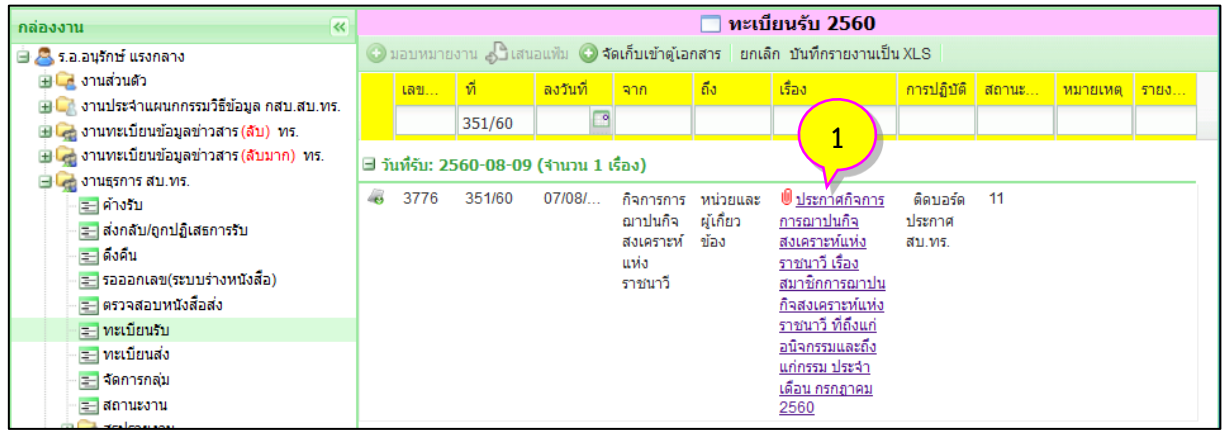

2. จะมีหน้าต่างภาพรวมแสดงขึ้นมาให้คลิก <mark>ด<sup>ิ</sup>ดจ<sup>ารร</sup>กาศ</mark> (หมายเลข 2)จากนั้นคลิกปุ่ม <mark>ดิดประกาศ</mark> (หมายเลข 3) ตามต้องการ

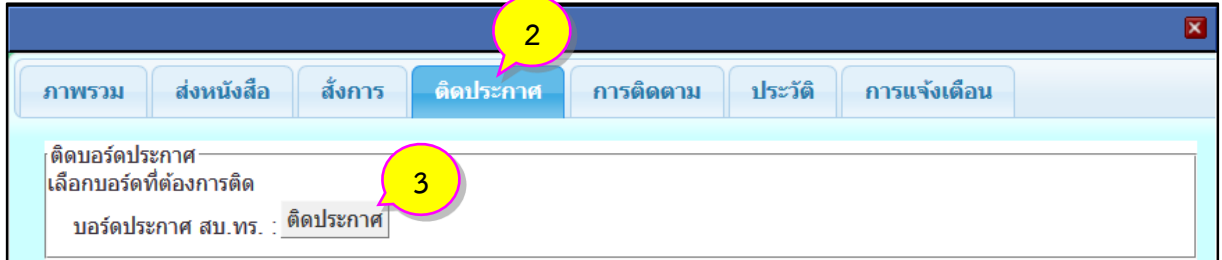

3. รายการหนังสือจะไปแสดงอยู่ในหน้าของ <mark>บอร์ดประกาศ</mark> (หมายเลข 4) ของหน่วยงานที่ติดบอร์ด

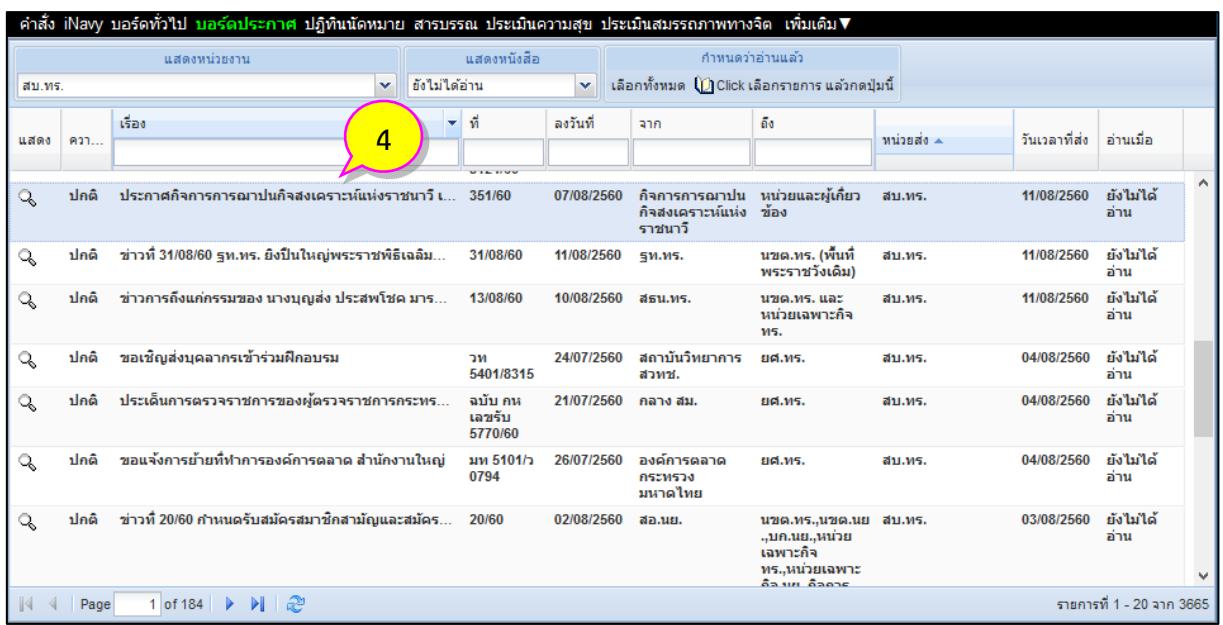

#### **การออกจากระบบ**

1. คลิกหน้า iNavy (หมายเลข 1)

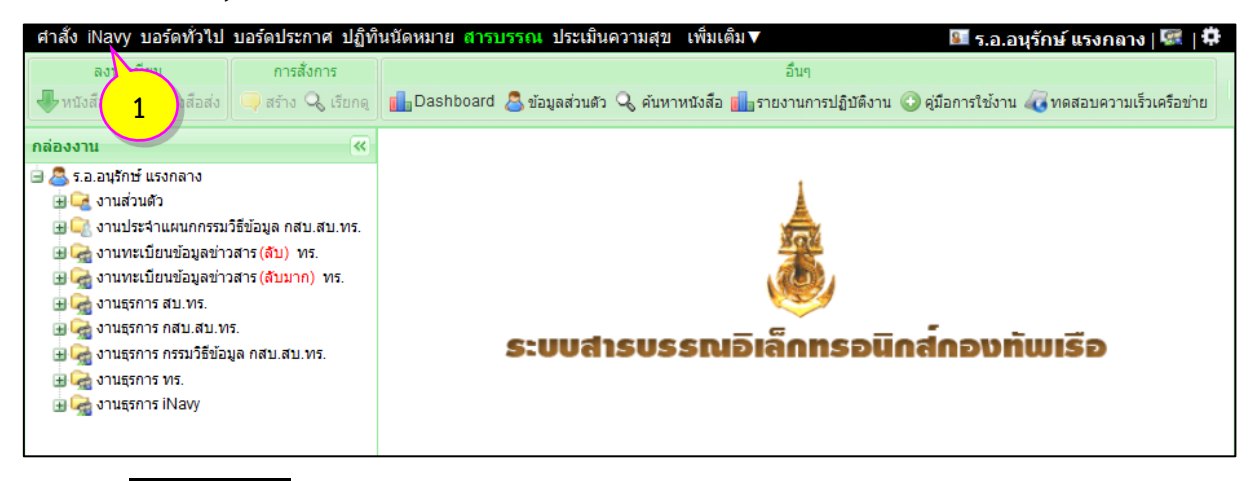

2. คลิก **ออกจากระบบ** (หมายเลข 2)

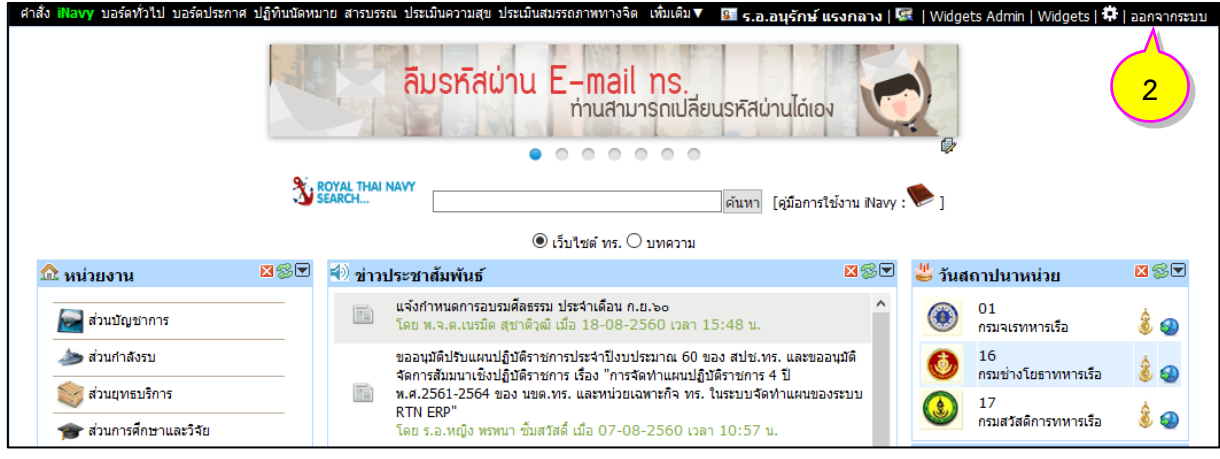

่ 3. เมื่อออกจากระบบเรียบร้อยแล้ว ยศ ชื่อ สกุล ของผู้ใช้จะเปลี่ยนเป็น **ลงชื่อเข้าใช่** (หมายเลข 3)

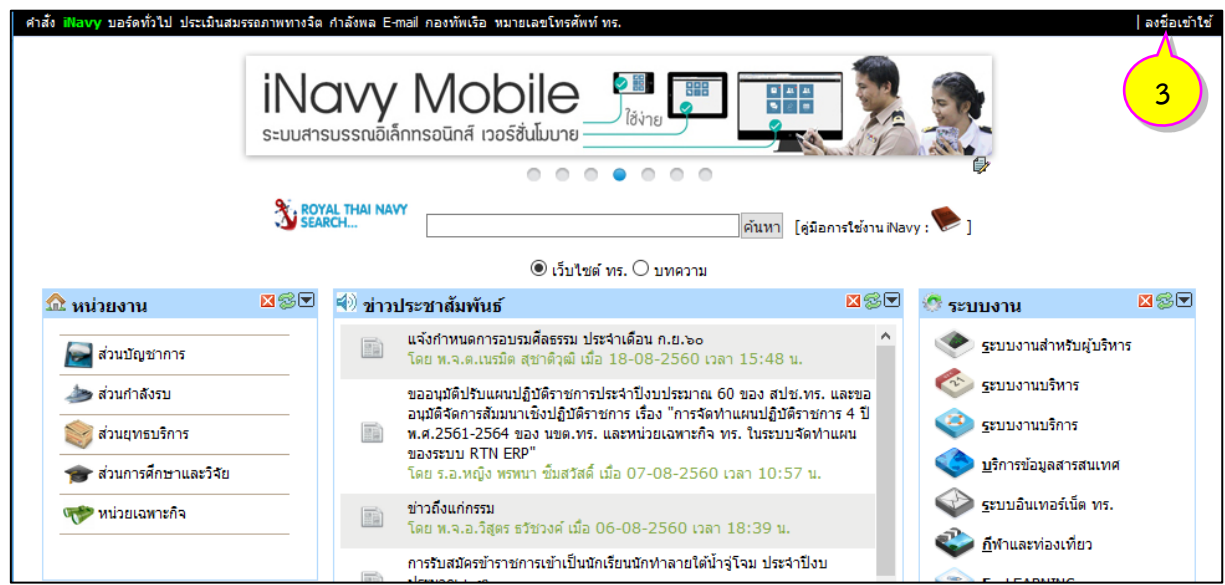